# **人脸门禁一体机用户手册**

V1.1 2021.5

## 苏州科达科技股份有限公司

Suzhou Keda Technology Co., Ltd

#### **声明**

Kedacom™、TrueSens™、KEDACOM™、摩云视讯™为苏州科达科技股份有限公司的商标,不得擅自使用。 苏州科达科技股份有限公司版权所有,保留所有权利。

本手册可能包含技术上不准确的地方、或与产品功能及操作不相符的地方、或印刷错误。我司将根据产品功能的增 强而更新本手册的内容,并将定期改进或更新本手册中描述的产品或程序。更新的内容将会在本手册的新版本中加 入,恕不另行通知。

此手册的目的是确保用户正确使用本产品,以避免危险或财产损失。在使用产品之前,请认真阅读此手册并妥善保 存以备日后参考。如果用户因没有按照以下安全说明,致使设备不能正常使用或损坏等情况,我司恕不负责,感谢 您的配合。

#### **安全使用注意事项**

请在安装使用设备过程中,严格遵守当地各项电气安全规定。

请使用满足安全电压要求的电源,在设备运行之前检查供电电源是否正确。

请在允许的湿度和温度范围内运输、使用和存储设备。

请勿将设备置于潮湿、多尘、极热、极冷、强电磁辐射或照明条件不稳定等场所。

请在运送设备时,重新以出厂时的包装进行包装,或用同等品质的材质包装。

请勿在运输、存储及安装过程中重压、剧烈震动、浸泡设备。

请勿撞击设备,以免损坏设备。

老人和小孩请在监护下通行。

#### **通过互联网访问说明**

将本产品接入互联网需自担风险,包括但不限于产品可能遭受的网络攻击、黑客攻击、病毒感染等,本公司不对因 此造成的产品工作异常、信息泄露等问题承担责任,本公司将及时为您提供产品相关技术支持。

#### **注意**

为了提高产品网络使用的安全性,建议您设置高强度密码,密码必须包含 8-16 个字符,且至少由数字、字母或特殊 字符中的两种或两种以上类型组合而成。

请您定期更改用户名的密码,建议每 3 个月更新一次。如果设备在较高安全风险的环境中使用,建议每月或每周更 新一次。

请妥善保管好您的用户名与密码。

#### **环保声明**

请遵守有关设备包装材料、耗尽电池和废旧设备处理的本地法规,并支持回收行动。

i

## **读者对象**

人脸门禁一体机安装人员、操作人员。

**适用型号**

KSCA120 系列

**适用软件版本**

7.2.3

## **相关手册**

《人脸核验门禁一体机快速安装指南》

## **关于本手册**

本手册用于指导用户操作,手册中的界面截图、图表等仅用于解释和说明的目的,与具体产品可能存在差异,请以 实际为准。

## **本书约定**

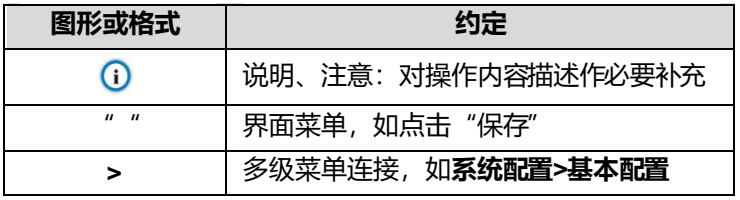

## **工作环境**

请确保设备存放和工作在以下工作环境。

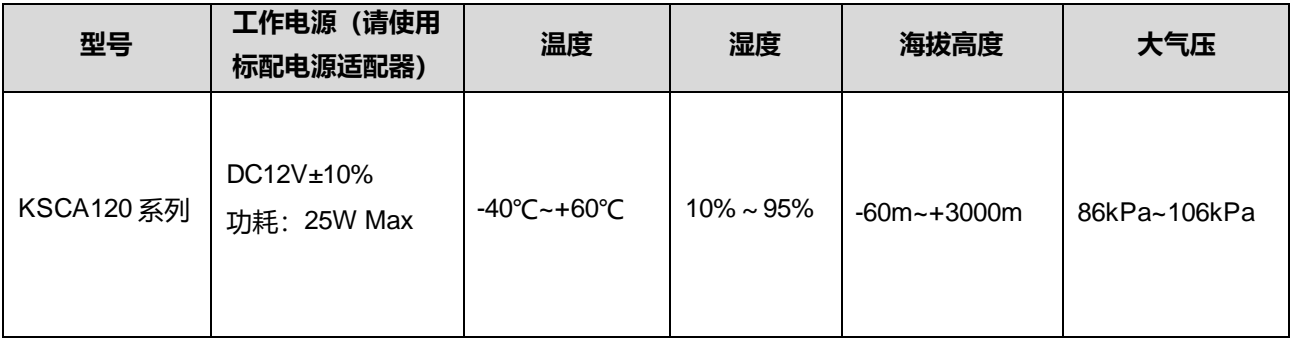

苏州科达科技股份有限公司

地址:江苏省苏州市高新区金山路 131 号 邮编:215011

网址:www.kedacom.com

电话:0512-68418188

传真:0512-68412699

客户咨询热线:400-828-2866

## 目录

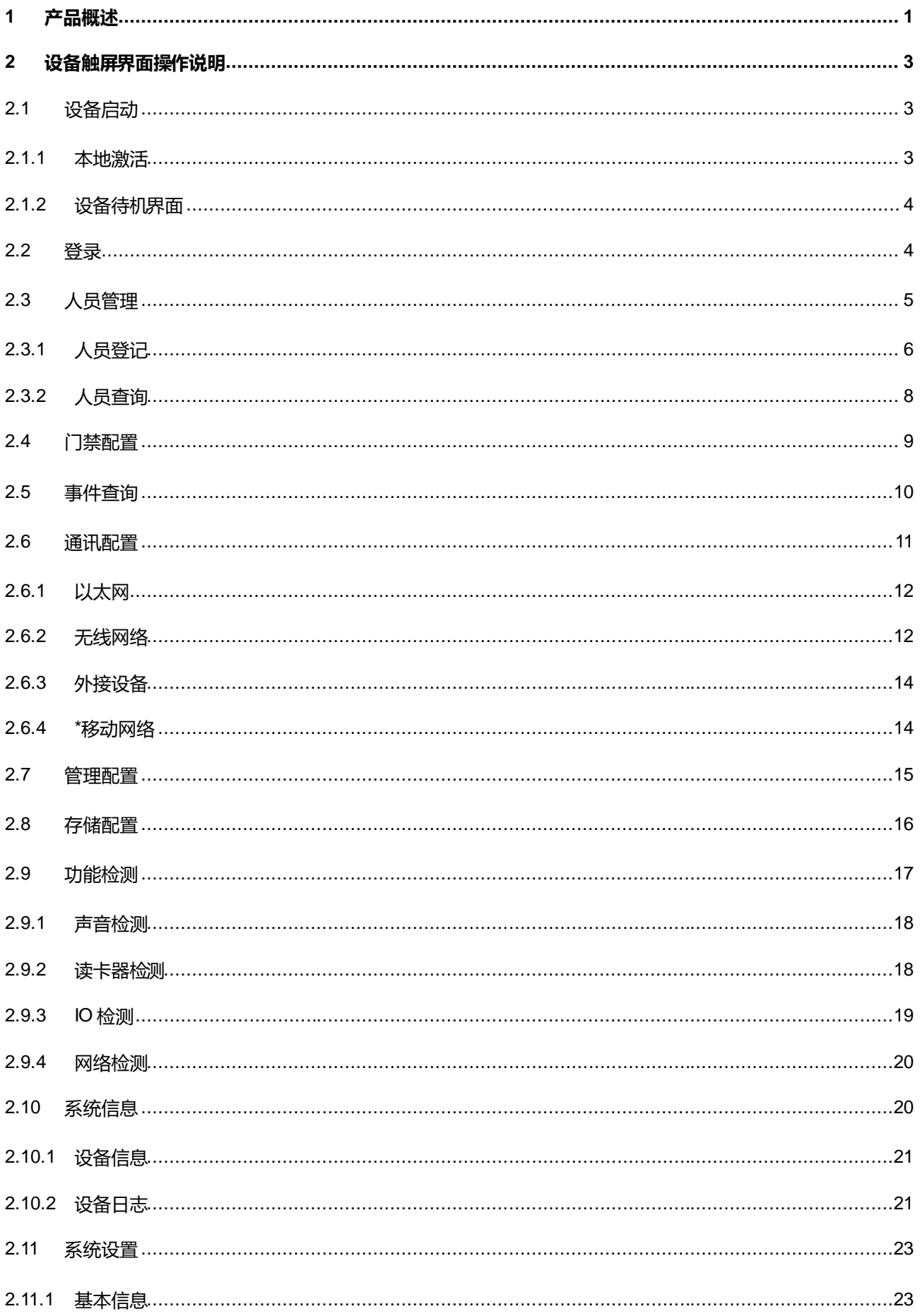

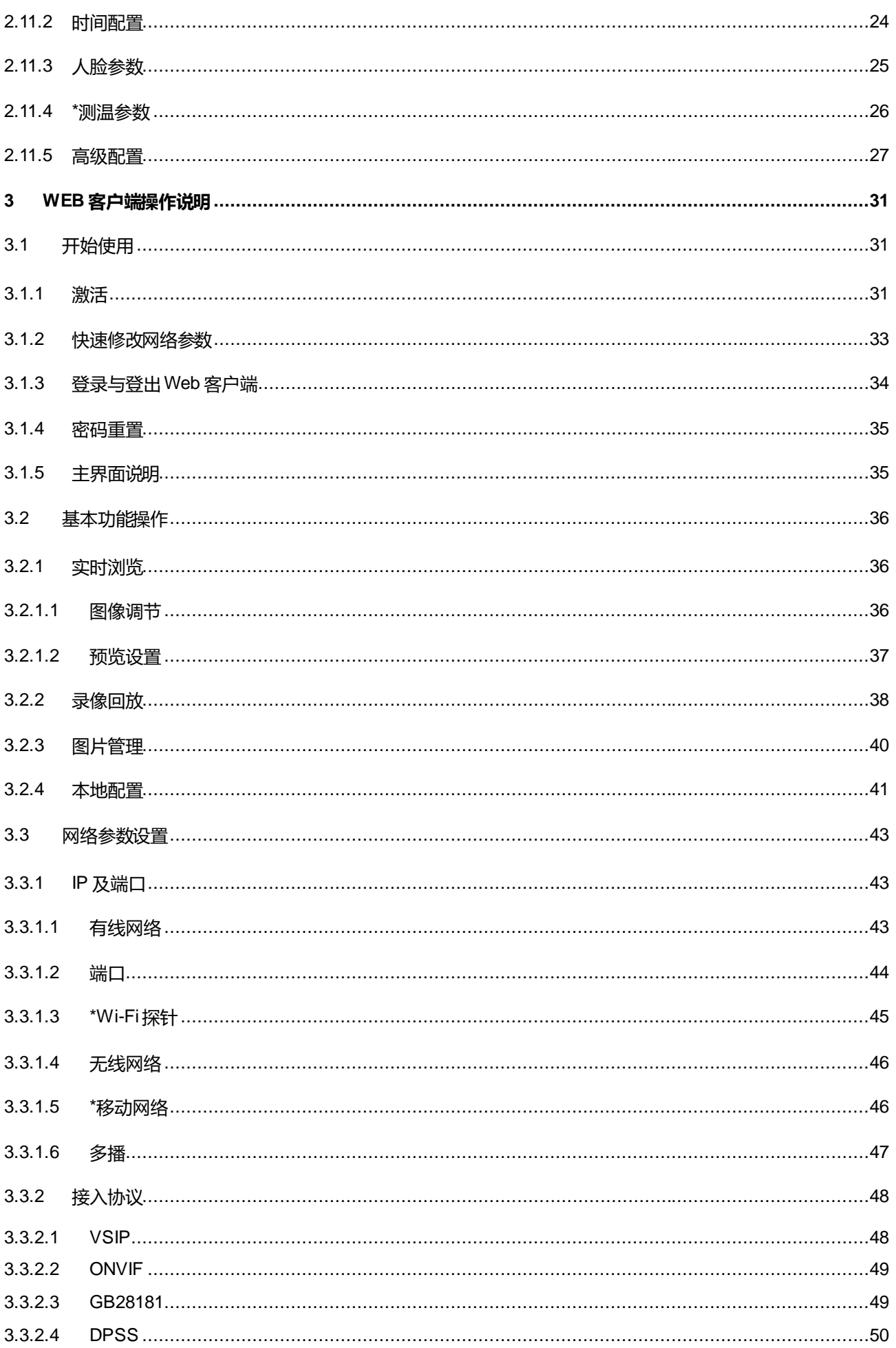

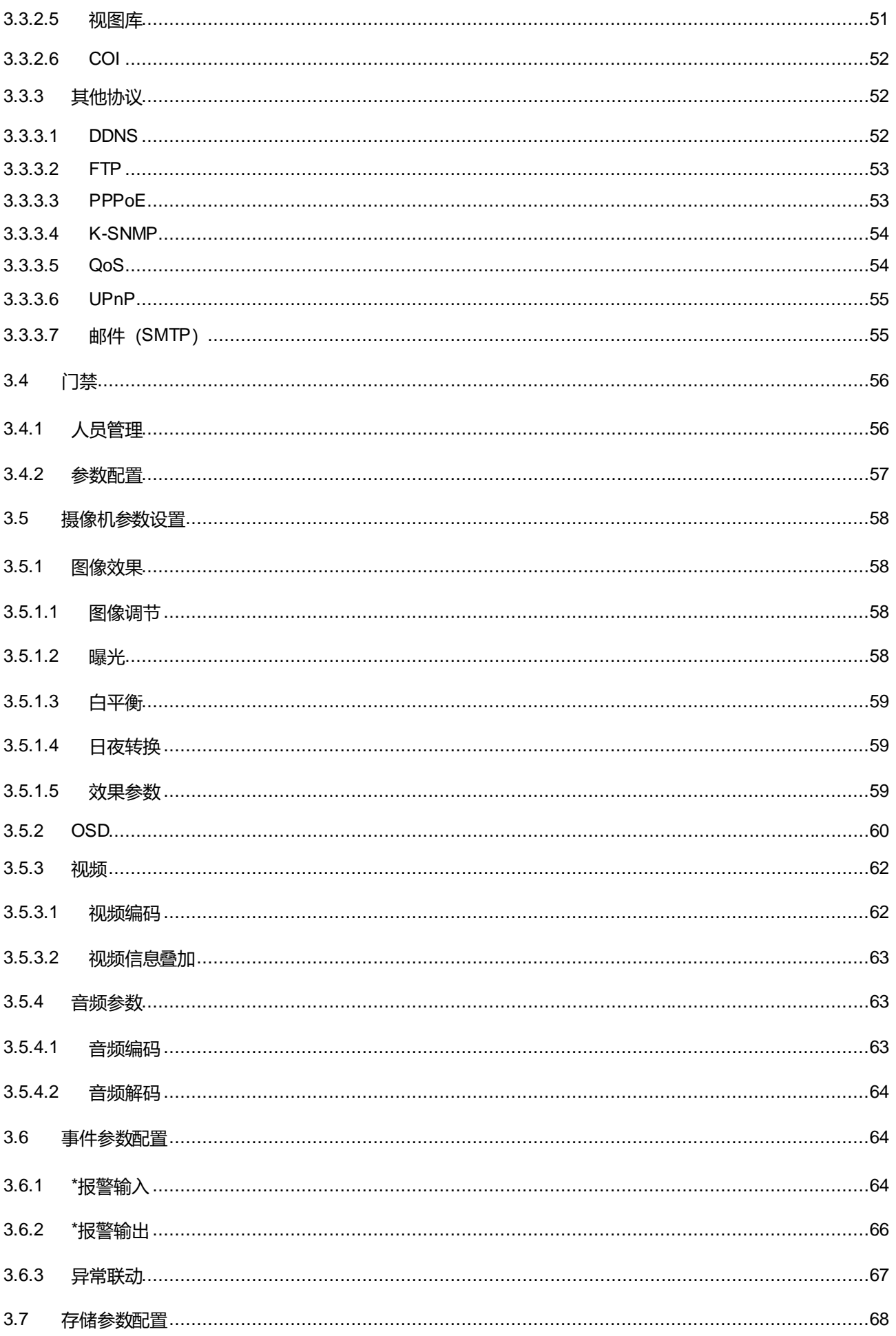

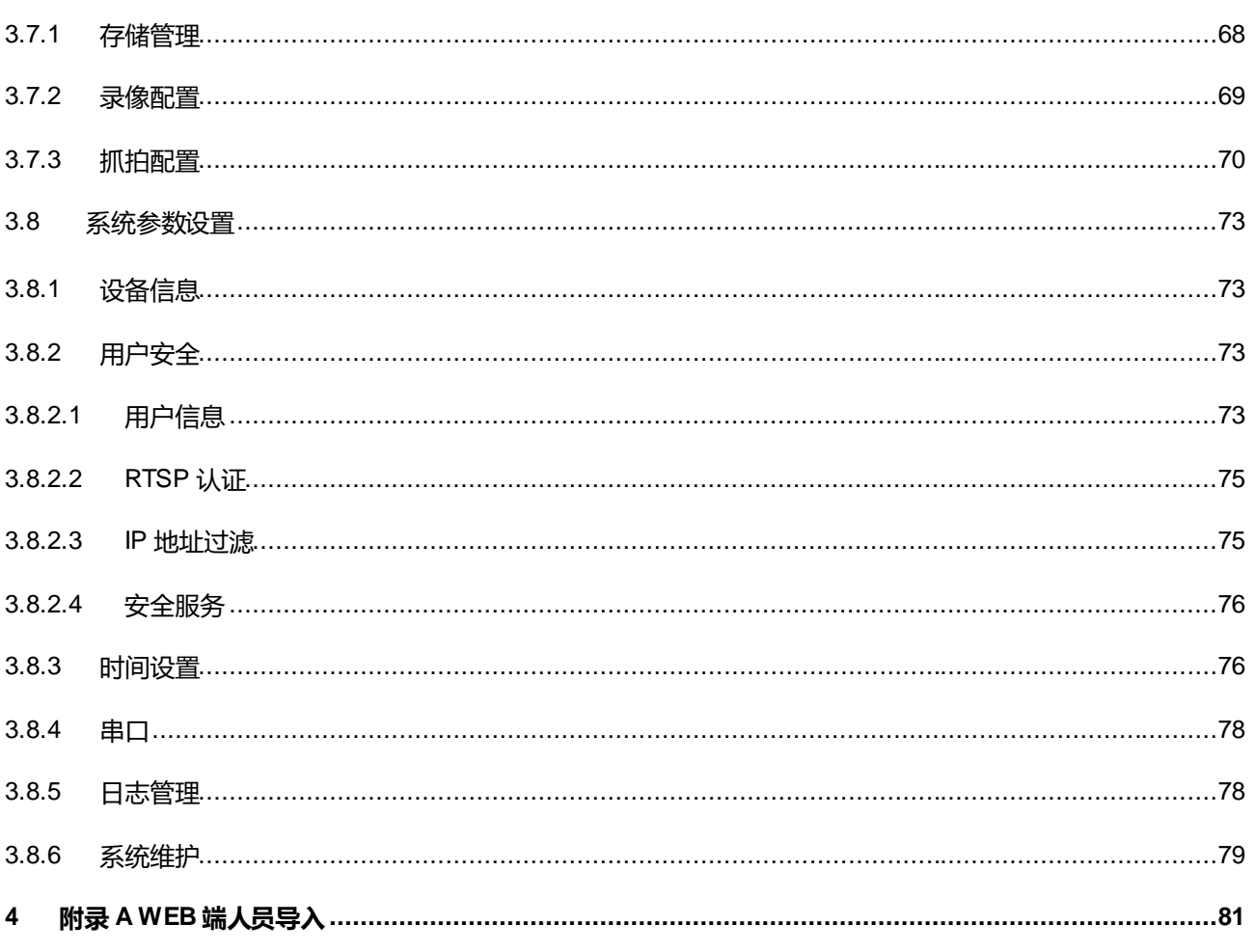

## <span id="page-8-0"></span>**1** 产品概述

KSCA120 系列人脸门禁一体机是一款人脸识别类门禁考勤产品。支持人脸/刷卡、人脸&刷卡、人证 1:1 比对、 远程求助等多种开门模式,支持人脸识别管控门禁电锁、办公人脸识别考勤,适用于小区、金融、企业、政府、校 园、公安、司法、楼宇等需要人员管控的场所。

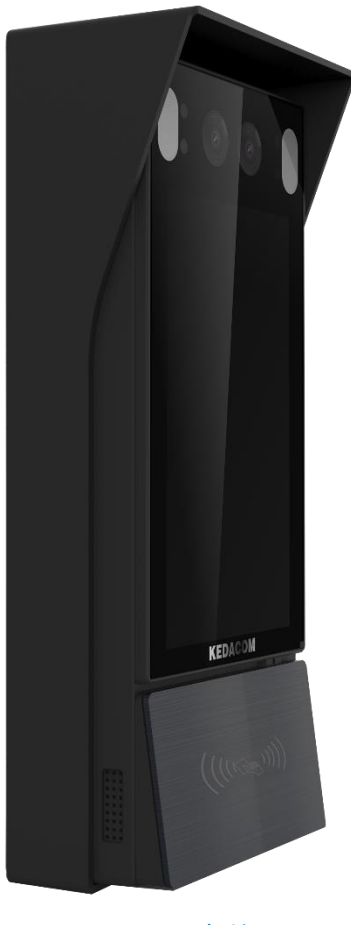

图 1-1 设备外观

#### **产品特性:**

- 200 万像素 1/2.8″高性能图像传感器, 0.0001Lux 星光级低照度成像。
- H.265/H.264 编码, 1080p@30fps 高清实时视频。
- 采用5寸电容式触控屏,显示刷脸比对信息,提供良好的人机交互。
- 采用双目超高清广角镜头,面部识别距离 0.3-2m,适应 1.2-1.9m 身高范围。
- 采用深度学习算法,支持 2000 人脸库和 10000 卡片库, 识别速度快, 准确率高。
- 支持活体检测,有效防止照片和视频欺骗。
- 支持智能人脸补光, 自动判断光照情况开启补光灯, 适应室外逆光环境。
- 支持人脸/刷卡、人脸&刷卡、人证 1:1 比对、远程求助等多种开门模式。
- 支持单机脱网操作, 可本地录入卡片及人脸信息, 实现免平台、免中心管理。
- 支持数据实时上传中心,实现黑名单实时布控。
- 支持直接控制电锁、开门开关和门磁,实现门禁管理。
- 支持防拆报警功能和门磁检测功能
- 支持 RS485 通讯接口, 可外接门禁控制系统。
- 内置 MIC 和扬声器, 支持双向语音对讲和语音播报。
- 支持 WIFI 无线方便联网, 可扩展 4G 无线功能。
- 可扩展身份证读卡器,支持人证核验登记功能。
- TF 本地存储 (最大 256G), 支持 ANR 断网续传功能。
- IP66 防尘防水等级, -40℃~+60℃宽温设计, 适应室外恶劣环境。

## <span id="page-10-0"></span>**2** 设备触屏界面操作说明

## <span id="page-10-1"></span>**2.1** 设备启动

#### <span id="page-10-2"></span>**2.1.1** 本地激活

上电启动人脸门禁设备。若设备在使用前尚未激活,则启动后自动显示激活提示。

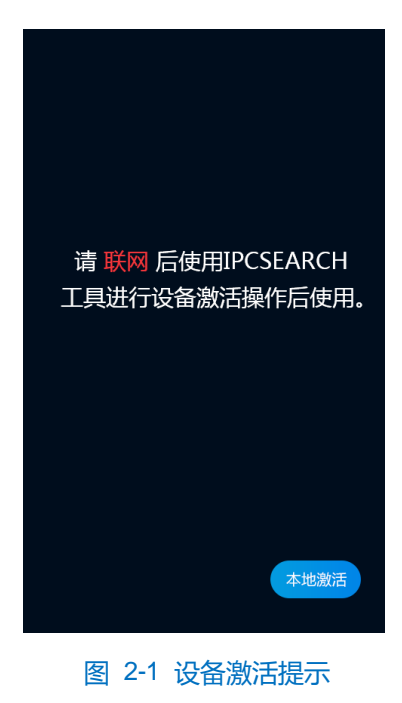

具体步骤如下:

1) 点击"本地激活",进入本地激活界面;

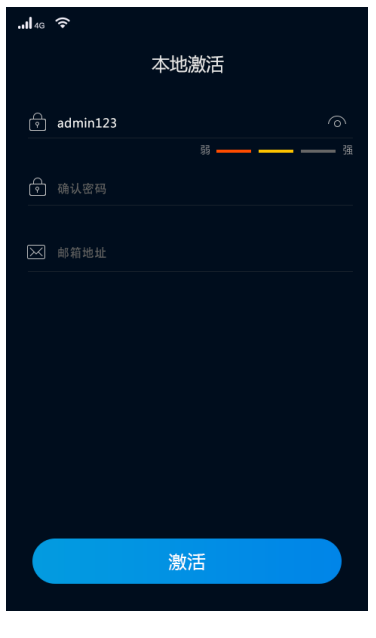

图 2-2 本地激活

- 2) 输入密码,再次输入确认密码,设置找回密码时需要用的邮箱;
- 3) 点击"激活",即可激活设备。

说明:

- ◆ 为了提高产品网络使用的安全性,建议您设置为高强度密码,密码长度必须达到 8-16 个字符, 且至少由 数字和字母或特殊字符中的两种或两种以上类型组合而成。
- ◆ 请您定期更改用户名的密码,建议每3个月更新一次密码。如果设备在较高安全风险的环境中使用,建议 每月或每周更新一次。
- 请妥善保管好您的用户名与密码。

### <span id="page-11-0"></span>**2.1.2** 设备待机界面

人脸门禁设备激活完成后,进入待机界面。将人脸正对屏幕激活人脸核验,实时显示识别画面。

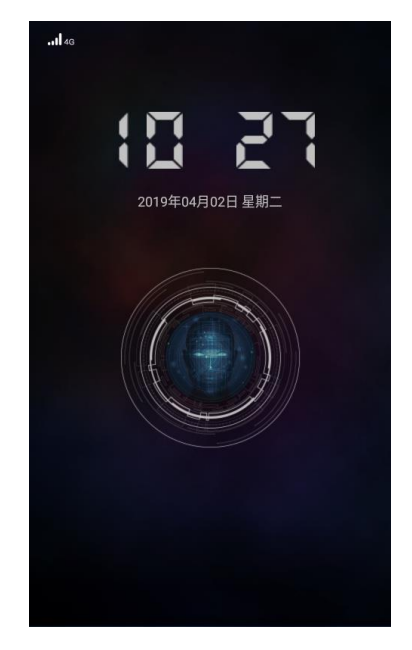

图 2-3 待机界面

- 若识别对象是在库人员,且人脸检测姿态分达标,画面下方将显示核验成功,并显示对象姓名。
- 若识别对象不是在库人员, 则显示核验失败。

## <span id="page-11-1"></span>**2.2** 登录

登录成功进入菜单界面,可以进行人员管理、门禁配置、事件查询等操作。

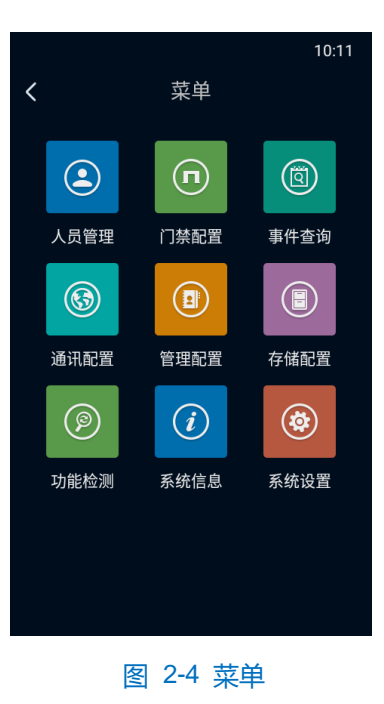

#### 登录菜单

- 1) 轻触屏幕 3 秒, 弹出提示框;
- 2) 在提示界面输入激活设备时设置的密码;
- 3) 点击"确定",即可进入菜单界面。
- 退出

点击界面左上方"<"键,确认后即可退出登录返回至待机界面。

## <span id="page-12-0"></span>**2.3** 人员管理

进入**菜单>人员管理**界面,可以进行人员登记和人员查询。

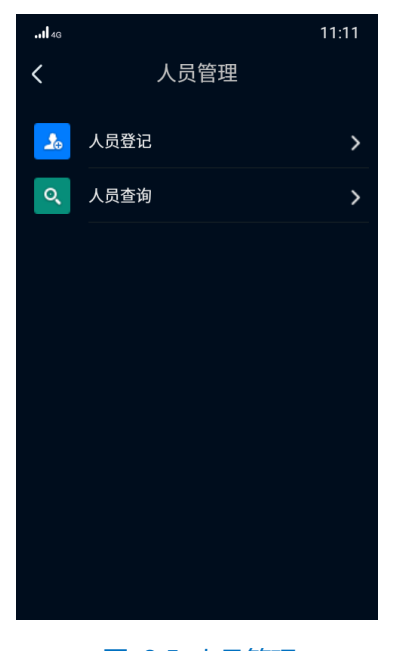

图 2-5 人员管理

## <span id="page-13-0"></span>**2.3.1** 人员登记

进入**菜单>人员管理>人员登记**界面,添加新用户,并登记姓名、证件类型、证件号等人员信息。人员登记方式 分为两种,有身份证登记和无身份证登记。

- 有身份证登记
- 1) 进入**菜单>人员管理>人员登记**界面,将身份证置于刷卡区,人脸正对镜头,距设备 1m 处为最佳,设备会自动 启动抓拍;

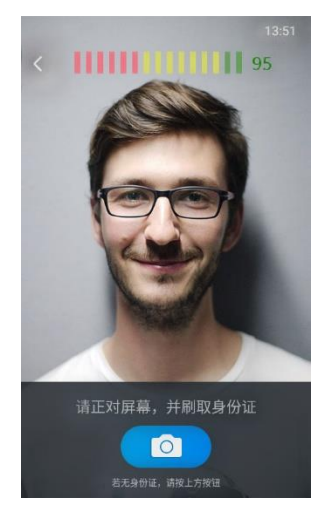

图 2-6 人员登记

2) 若验证成功,则弹出验证成功提示;若验证失败,则弹出验证失败提示,需点击"重拍"重新验证,或尝试无 身份证登记。

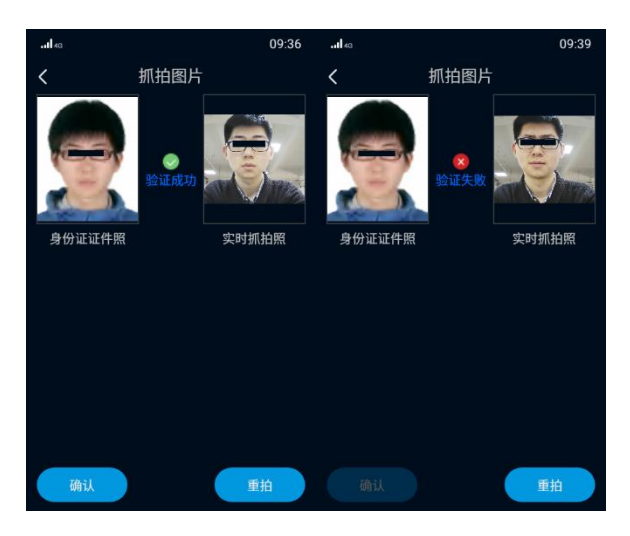

图 2-7 有身份证登记

3) 验证成功后,点击"确认",进入如下界面,输入姓名、证件类型、证件号等人员信息;

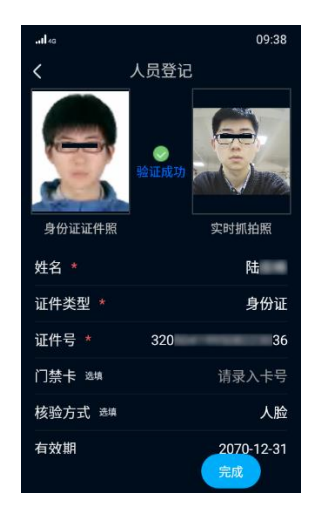

图 2-8 登记人员信息

- 4) 点击"完成",即可完成登记;
- 说明:若保存时同类证件的证件号已存在,则弹出"证件号已存在,请确定是否保存"提示框,点击"确定"后 将覆盖原有数据。
- 5) 登记完成后, 将跳转至人员登记界面, 点击左上角的"<"键, 输入登录密码, 即可返回菜单界面。
- 说明:有身份证登记方式需设备含身份证模块,仅部分型号支持,请确认设备是否支持此功能。本人实时照片与 身份证照片相差较大,低概率出现的检测偏差均可能造成验证失败。
- 无身份证登记
- 1) 进入**菜单>人员管理>人员登记**界面, 人脸正对摄像头, 距设备1m 处为最佳, 点击下方抓拍按钮, 进入抓拍图 片界面;

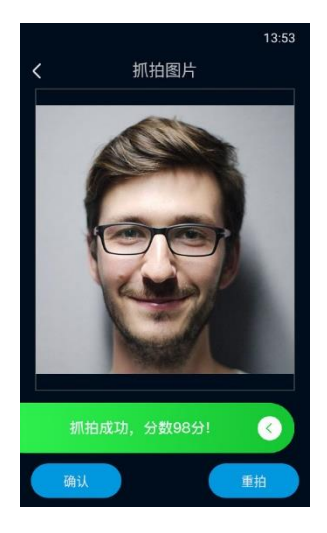

图 2-9 无身份证登记

2) 点击"确认",进入人员信息登记界面,输入姓名、证件类型、证件号等人员信息;

| 人员登记<br>$\overline{\left( \right. }%$ | 13:56      |
|---------------------------------------|------------|
| 姓名 *                                  |            |
| 证件类型 *                                | 身份证        |
| 证件号 *                                 |            |
| 门禁卡 选项                                | 请录入卡号      |
| 核验方式 选项                               | 人脸/刷卡      |
| 有效期                                   | 2070-12-31 |
| 跳过                                    | 完成         |

图 2-10 登记人员信息

- 3) 点击"完成",即可完成登记;
- 说明:若保存时同类证件的证件号已存在,则弹出"证件号已存在,请确定是否保存"提示框,点击"确定"后 将覆盖原有数据。
- 4) 登记完成后,将跳转至人员登记界面,点击左上角的"<"键,输入登录密码,即可退出。

①说明:抓拍时人脸未正对摄像头、距摄像头过近或过远,均可能造成抓拍失败,需点击"重拍"重新抓拍。

#### <span id="page-15-0"></span>**2.3.2** 人员查询

进入**菜单>人员管理>人员查询**界面,可以查询、修改或删除已登记的人员信息。

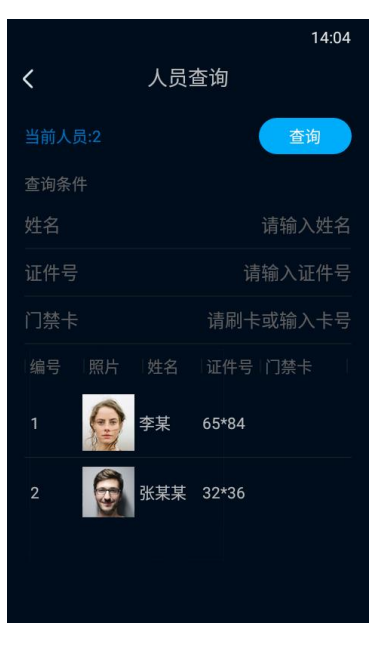

#### 图 2-11 人员查询

输入姓名、证件号、门禁卡中的任意一项或多项信息,点击"查询",进入人员信息表界面,相应的在库人员 信息会显示在下方列表中。

点击"查询条件",可返回人员查询界面,重新输入查询条件。

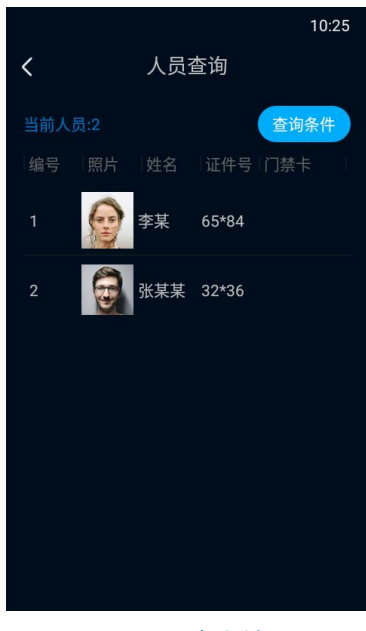

图 2-12 查询结果

长按需要查看的人员信息栏,点击"确认",可进入人员详情界面,查看对应人员的详细信息。

- 修改: 点击下方"编辑", 可对相关信息进行修改, 其中证件类型和证件号不可修改; 点击"保存", 即 可完成编辑。
- 删除:点击下方"删除",再点击"确认",即可删除人员信息。

## <span id="page-16-0"></span>**2.4** 门禁配置

进入**菜单>门禁配置**界面,可设置核验方式、网络确认、烟感输入、门磁输入、关门延迟时间、开门异常检测时 间、识别报警次数和防拆按钮报警,点击"保存",即可完成配置。

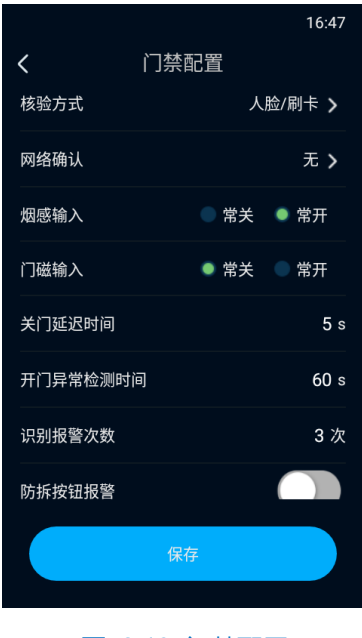

图 2-13 门禁配置

■ 默认核验方式: 点击"默认核验方式",弹出默认核验方式对话框,勾选需要的核验方式,可选择人脸、 读卡、人脸&读卡等。其中,人脸、读卡、人脸&读卡、人脸/读卡为人员登记时使用的核验方式;人证 1:1、 人证 1:1/人脸为人员通过门禁时的核验方式。

说明:人证核验 1:1 需扩展身份证读卡器,仅部分型号支持。

- 授权方式:设置各核验方式对应的授权方式。点击"授权方式",进入授权方式界面;授权方式包括人脸、 人证、人脸加人证和全授权,勾选需要的授权方式,点击"确认"即可。
- 烟感输入: 可选择常关或常开, 默认常开。
- 门磁输入: 可选择常关或常开, 默认常关。设置为常关时, 设备门磁接口 SENS 连接门磁开关 NC 接口, GND 连接门磁开关 COM 接口;设置为常开时,设备门磁接口 SENS 连接门磁开关 NO 接口,GND 连接 门磁开关 COM 接口。
- 关门延迟时间: 设置开门后到再次关门的延迟时间, 范围 1~255s, 默认为 5s。
- 开门异常检测时间: 设置开门超时报警阈值, 范围 0~3600s, 默认为 30s; 若开门持续时间超过该阈值, 则会触发报警
- 识别报警次数:设置最大识别次数,范围 1~255 次, 默认为 5 次;若连续识别失败次数超过该最大值, 则会触发报警。
- 防拆按钮报警:开启"防拆按钮报警"开关,可开启设备防拆报警功能。开启该功能后,当设备背面的防 拆按钮触发时,设备将进行告警。
- 卡片类型:设置读卡时支持的卡片类型,可选择身份证、CPU 卡、IC 卡等。
- 读卡器类型:根据实际情况,设置设备的读卡器类型,可选择内置或外置读卡器。

#### <span id="page-17-0"></span>**2.5** 事件查询

进入**菜单>事件查询**界面,可查询事件记录。

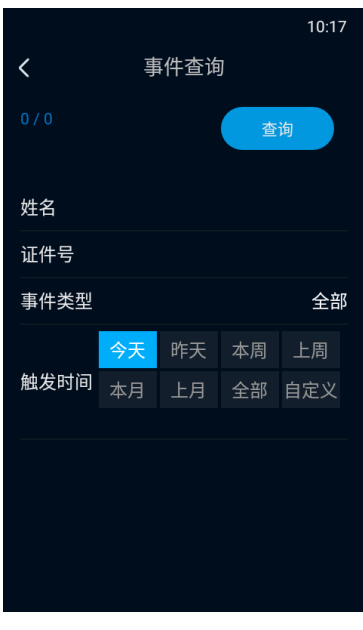

#### 图 2-14 事件查询

输入姓名、证件号、事件类型中的一项或多项信息进行查询;事件类型可选择全部、刷脸开门、刷卡开门等; 在触发时间栏中,选择事件发生的时间,可选择今天、昨天、本周等;若选择自定义,则需输入开始时间和结束时 间;点击"查询",即可查看姓名、证件号、触发时间等事件信息。

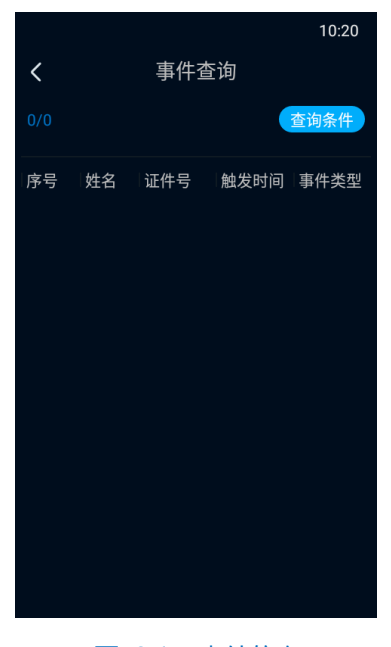

图 2-15 事件信息

## <span id="page-18-0"></span>**2.6** 通讯配置

进入**菜单>通讯配置**界面,可进行以太网、无线网络、移动网络和外接设备配置。

说明:仅部分型号支持移动网络功能。

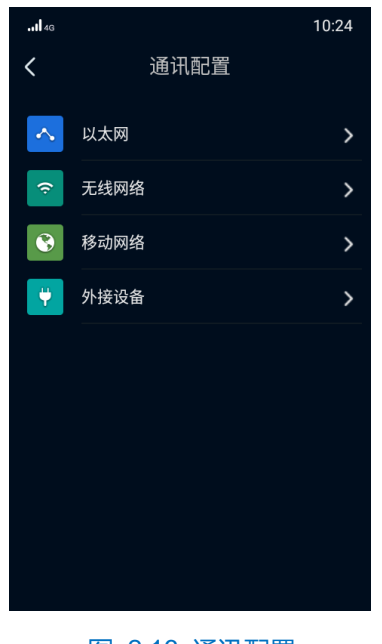

图 2-16 通讯配置

#### <span id="page-19-0"></span>**2.6.1** 以太网

进入**菜单>通讯配置>以太网**界面,可以设置设备的网络参数。

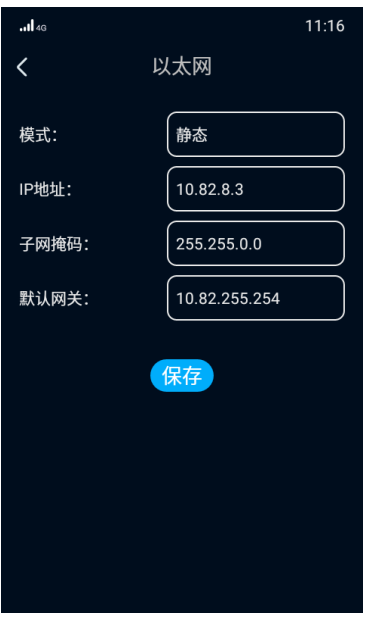

#### 图 2-17 以太网

选择网络模式,可选择 DHCP 或静态。若选择 DHCP, 则设备将自动获取 IP 地址;若选择静态模式, 还需输 入 IP 地址、子网掩码和默认网关。点击"保存", 即可完成以太网设置。

#### <span id="page-19-1"></span>**2.6.2** 无线网络

进入**菜单>通讯配置>无线网络**界面,可以进行 WIFI 配置。WIFI 模式包括关闭、探针模式、Station 模式。

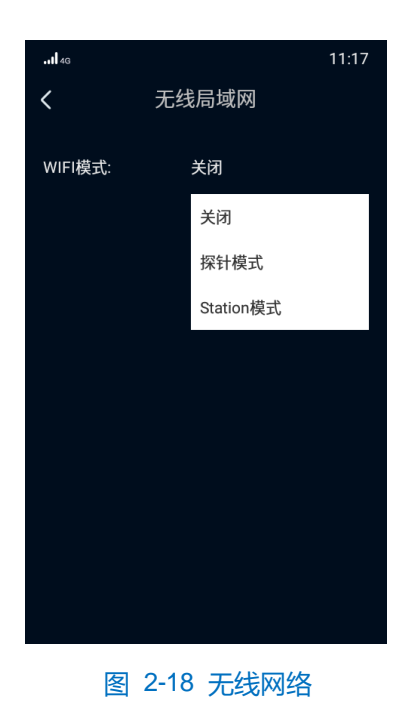

#### Station 模式

在 Station 模式下,可将设备连接到 AP 热点。

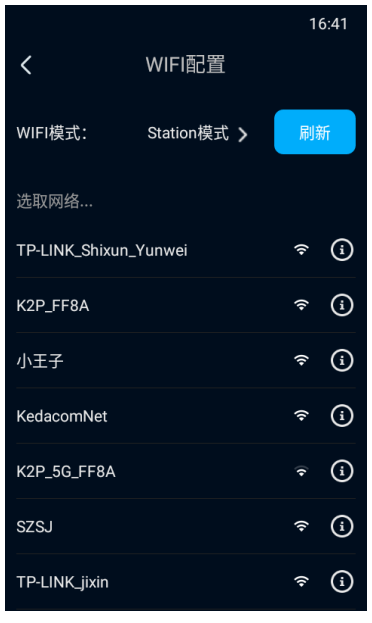

图 2-19 station 模式

点击"刷新",下方列表中会显示附近的 AP 热点,点击需连接的热点进入 WIFI 参数配置界面;根据需要选择 网络模式,共有静态和动态两种,默认为动态模式,选择静态模式需设置 IP 地址;输入密码,点击"保存",即可 连接对应 WIFI。

> 探针模式

在探针模式下,设备可探测附近其他终端的 WIFI 信号。

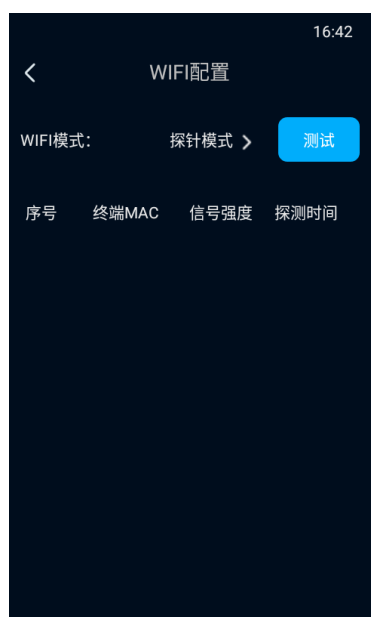

图 2-20 探针模式

点击"测试",下方列表中会显示探测到的终端信息,包括序号、终端 MAC、信号强度和探测时间。

## <span id="page-21-0"></span>**2.6.3** 外接设备

进入**菜单>通讯配置>外接设备**界面,可以选择人脸门禁设备的外接设备。

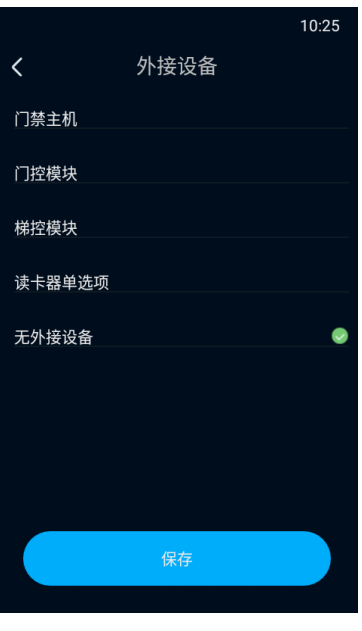

图 2-21 外接设备

点选需要连接的设备,可选择门禁主机、门控模块、梯控模块、读卡器单选项或无外接设备,点击"保存", 即可完成配置。

#### <span id="page-21-1"></span>**2.6.4 \***移动网络

进入**菜单>通讯配置>移动网络**界面,可以开启/关闭移动网络功能,查看网络连接状态、网络运营商信息。

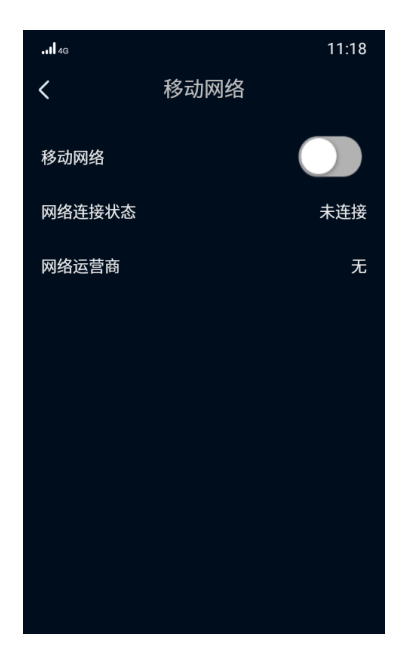

图 2-22 移动网络

- 移动网络:点击按钮,可开启/关闭移动网络。
- 网络连接状态:显示当前移动网络连接状态。
- 网络运营商: 显示当前 SIM 卡信息对应的运营商。

说明:仅部分型号支持移动网络功能。

#### <span id="page-22-0"></span>**2.7** 管理配置

进入**菜单>管理配置**界面,可以修改 admin 用户的密码。

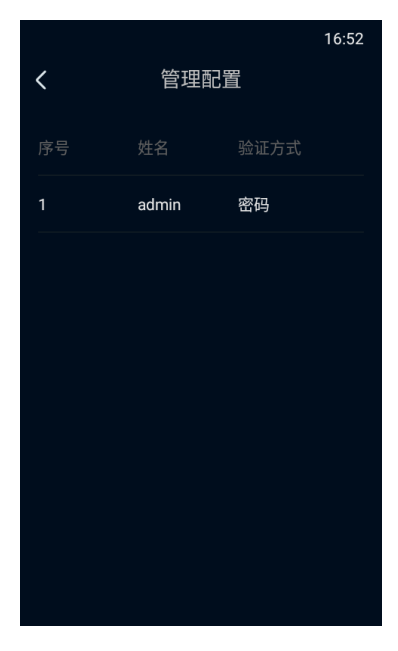

图 2-23 管理配置

点选用户,进入管理员信息界面;点击"修改密码",进入修改密码界面;输入原密码和新密码,再输入一遍新 密码完成确认;点击"保存",即可完成密码修改。

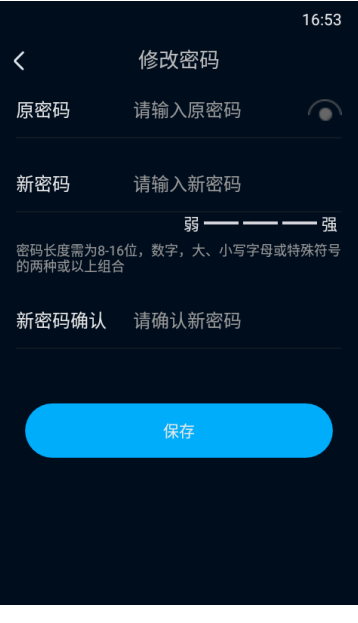

图 2-24 修改密码

说明:

- ◆ 为了提高产品网络使用的安全性,建议您设置为高强度密码,密码长度必须达到 8-16 个字符, 且至少由 数字和字母或特殊字符中的两种或两种以上类型组合而成。
- ◆ 请您定期更改用户名的密码,建议每3个月更新一次密码。如果设备在较高安全风险的环境中使用,建议 每月或每周更新一次。
- 请妥善保管好您的用户名与密码。

## <span id="page-23-0"></span>**2.8** 存储配置

进入**菜单>存储配置**界面,可查看存储状态、设置存储策略。

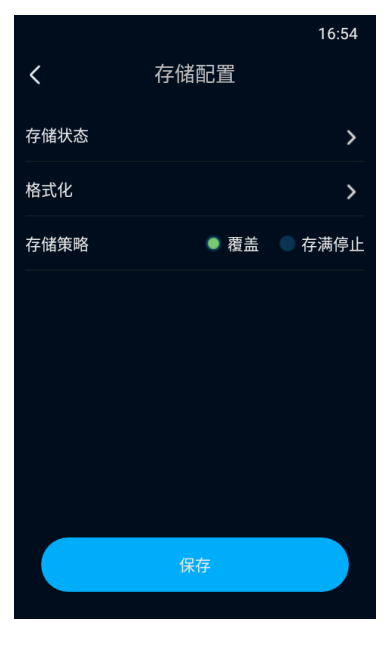

图 2-25 存储配置

#### 存储状态

点击"存储状态",进入存储状态界面,可查看设备的容量状态和外置存储信息。

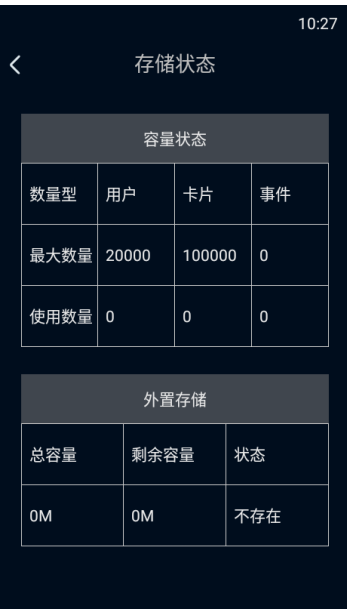

#### 图 2-26 存储状态

- 容量状态: 在容量状态表中, 可分别查看设备用户、卡片、事件的最大数量和使用数量。
- 外置存储: 在外置存储栏中, 可查看外置存储的总容量、剩余容量和状态。
- 存储策略

在存储策略栏中,点选需要的存储策略,可选择覆盖或存满停止。选择"覆盖",则设备在存储空间满后,将自 动覆盖最早的数据;选择"存满停止",则设备在存储空间满后,停止存储。

设置完成后,点击"保存"即可。

### <span id="page-24-0"></span>**2.9** 功能检测

进入**菜单>功能检测**界面,可进行声音检测、读卡器检测、IO 检测和网络检测。

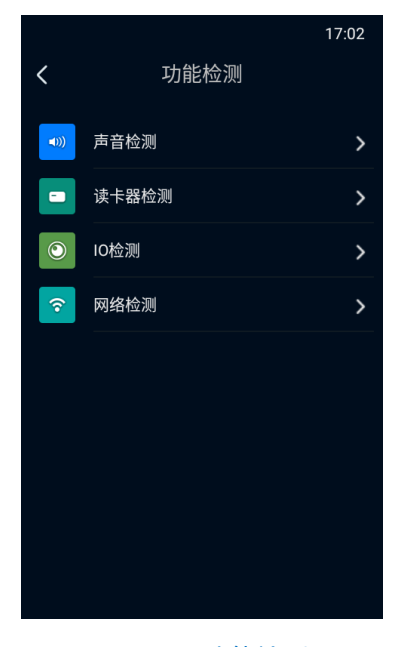

图 2-27 功能检测

#### <span id="page-25-0"></span>**2.9.1** 声音检测

进入**菜单>功能检测>声音检测**界面,可检测设备声音功能是否正常。

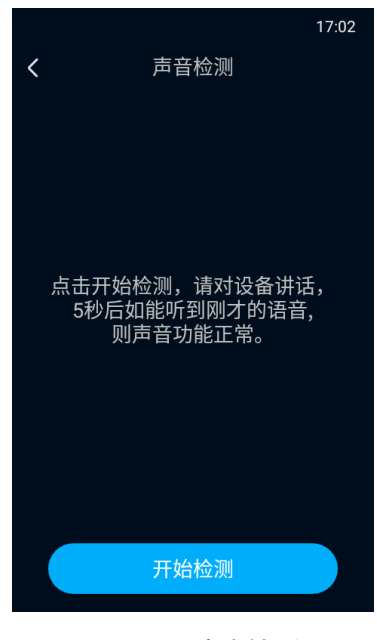

图 2-28 声音检测

点击"开始检测",对设备讲话,若 5 秒后能正常听到录入的语音,则表示声音功能正常。

#### <span id="page-25-1"></span>**2.9.2** 读卡器检测

进入**菜单>功能检测>读卡器检测**界面,可检测设备读卡器是否正常。

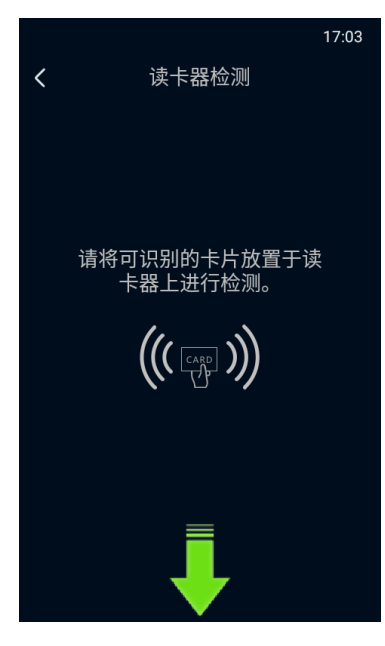

图 2-29 读卡器检测

将可识别的卡片放置于设备下方的读卡器处进行检测,若能正常读取,则表示设备读卡器功能正常。

## <span id="page-26-0"></span>**2.9.3 IO** 检测

进入**菜单>功能检测>IO 检测**界面,可检验门磁按钮、烟雾报警和外接设备触发时,门磁状态是否正常。

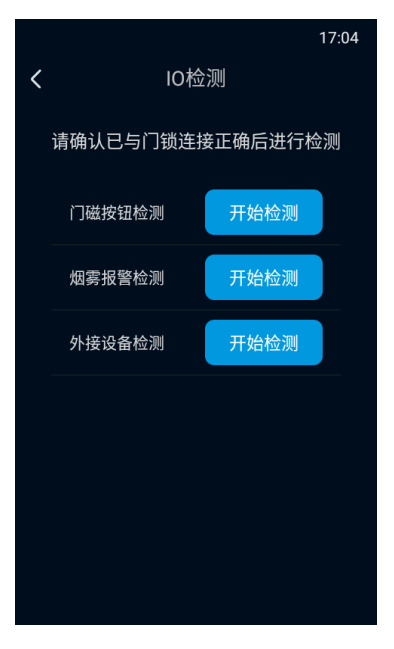

图 2-30 IO 检测

- 门磁按钮检测:确认设备正确连接到门锁,点击门磁按钮检测栏中的"开始检测"按钮,若门锁正常,则 表示门磁按钮触发正常。
- 烟雾报警检测:确认设备正确连接到门锁,点击烟雾报警检测栏中的"开始检测"按钮,若门锁正常,则 表示烟雾报警触发正常。
- 外接设备检测:确认设备正确连接到门锁,点击外接设备检测栏中的"开始检测"按钮,若门锁正常,则 表示外接设备触发正常。

可同时进行三种检测。检测完成后,点击左上角"<"键,即可返回功能检测界面。

#### <span id="page-27-0"></span>**2.9.4** 网络检测

进入**菜单>功能检测>网络检测**界面,可检测设备是否成功连接到网络。

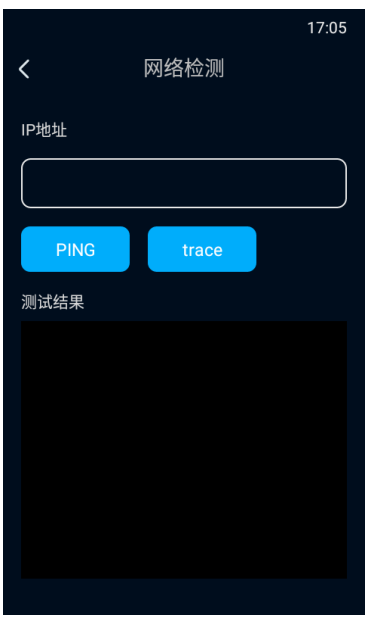

图 2-31 网络检测

- 在 "IP 地址"栏中, 输入目标设备的 IP 地址, 点击 "ping", 在测试结果栏中显示访问目标地址的结果, 可检测设备与目标设备之间的网络是否连通。
- 在"IP 地址"栏中,输入目标设备的IP 地址,点击"trace",在测试结果栏中显示访问目标地址的路由 条目,可检测设备与目标设备之间的网络路由信息。

## <span id="page-27-1"></span>**2.10** 系统信息

进入**菜单>系统信息**界面,可查看设备信息和设备日志。

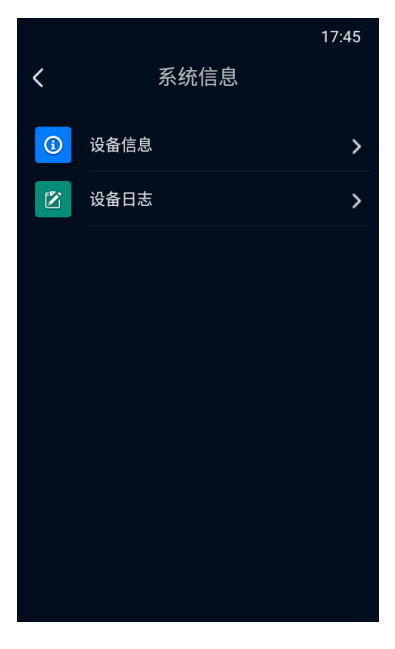

图 2-32 系统信息

#### <span id="page-28-0"></span>**2.10.1** 设备信息

进入**菜单>系统信息>设备信息**界面,可查看设备型号、设备序列号、硬件版本号等设备信息。

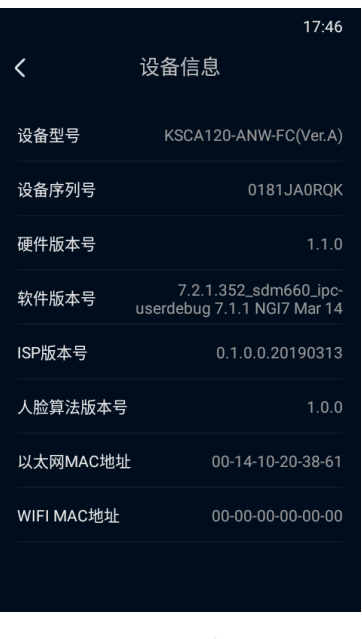

图 2-33 设备信息

### <span id="page-28-1"></span>**2.10.2** 设备日志

进入**菜单>系统信息>设备日志**界面,可进行设备日志设置。

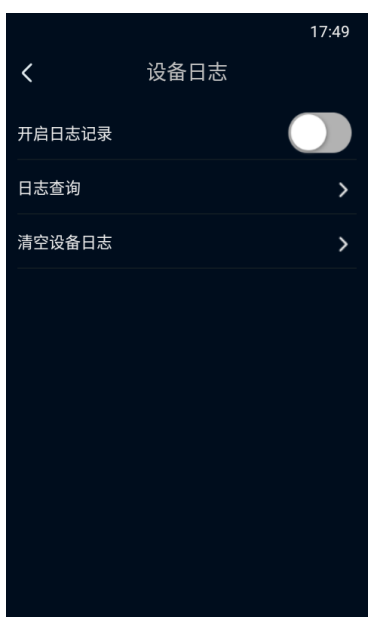

图 2-34 设备日志

开启日志记录

点击按钮,可开启/关闭设备日志记录功能,设备可记录用户操作、告警信息、系统任务和系统异常日志。

- 日志查询
- 1) 点击"日志查询",进入日志查询界面;

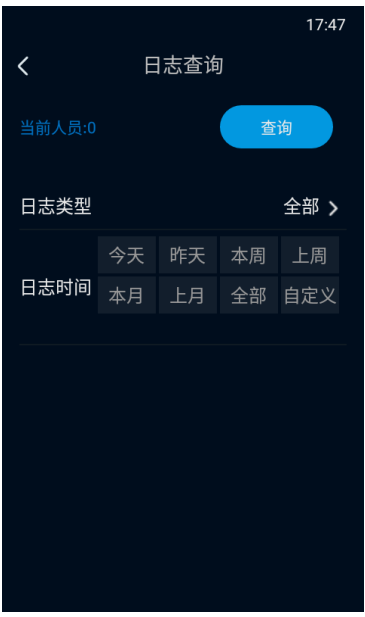

图 2-35 日志查询

- 2) 点击"日志类型",在展开的下拉列表中,可选择需查询的日志类型,可选择全部、用户操作、告警信息、系统 任务或系统异常;
- 3) 在日志时间栏中,选择日志发生的时间,可选择今天、昨天、本周等;若选择自定义,则需输入开始时间和结 束时间;
- 4) 点击"查询", 即可查看相应的日志信息, 包括用户名、用户 IP 地址、日志记录时间和日志内容。

#### 删除设备日志

点击"删除设备日志",再点击"确定"即可删除设备日志。

## <span id="page-30-0"></span>**2.11** 系统设置

进入**菜单>系统设置**界面,可以更改基本信息、时间配置、人脸参数和高级配置。

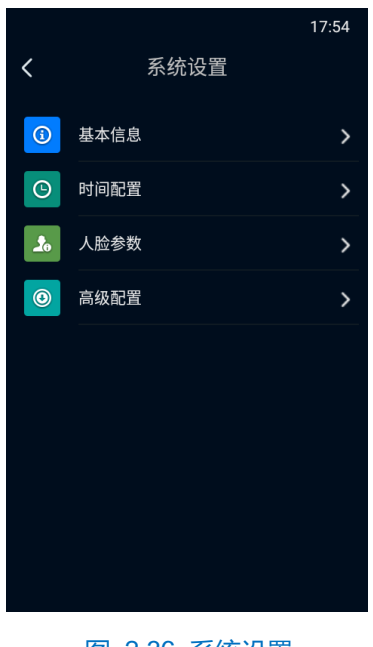

#### 图 2-36 系统设置

#### <span id="page-30-1"></span>**2.11.1** 基本信息

进入**菜单>系统设置>基本信息**界面,可以进行语音音量、文字提示、白光灯亮度、自动熄屏和熄屏检测设置。

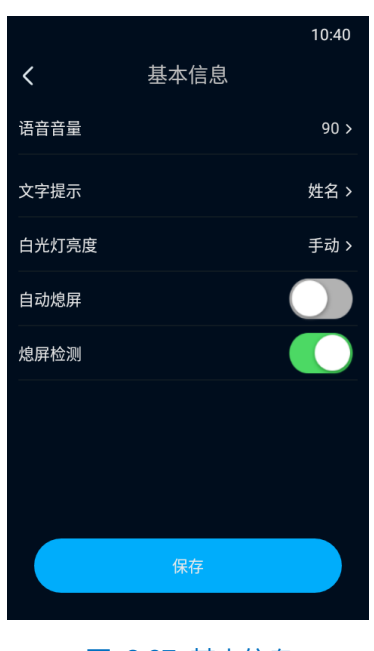

图 2-37 基本信息

语音音量

拖动语音音量滑块,可调节设备语音音量,范围为 0~100,默认为 90。若设置为 0,则不进行语音提示。

- 文字提示
- 1) 点击"文字提示",进入文字提示界面;
- 2) 选择用户在识别时主界面显示的文字提示信息,可选择姓名、证件号、姓名&证件号或关闭;若选择关闭,则 识别时主界面将不会显示文字提示信息;
- 3) 点击"隐藏姓名",可将姓名部分隐藏;
- 4) 点击"保存",即可完成配置。
- 白关灯亮度
- 1) 点击"白光灯亮度", 进入白光灯亮度界面;

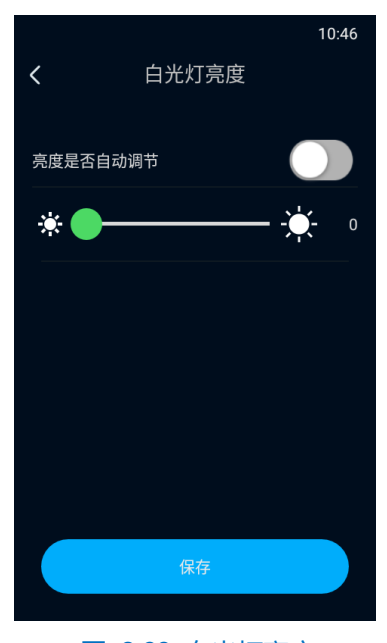

图 2-38 白光灯亮度

- 2) 点击"亮度是否自动调节"按钮,可开启/关闭白光灯亮度自动调节功能;开启后,设备会根据环境亮度自动调 整白光灯亮度;
- 3) 若关闭自动调节,可拖动下方滑块,手动设置白光灯亮度,范围为 0~100, 默认为 50;
- 4) 点击"保存",即可完成配置。
- 自动熄屏

点击"自动熄屏"按钮,可开启/关闭自动熄屏功能。开启后,可以设置自动熄屏时间,范围为 10~300s。在相 应时间内未对设备进行操作,设备会跳转至待机界面。若关闭该功能,则设备不会自动熄屏。

> 熄屏检测

点击"熄屏检测"按钮,可开启/关闭熄屏检测功能。开启后,设备在熄屏状态下检测到人脸后,自动显示核验 页面。若关闭熄屏检测功能,当设备处于熄屏状态,需点亮屏幕后再进行核验。

#### <span id="page-31-0"></span>**2.11.2** 时间配置

进入**菜单>系统设置>时间配置**界面,可设置时间格式、时间、夏令时、开始时间、结束时间和偏移时间。

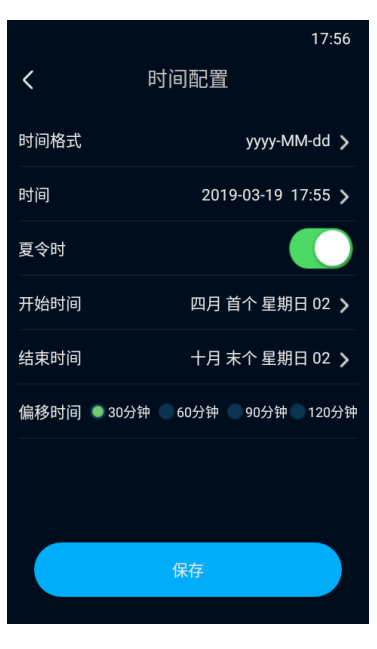

图 2-39 时间配置

- > 时间格式: 点击"时间格式", 选择设备显示的时间格式, 可选择 MM-dd-yyyy、dd-MM-yyyy 或 yyyy-MM-dd; 点击"保存"按钮,即可完成设置。
- > 时间:点击"时间",进入时间设置界面,可手动设置系统时间;点击"保存"按钮,即可完成设置。
- > 夏令时: 点击"夏令时"按钮, 可开启/关闭夏令时设置, 可设置开始时间、结束时间和偏移时间。
	- 开始时间:点击"开始时间",进入开始时间界面,可手动设置夏令时开始时间,默认为四月首个星期日 02 时;点击"保存"按钮,即可完成设置。
	- 结束时间: 点击"结束时间",进入结束时间界面,可手动设置夏令时结束时间,默认为十月末个星期日 02 时;点击"保存"按钮,即可完成设置。
	- $\,$  偏移时间:选择偏移时间,可选择 30 分钟、60 分钟、90 分钟或 120 分钟,默认为 30 分钟。 设置完成后,点击"保存"即可。

#### <span id="page-32-0"></span>**2.11.3** 人脸参数

进入**菜单>系统设置>人脸参数**界面,可以进行人脸姿态阈值、人脸比对阈值(1:N)、人脸比对阈值(1:1) 等设置。

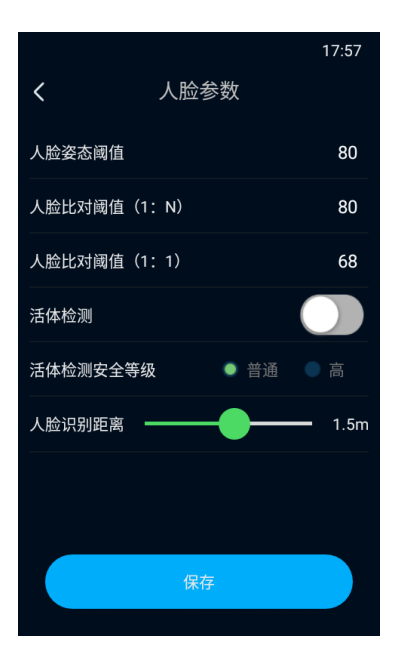

图 2-40 人脸参数

- 人脸姿态阈值:设置人脸识别姿态分阈值,范围为 0~100 分。设备将根据上下俯仰角度、左右水平角度、 眼间距等因素对人脸进行姿态评分;若评分低于预设值,则人脸检测不通过,人脸比对或录入失败。
- 人脸比对阈值 (1: N): 设置人脸1: N 比对时的阈值, 范围为0~100 分。阈值越高, 则误识率越低, 拒 认率越高。
- 人脸比对阈值(1:1):设置人脸1:1比对时的阈值,范围为 0~100 分。阈值越高,则误识率越低,拒 认率越高。
- 活体检测:点击"活体检测"按钮,可开启/关闭活体检测功能。开启后,设备可判断对象是否为真人本人, 可有效甄别照片、换脸、面具、遮挡、屏幕翻拍等欺诈行为;若识别对象不是本人,则人脸比对或录入失 败。
- 活体检测安全等级:开启活体检测功能后,可设置活体检测安全等级,可选择普通或高;若选择高,则误 识率低,拒认率高。
- 人脸识别距离:拖动滑块可设置人脸识别距离,范围为 0.3~2.5m,默认为 1.5m。 设置完成后,点击"保存",即可完成配置。

#### <span id="page-33-0"></span>**2.11.4 \***测温参数

进入**菜单>系统设置>测温参数**界面,可开启温度检测功能,并设置相关参数。 说明:仅人体测温门禁设备具备测温功能,支持测温参数设置。

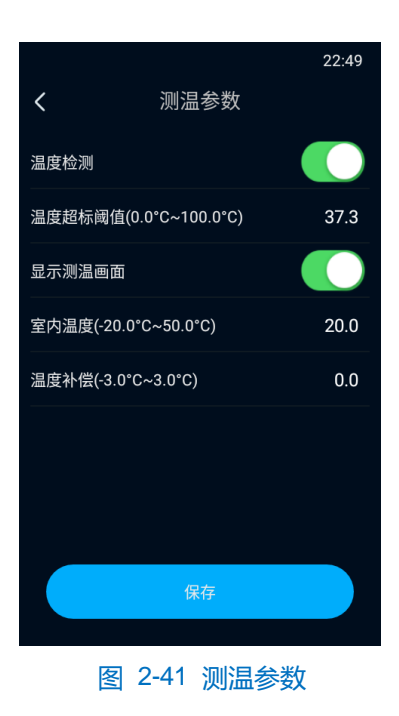

配置方法如下:

- 1) 点击"温度检测"按钮,开启温度检测功能;
- 2) 根据需求填写温度超标阈值,范围为 0.0℃~100.0℃; 当设备检测到人员体温高于所设阈值时, 将发出告警提 示并拒绝放行;
- 3) 点击"显示测温画面"按钮,人脸核验界面右上方将显示热成像图像;
- 4) 根据实际情况,填写室内温度,范围为-20.0℃~50.0℃;
- 5) 若出现测温结果普遍偏高或偏低的特殊情况,可根据实际情况设置温度补偿,将测温结果增加或减少相应值, 范围为-3.0℃~3.0℃;
- 6) 点击"保存"完成配置。

#### <span id="page-34-0"></span>**2.11.5** 高级配置

进入**菜单>系统设置>高级配置**界面,可进行删除人员数据、删除事件数据、恢复默认设置等操作。

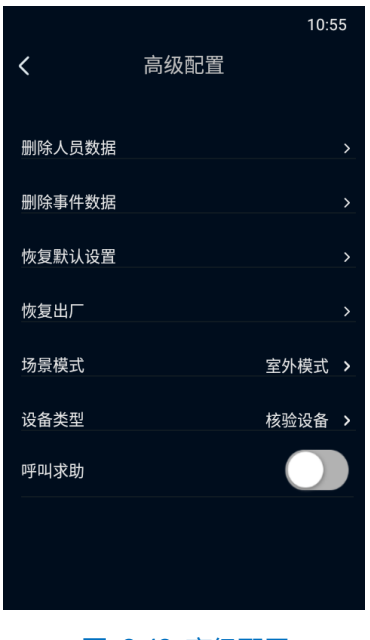

图 2-42 高级配置

删除人员数据

点击"删除人员数据",在弹出的提示框中点击"确定",重启后设备将清除所有人员信息。

删除事件数据

点击"删除事件数据",在弹出的提示框中点击"确定",重启后设备将清除所有事件信息。

恢复默认设置

点击"恢复默认设置",在弹出的提示框中点击"确定",重启后设备将恢复默认设置。

恢复出厂

点击"恢复出厂",在弹出的提示框中点击"确定",重启后设备将恢复出厂状态。

场景模式

根据设备安装的场景选择相应的模式,可选择室内模式或室外模式。

呼叫求助

点击"呼叫求助",开启或关闭呼叫求助功能;开启后,主界面将显示呼叫中心、呼叫被访人和授权码按钮。
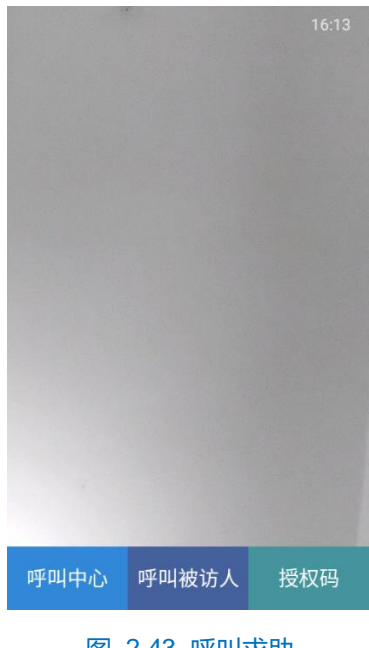

图 2-43 呼叫求助

■ 呼叫中心

点击"呼叫中心",可呼叫后端中心,待中心应答后即可开始对讲;点击"挂断",可结束对讲。若通话时间 超过 2 分钟则会自动挂断, 需再次点击"呼叫中心", 重新呼叫以继续通话。

■ 呼叫被访人

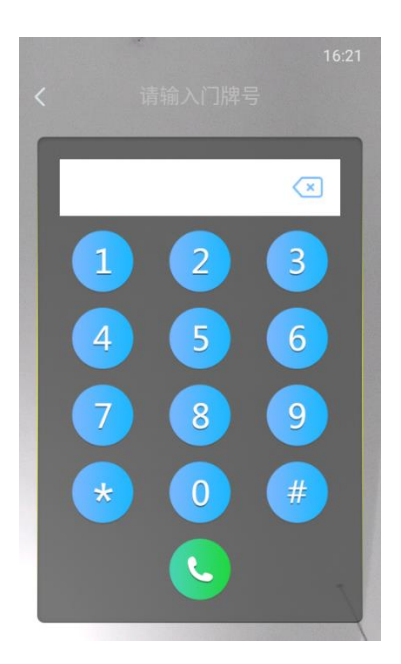

图 2-44 呼叫被访人

点击"呼叫被访人",进入输入门牌号界面。输入门牌号,点击下方"呼叫",可呼叫房主;若呼叫失败或超时, 则点击"重新呼叫",即可再次呼叫;点击"<"按钮,可返回待机界面。

■ 授权码

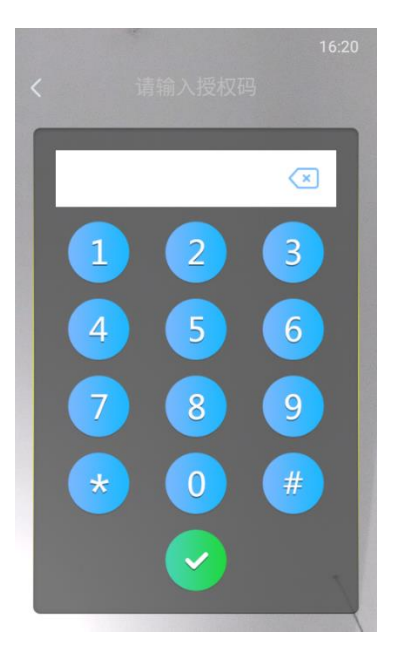

图 2-45 授权码

点击"授权码",进入输入授权码界面。输入获取到的授权码,点击下方"确认",核验成功即可通过门禁。

说明:呼叫求助功能需设备接入特定平台后方能使用,如智慧社区、智慧安防平台等。部分定制版本,呼叫求助 功能略有不同,使用时请以实际设备操作界面为准。

设置完成后,点击"保存"即可。

# **3 Web** 客户端操作说明

# **3.1** 开始使用

人脸门禁设备的安装和连线请参考包装中的快速安装指南。

设备安装完成后,需要通过 Web 客户端进行参数设置及功能配置。配置前请确认设备与电脑已经连接并且网络 互通。

注意:将产品接入互联网需自担风险,包括但不限于产品可能遭受网络攻击、黑客攻击、病毒感染等,本公司不 对因此造成的产品工作异常、信息泄露等问题承担责任,但本公司将及时为您提供产品相关技术支持。

电脑配置要求如下:

- > 处理器: 3.3GHz Intel 酷睿 i3 系列及以上或相同性能的其他处理器
- > RAM 内存: 4GB 及以上
- > 操作系统: Windows7 操作系统或更高版本
- > 浏览器: 推荐使用 IE 内核浏览器, 使用其它内核浏览器会影响客户端部分功能的使用
- > DirectX: 9.0c

# **3.1.1** 激活

人脸门禁设备首次使用时需进行激活并设置登录密码,才能正常使用。

激活方式有 3 种: 通过 IPCSearch 激活、浏览器方式激活和本地激活。

- 通过 IPCSearch 激活
	- a) 从官网下载 IPCSearch (下载链接: https://www.kedacom.com/cn/softtools/index.jhtml), 根据提示安装 IPCSearch;
	- b) 安装完成后打开 IPCSearch, 系统自动搜索局域网内的设备, 搜索结果显示在列表中;

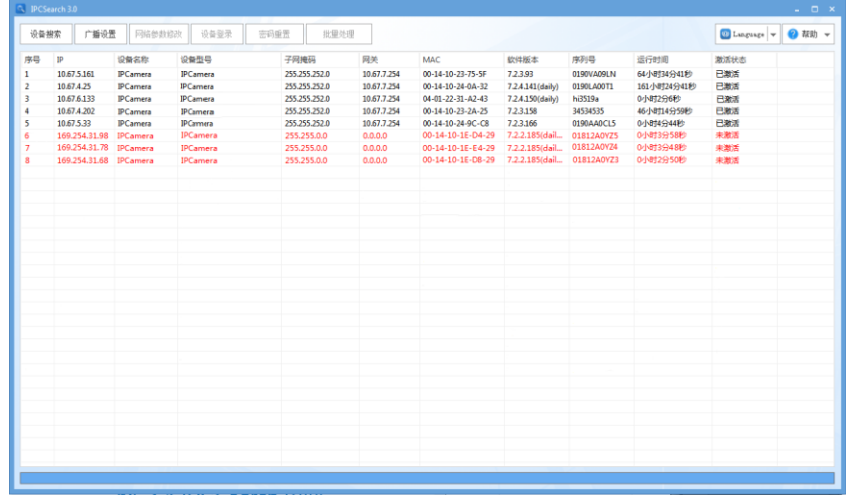

图 3-1 IPCSearch 界面

说明:具体设备型号以实际搜索结果为准。

- c) 选择需要激活的人脸门禁设备,单击右键,选择"设备激活",在弹出的界面中设置 admin 用户的密码和 找回密码时需要用的邮箱,点击"激活"激活设备。
- 说明:当需要激活的同类型设备不止一台时,可以进行批量激活。直接在 IPCSearch 界面中点击"批量处理", 在弹出的激活界面中选择设备类型并设置 admin 用户的密码和找回密码时需要用的邮箱,点击"激活" 激活设备,待设备重启。

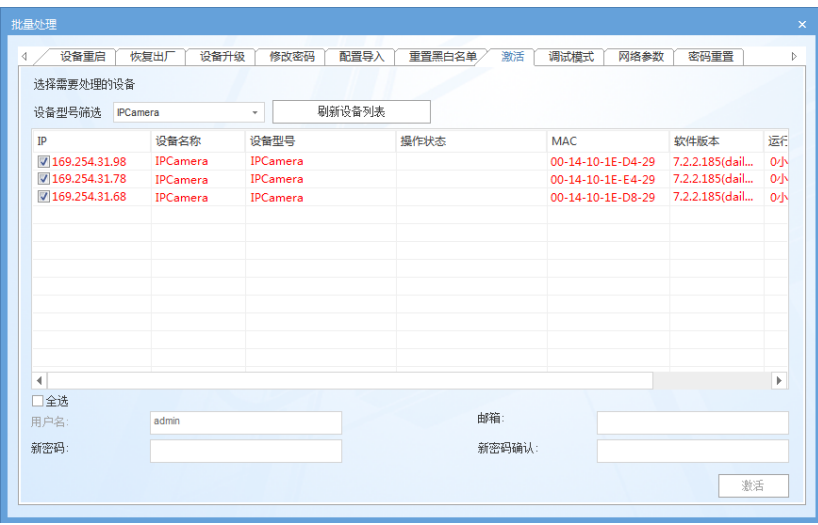

图 3-2 批量处理

- 通过浏览器激活
	- a) 设置电脑 IP 地址与人脸门禁设备 IP 地址在同一网段, 在浏览器中输入 "http://设备的 IP 地址:8080/", 进 入设备激活界面;

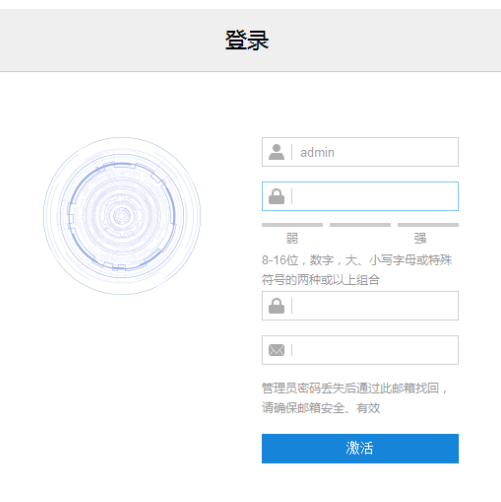

图 3-3 浏览器激活设备

- b) 设置 admin 用户的密码和找回密码时需要用的邮箱,点击"激活"激活设备。
- 本地激活

用户可直接启动设备,设备启动后自动显示激活提示,参考界面提示即可完成激活。详情请见 [2.1.1](#page-10-0) [本地激活章](#page-10-0) 节。

说明:

- ◆ 为了提高产品网络使用的安全性,建议您设置为高强度密码,密码长度必须达到 8-16 个字符, 且至少由 数字和字母或特殊字符中的两种或两种以上类型组合而成。
- ◆ 请您定期更改用户名的密码,建议每3个月更新一次密码。如果设备在较高安全风险的环境中使用,建议 每月或每周更新一次。
- 请妥善保管好您的用户名与密码。

### **3.1.2** 快速修改网络参数

设备激活后,可通过 IPCSearch 快速修改基本网络参数,包括设备 IP 地址、子网掩码、默认网关等。

- 1) 打开 IPCSearch, 系统自动搜索局域网内的设备, 搜索结果显示在列表中;
- 2) 选择需要修改配置的人脸门禁设备,点击"网络参数修改",或使用鼠标右键菜单,弹出网络参数修改界面。 修改参数配置,并填写激活设备时所设置的密码;

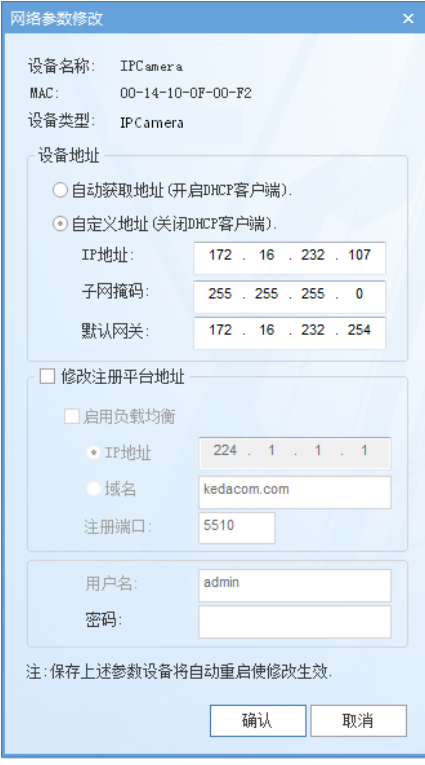

图 3-4 网络参数修改

3) 点击"确认",弹出如下窗口,点击"确定",等待设备重启。

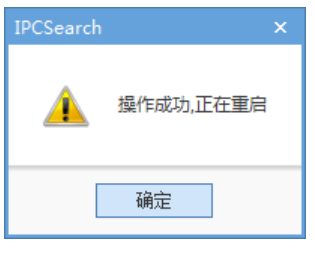

图 3-5 设备重启

说明:更多设备网络参数,需登录设备Web 客户端进行设置,详情请参考 [3.3](#page-50-0) [网络参数设置章](#page-50-0)节。

### **3.1.3** 登录与登出 **Web** 客户端

### 登录 Web 客户端

设备激活完成并修改网络参数后将自动重启。待设备重启后,在浏览器地址栏输入"http://设备的 IP 地 址:8080/",进入 Web 客户端登录界面。输入用户名admin 及激活时设置的密码,进入客户端。

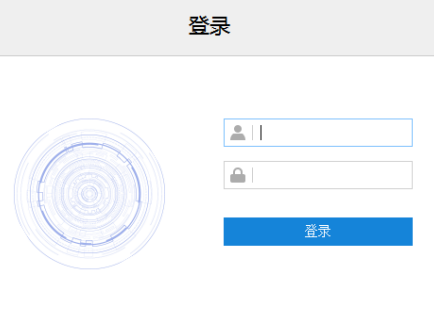

图 3-6 Web 客户端登录界面

首次成功登录后,请下载插件,按照窗口提示安装插件。安装插件时需要关闭浏览器,安装完成后重新登录。 登录成功后界面如下图。

注意:推荐使用 IE 内核浏览器,使用其他内核浏览器会影响客户端部分功能的使用。

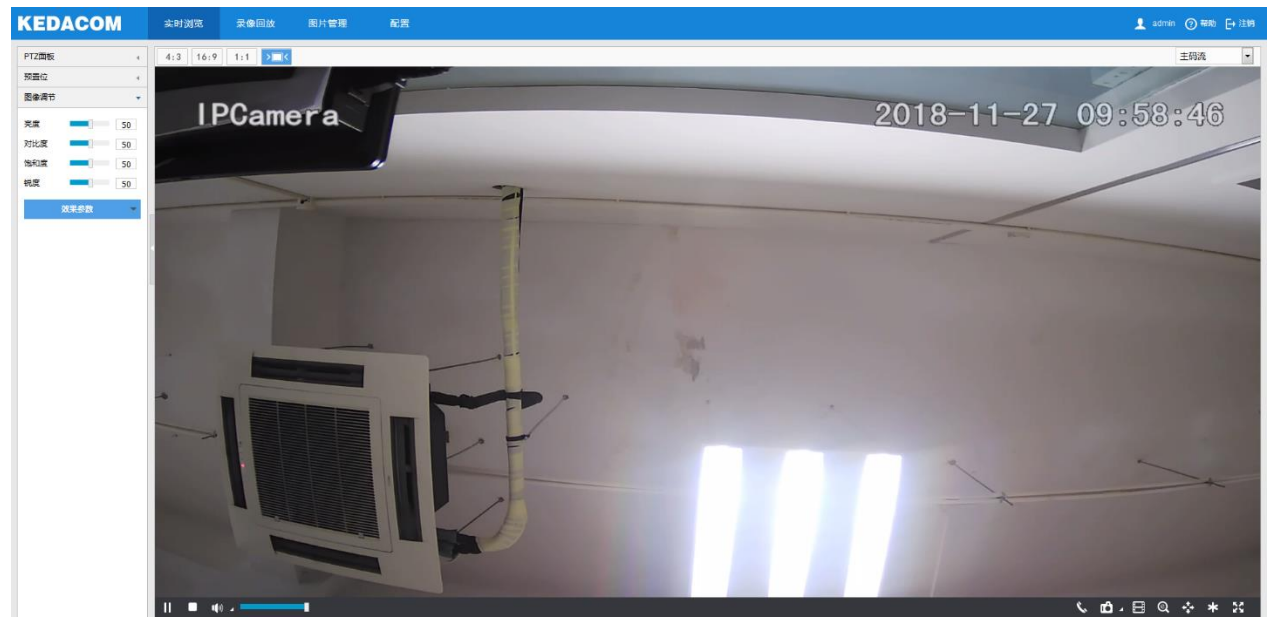

图 3-7 客户端操作界面

登出 Web 客户端

点击客户端操作界面右上角的 + 注销 按钮, 安全退出登录。

帮助

点击界面右上角的 ? 帮助 按钮, 弹出联机帮助页面, 可查看设备的帮助文档。

## **3.1.4** 密码重置

6 次输入错误的用户名或密码后,设备 IP 将被锁定 10 分钟, 此段时间不能登录设备。若忘记密码, 可重置密 码。

1) 打开 IPCSearch, 选择需要重置密码的设备, 点击"密码重置", 弹出如下界面;

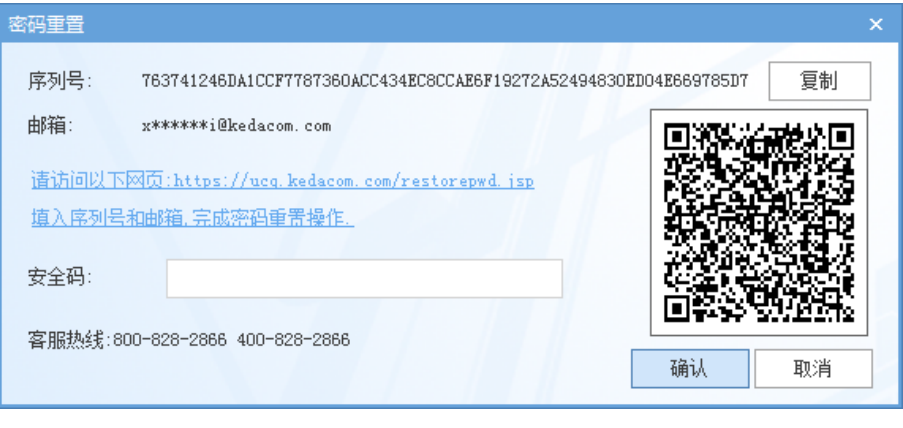

图 3-8 密码重置

- <span id="page-42-0"></span>2) 点击访问密码重置界面提供的链接或使用移动端扫[描图](#page-42-0) 3-8 中的二维码,并填入序列号和激活时设置的邮箱,
	- 如图 [3-9](#page-42-1), 点击"获取安全码";

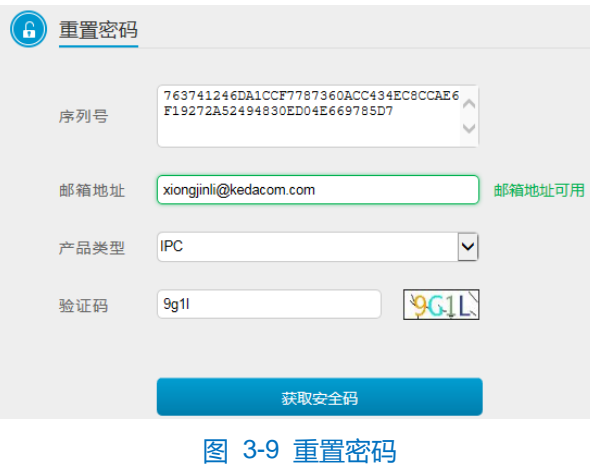

<span id="page-42-1"></span>3) 登录邮箱获取安全码,并将之填入图 [3-8](#page-42-0) 中的安全码栏,点击"确认"。请记住弹出的提示窗中显示的新密码, 点击"确认",设备将自动重启。

### **3.1.5** 主界面说明

在 Web 客户端主界面,您可以进行实时浏览、录像回放、图片管理、配置等操作。

- 实时浏览:预览设备的实时监控画面并调节相关参数。
- 录像回放:按时间查找录像并进行回放及下载。
- 图片管理: 按图片类型查询、查看和下载图片文件。
- 配置: 对设备进行参数设置及功能配置。

# **3.2** 基本功能操作

### **3.2.1** 实时浏览

点击"实时浏览",进入人脸门禁设备的浏览界面。

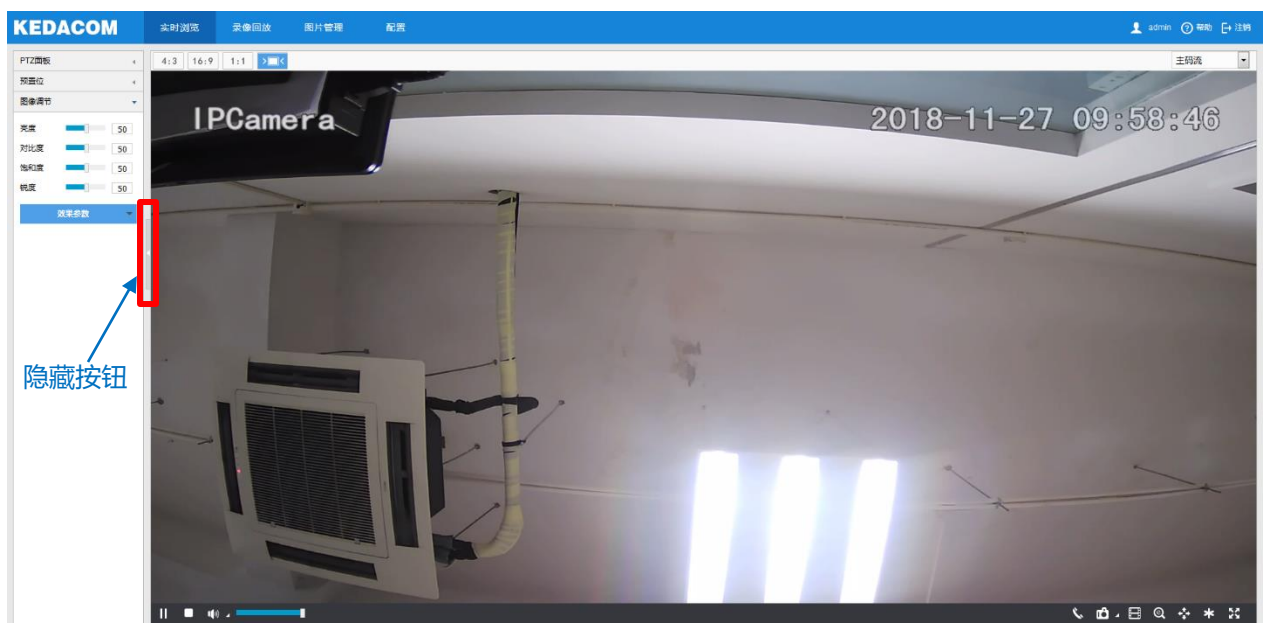

图 3-10 实时浏览

 $\bar{\mathbf{v}}$ 

点击浏览画面左侧的隐藏按钮,可将图像调节面板隐藏。再次点击,即可展开面板。

#### <span id="page-43-0"></span>**3.2.1.1** 图像调节

| 点击 | 图像调节 | 4<br>$\mathbf{r}$ |      | 将会显示图像调节面板。 |    |  |
|----|------|-------------------|------|-------------|----|--|
|    |      |                   | 图像调节 |             |    |  |
|    |      |                   | 亮度   |             | 50 |  |
|    |      |                   | 对比度  |             | 50 |  |
|    |      |                   | 饱和度  |             | 50 |  |
|    |      |                   | 锐度   |             | 50 |  |
|    |      |                   |      | 效果参数        |    |  |
|    |      |                   |      |             |    |  |

图 3-11 图像调节面板

通过拖动滑块调整预览画面的亮度、对比度、饱和度和锐度,也可以设置滑块后面的数值。

- 亮度: 根据实际需求调节当前图像的亮度, 亮度越高图像越明亮。
- 对比度: 根据实际需求调节当前图像的对比度, 对比度越高, 图像的明暗对比越清晰。
- 饱和度: 根据实际需求调节当前图像饱和度, 饱和度越高, 图像越鲜艳。
- 锐度:根据实际需求调节当前图像的锐度,锐度越高,图像中物体的轮廓将越清晰。
- 效果参数:根据实际需求调用已设置好的图像参数,可在**配置>摄像机>图像>图像效果**中设置,详情请参

# 考 [3.5.1.5](#page-66-0) [效果参数](#page-66-0)章节。

# **3.2.1.2** 预览设置

画面尺寸

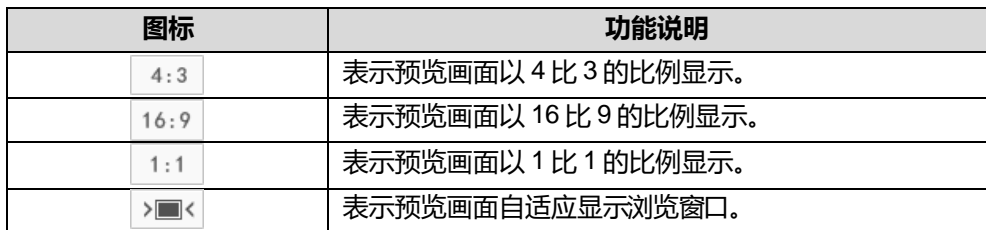

# 预览工具栏

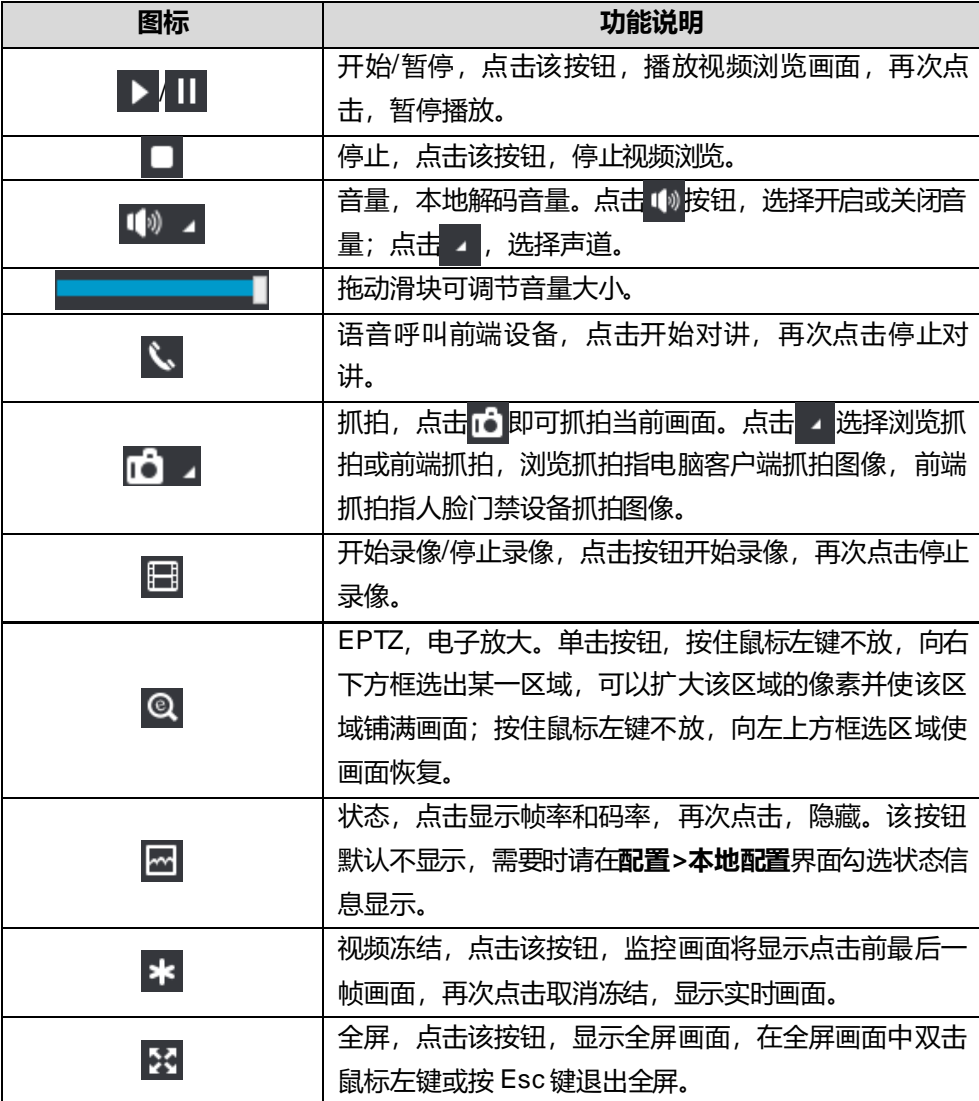

# **3.2.2** 录像回放

点击"录像回放"进入录像回放界面,可对保存在存储卡上的录像进行搜索、查看、下载等操作。录像回放界 面如下图所示。

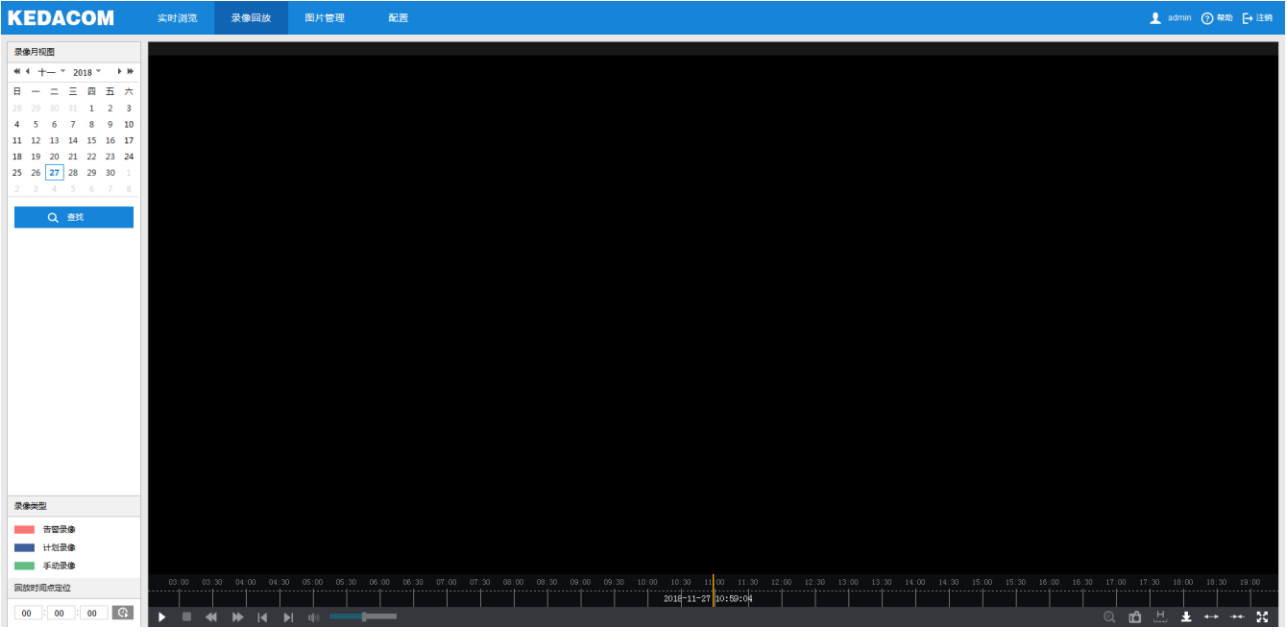

图 3-12 录像回放

具体操作步骤如下:

- 1) 选择录像时间,在录像月视图中选择需要查看录像的日期,如果月视图中的某个日期右下角有蓝色三角标记, 则代表该天有监控录像存储;
- 2) 点击"查找", 录像文件显示在时间轴上(时间轴上高亮显示);
- ① 说明:蓝色表示计划录像,绿色表示手动录像。
	- 计划录像:通过设置设备在某些时间段自动录像。在**配置>存储>录像**界面进行设置即可。
	- ◆ 手动录像: 即在门禁设备与平台网络断开的情况下, 设备默认开启录像。
- 3) 点击界面下方的播放按钮即可播放录像,在回放录像过程中,可以通过录像回放下方的工具栏对回放的录像进 行剪辑、快进、下载等操作;
- 4) 鼠标箭头放在录像时间轴可显示录像时间信息,双击鼠标左键或者按住鼠标左键再左右移动时间轴可进行录像 跳播。也可以通过设置"回放时间点定位"的回放时间,点击 C 按钮来选择回放时间点。

录像回放界面工具栏按钮说明如下表所示:

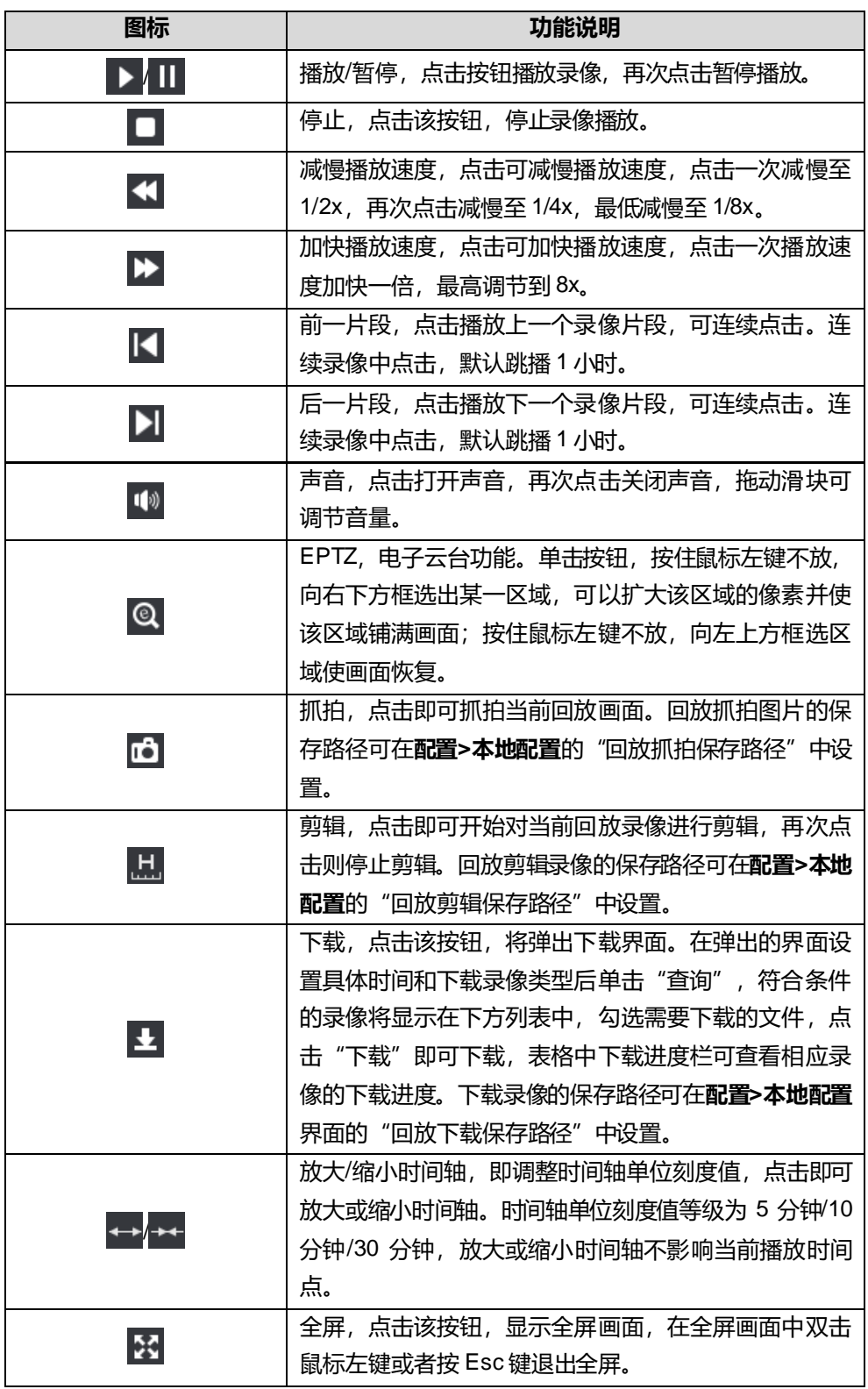

# **3.2.3** 图片管理

在菜单栏中点击"图片管理"进入图片管理界面,可以根据需要搜索并下载保存在存储卡中的抓拍图片。

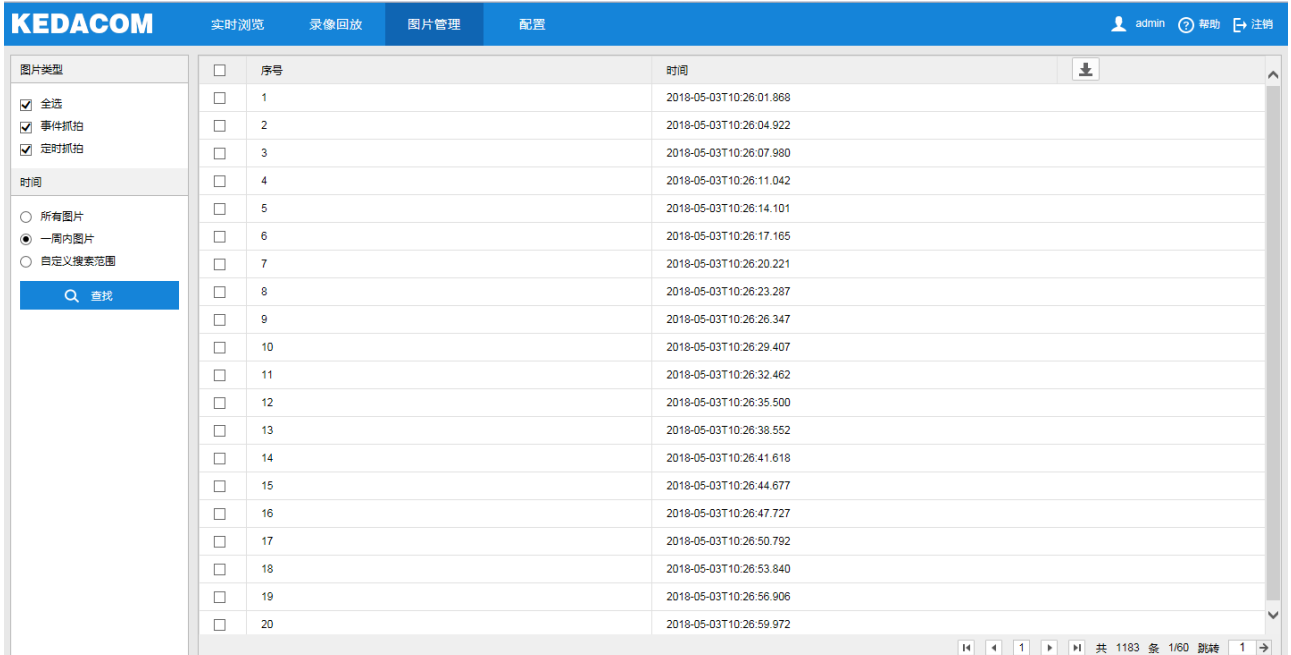

# 图 3-13 图片管理

图片搜索及下载具体步骤如下:

- 1) 在左侧的图片类型中勾选需要搜索的抓拍图片类型;
- 2) 在时间选项中选择搜索图片的时间范围,选择自定义搜索范围时需设置具体开始时间和结束时间;
- 3) 点击"查找",搜索结果显示在右方列表中,在列表中可以看到图片序号和图片抓拍时间;
- 4) 勾选图片,点击 上 按钮,即可下载选中的图片。图片保存路径可在配置>本地配置界面的"前端抓拍保存路径" 中设置。

# **3.2.4** 本地配置

进入配置>本地配置界面,可以配置视频播放的参数、录像文件和图片在本地计算机上的打包大小、存放路径, 界面如下图所示。

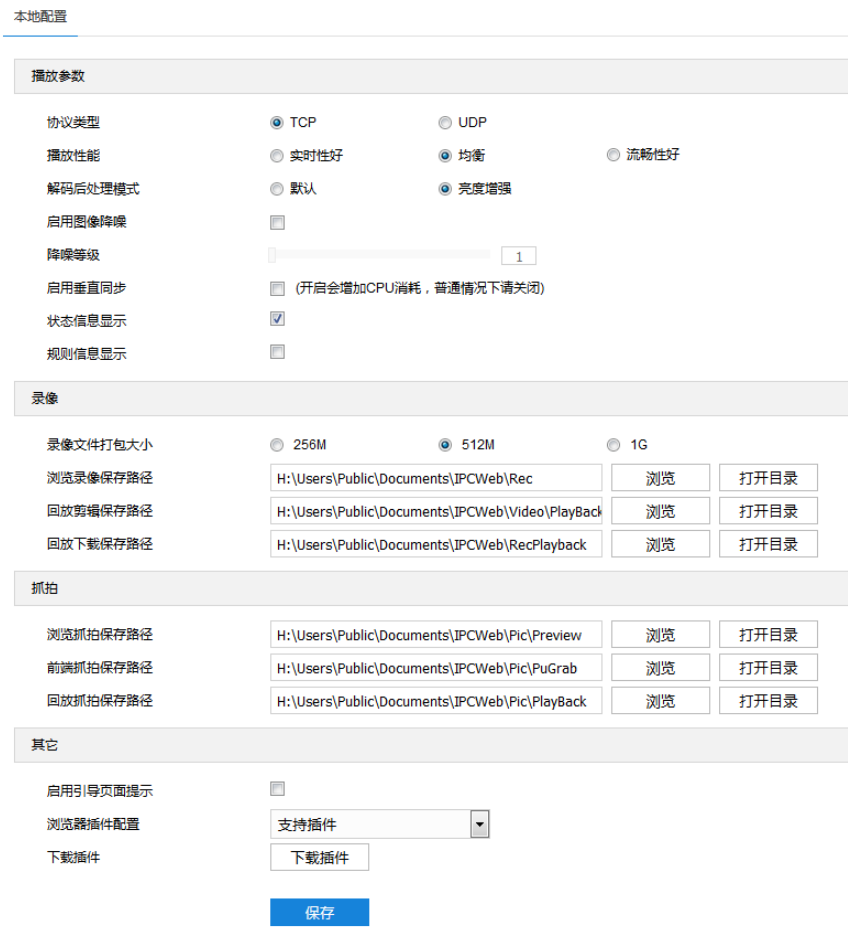

#### 图 3-14 本地配置

- 播放参数
	- 协议类型: 可选择 TCP 或 UDP 两种协议类型, 默认为 TCP。UDP 适合用于对视频流量没有较高要求且 自身网络环境不稳定的情况。
	- 播放性能: 可选择实时性好、均衡或流畅性好。均衡方式兼顾视频播放的实时性和流畅性; 实时性好表现 为视频播放最短延时,但可能会影响视频的流畅性;流畅性好表现为视频播放较顺畅,但可能会影响视频 的实时性。
	- 解码后处理模式:可选择默认或亮度增强。
	- 图像降噪: 勾选"启用图像降噪"后拖动下方降噪等级滑块设置降噪等级,最大可设置为4。启用降噪后 可改变当前浏览视图的清晰度,降噪等级太高会导致运动物体拖尾,正常情况下无需开启。
	- 启用垂直同步:当图像出现撕裂现象时,可开启垂直同步来改善。开启后会增加 CPU 消耗,正常情况下 无需开启。
- 状态信息显示:开启状态信息后,浏览界面下方的菜单栏会出现状态按钮,点击可查看帧率、码率、丢包 率等信息。
- 录像
	- 录像文件打包大小: 可设置为 256M、512M 和 1G, 表示存在本地的单个录像文件的大小。
	- 浏览录像保存路径:录像文件存放在本地的路径,可选择"浏览"更改路径,单击"打开目录"可打开当 前存放的文件夹。
	- 回放剪辑保存路径: 录像回放的录像剪辑文件存放在本地的路径,可选择"浏览"更改路径,单击"打开 目录"可打开当前存放的文件夹。
	- 回放下载保存路径:回放时下载的录像文件在本地存放的路径,可选择"浏览"更改路径,单击"打开目 录"可打开当前存放的文件夹。
- 抓拍
	- 浏览抓拍保存路径:浏览抓拍的图片文件存放在本地的路径,可选择"浏览"更改路径,单击"打开目录" 可打开当前存放的文件夹。
	- 前端抓拍保存路径: 前端抓拍的图片文件存放在本地的路径, 可选择"浏览"更改路径, 单击"打开目录" 可打开当前存放的文件夹。

说明:

- ◆ 浏览抓拍: 指客户端抓拍图像, 并保存在本地, 图像质量一般, 但无延时问题。
- ◆ 前端抓拍: 指人脸门禁设备抓拍图像并以图片格式发送到本地客户端, 图像质量较优, 但可能由于网络环 境等原因造成一定延时。
- 回放抓拍保存路径: 录像回放过程中抓拍的图片文件存放在本地的路径, 可选择"浏览"更改路径, 单击 "打开目录"可打开当前存放的文件夹。
- 其他
	- 启用引导页面提示:勾选后在登录时会弹出引导页面提示,指引用户进入"快速设置"界面,默认勾选。
	- 下载插件: 使用 IE 内核浏览器登录 Web 客户端, 点击"下载插件", 下载视频插件。首次登录客户端, 需要下载并安装插件才能正常进行视频浏览。

# <span id="page-50-0"></span>**3.3** 网络参数设置

进入**配置>网络**界面,可设置人脸门禁设备网络参数,包括IP 及端口、接入协议和其他协议。

#### **3.3.1 IP** 及端口

#### **3.3.1.1** 有线网络

进入**配置>网络>IP 及端口>有线网络**界面,配置有线网络参数,包括 IP 地址、子网掩码、默认网关等。

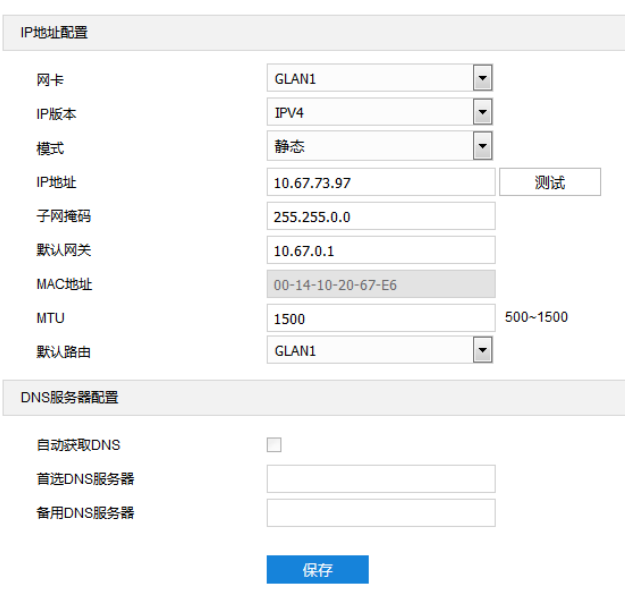

#### 图 3-15 有线网络

IP 地址配置

IP 版本为 IPV4 时,可选择静态或 DHCP 模式。静态模式下,需根据实际情况输入 IP 地址、子网掩码和默认网 关;DHCP 模式下,且所在网络中配置有 DHCP 服务,则设备将自动获取 IP。

 $\overline{\textbf{O}}$ 说明:填写 IPV4 地址时,可点击"测试",确定该 IP 地址是否可用。

IP 版本为 IPV6 时,可选择自动获取或手动模式。自动获取模式下,由网络中的服务器、网关或路由器下发 IPV6 地址;手动模式下,需根据实际情况输入 IP 地址、子网掩码和默认网关。

"多播地址"即组播地址, 人脸门禁设备需要以多播方式被网络内设备发现时, 根据实际需求填写即可。

说明:多播是一种数据包传输方式,源主机可以只需要发送一份报文就可以到达组内每个需要接收的主机上,这 中间还要取决于路由器对组内关系的维护和选择。

"MTU"项可以设置最大传输单元,指 TCP/UDP 协议网络传输中所通过的最大数据包的大小(以字节为单位), 范围 500~1500,默认 1500。

说明:MTU 越大通信效率越高,但传输延时增大。请根据实际需求填写。

> DNS 服务器配置

设备需要通过域名访问时,需配置正确的 DNS 服务器地址。可以勾选"自动获取 DNS"或手动填写 DNS 服务 器地址;若勾选"自动获取 DNS", 人脸门禁设备将自动从网关获取 DNS 服务器配置参数, 无需再手动填写。

设置完成后,点击"保存"即可。

### **3.3.1.2** 端口

进入**配置>网络>IP 及端口>端口**界面,可配置 HTTP 端口、HTTPS 端口、RTSP 端口参数,可根据需要设置相 应的端口。

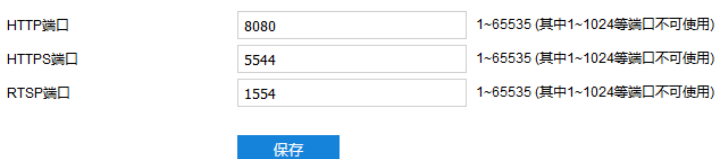

#### 图 3-16 端口

- HTTP 端口:超文本传输协议端口,使用浏览器登录时需要在地址后面加上修改的端口号。如当 HTTP 端 口号修改为 83 时, 使用浏览器登录需要输入 "http://设备 IP 地址:83"。默认为 80, 范围为 1~65535。
- HTTPS 端口:超这本传输安全协议端口,使用浏览器登录时需要在地址后面加上修改的端口号。如当 HTTPS 端口号修改为 5545 时, 使用浏览器登录需要输入 "https://设备 IP 地址:5545"。默认为 5544, 范 围为 1~65535。
- RTSP 端口:实时传输协议端口,使用浏览器登录时需要在地址后面加上修改的端口号。如当 RTSP 端口 号修改为 555 时, 使用浏览器登录需要输入 "rtsp://设备 IP 地址:555/id=0 (id=0 播放主流, id=1 播放辅 流)"。默认为 554,范围 1~65535。

设置完成后,点击"保存"即可。

# **3.3.1.3 \*Wi-Fi** 探针

进入配置>网络>IP 及端口>Wi-Fi 探针界面,可启用 Wi-Fi 探针功能。人脸门禁设备可截获一定范围内 Wi-Fi 设 备(如终端、路由器等)MAC 层和物理层的一些信息,如 MAC 地址、信号强度等。

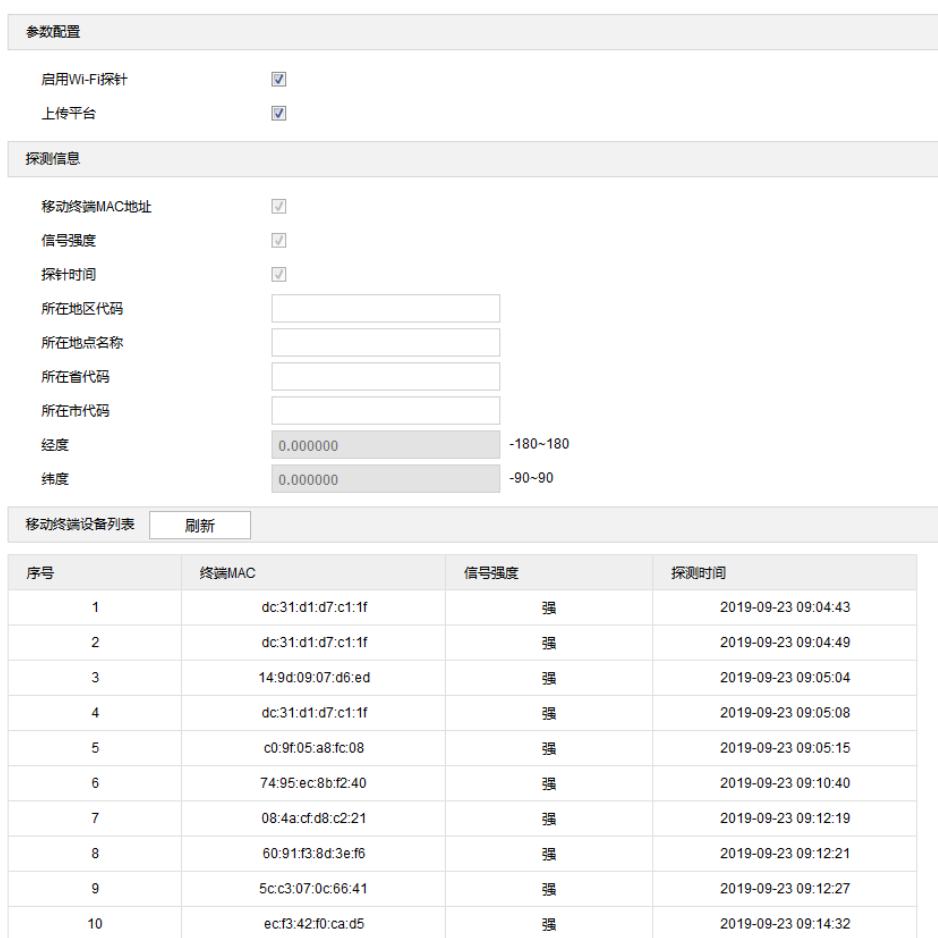

#### 图 3-17 Wi-Fi 探针

设置方法如下:

- 1) 勾选 "启用 Wi-Fi 探针", 开启 Wi-Fi 探针功能;
- 2) 根据实际情况勾选"上传平台",可将探测到的信息上传至后端平台;
- 3) 设置显示的探测信息, 默认显示移动终端 MAC 地址、信号强度和探针时间;
- 4) 点击"保存",开始探测,探测结果将显示在下方的移动终端设备列表中。

# 说明:

- ◆ 移动终端设备列表仅在进入 Wi-Fi 探针界面时刷新一次, 不会实时刷新。如需查看最新的探测信息, 请点 击"刷新",手动刷新列表。
- ◆ 刷新频率不可过高, 请保证刷新间隔时间在 5s 以上。

# **3.3.1.4** 无线网络

进入配置>网络>IP 及端口>无线网络界面,可查看无线网络状态,配置无线网络连接。

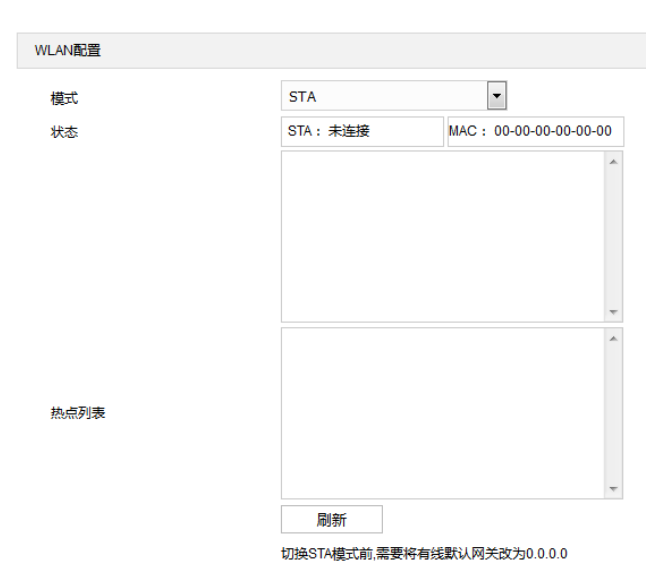

图 3-18 无线网络

操作方法如下:

- 1) 点击模式栏,选择 STA;
- 2) 在热点列表中,选中需要添加的热点名称,点击右侧的添加图标;
- 3) 在弹出的添加连接窗口中输入密码,并勾选高级选项;
- 4) IP 模式默认为 DHCP, 若选择静态 IP, 还需手动输入 IP 地址、子网掩码、默认网关等信息;
- 5) 点击"保存",即可连接到指定热点。

说明:点击"刷新",可刷新热点列表。

### **3.3.1.5 \***移动网络

进入**配置>网络>IP 及端口>移动网络**界面,可配置移动网络连接。

说明:仅部分型号支持移动网络功能。

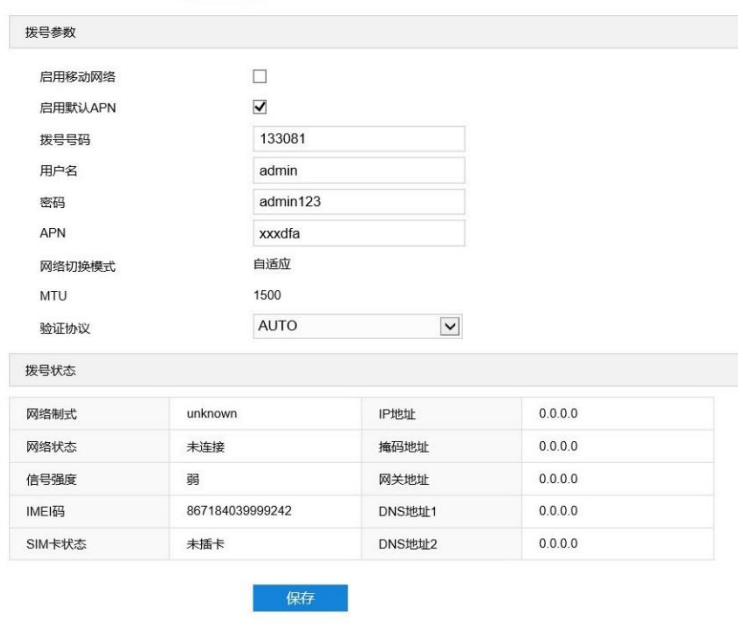

#### 图 3-19 移动网络

操作方法如下:

- 1) 勾选"启用移动网络",开启移动网络连接;
- 2) 勾选"启用默认 APN";
- 3) 设置验证协议, 若接入的是 VPDN 专网或国外运营商, 还需手动设置拨号参数, 具体参数请咨询当地运营商;
- 4) 确认拨号状态,点击"保存"使配置生效;
- 5) 配置生效后, 网络状态显示"已连接"则表示拨号成功; 若显示"未连接"请确认配置是否正确, 并在信号较 强的地方重新拨号。

#### **3.3.1.6** 多播

进入**配置>网络>IP 及端口>多播**界面,可根据实际需求设置码流类型、媒体类型、多播地址等多播参数,启用 设备多播功能。

说明:多播是一种数据包传输方式,源主机可以只需要发送一份报文就可以到达组内每个需要接收的主机上,这 中间还要取决于路由器对组内关系的维护和选择。

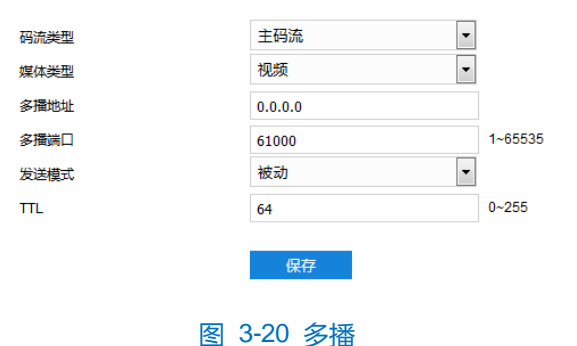

码流类型:需发送的码流,默认为主码流。

- 媒体类型: 需发送码流对应的媒体类型, 默认为视频。
- 多播地址:组网发送码流的地址,根据实际情况填写即可。
- 多播端口:多播地址对应的多播端口,范围为 1~65535, 默认为 61000。
- 发送模式: 可选择主动模式或被动模式。主动模式下, 若多播地址正常、有效, 则默认向此多播地址发送 码流;被动模式下,当且仅当收到组播请求时,才会向多播地址发送码流。若多播地址为0.0.0.0,则默 认向 239.2.2.2 发送码流。
- TTL: 即生存时间, 范围为 0~255。
- 说明:TTL(生存时间)指 IP 数据包在被路由器丢弃前允许通过的最大网段数量,用于避免数据包在网络中无 限循环收发,以节省网络资源。

#### **3.3.2** 接入协议

进入**配置>网络>接入协议**界面,可通过配置 VSIP、ONVIF、GB28181 等协议,将设备接入相应的平台。

#### **3.3.2.1 VSIP**

客户端支持 VSIP 协议入网后端管理平台,设置方法如下:

1) 进入**配置>网络>接入协议>VSIP** 界面;

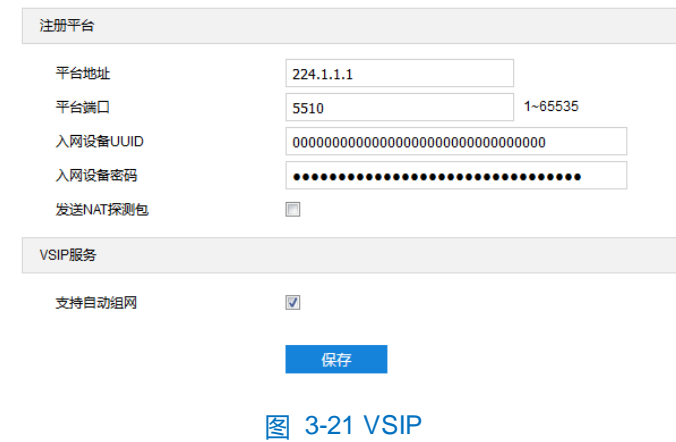

- 2) 在平台地址栏中填写平台 IP 地址或平台域名;
- 3) 填写平台端口,默认为 5510;
- 4) 填写入网设备 UUID 和密码,入网设备 UUID 由后端管理平台分配,密码不校验,无需修改;
- 5) 当人脸门禁设备处于 NAT 内 (即使用内网专有地址), 且需要跨网段入网平台时, 需勾选"发送 NAT 探测 包";
- 6) 可勾选"支持自动组网",开启自动组网功能。当 NVR 自动添加设备时,人脸门禁设备将自动添加到 NVR;
- 7) 点击"保存",完成配置。

 $\mathbf{0}_{$ 说明:

- ◆ 前端设备入网后端管理平台相关步骤请参考《监控平台联网管理客户端用户手册》。
- ◆ VSIP 协议只支持注册本公司或者通过本公司 SDK 集成的后端管理平台。

### **3.3.2.2 ONVIF**

客户端支持 ONVIF 协议入网后端管理平台,可使不同厂商生产的网络视频产品(包括摄录前端、录像设备等) 实现互通。设置方法如下:

1) 进入**配置>网络>接入协议>ONVIF** 界面;

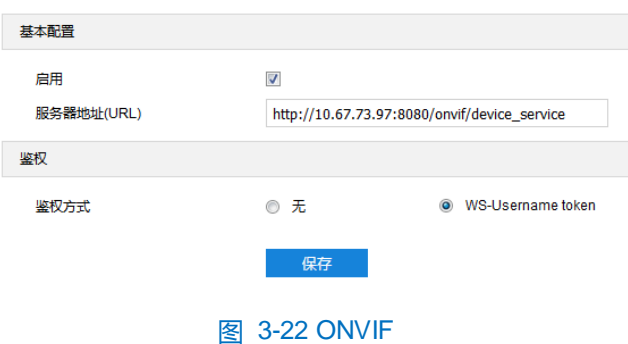

- 2) 勾选"启用", 开启 ONVIF 协议接入。开启后, 设备将自动生成服务器地址 (URL), 默认端口为 80;
- 3) 设置 ONVIF 登录时的鉴权方式, 选择"无"时不需要验证用户名和密码即可登录, 选择"WS-Username token"时需验证用户名、密码进行登录;
- 4) 点击"保存"完成配置。

### **3.3.2.3 GB28181**

GB28181 接入是指遵循 GB/T28181 的要求,将人脸门禁设备注册到国标平台。设置方法如下:

1) 进入**配置>网络>接入协议>GB28181** 界面;

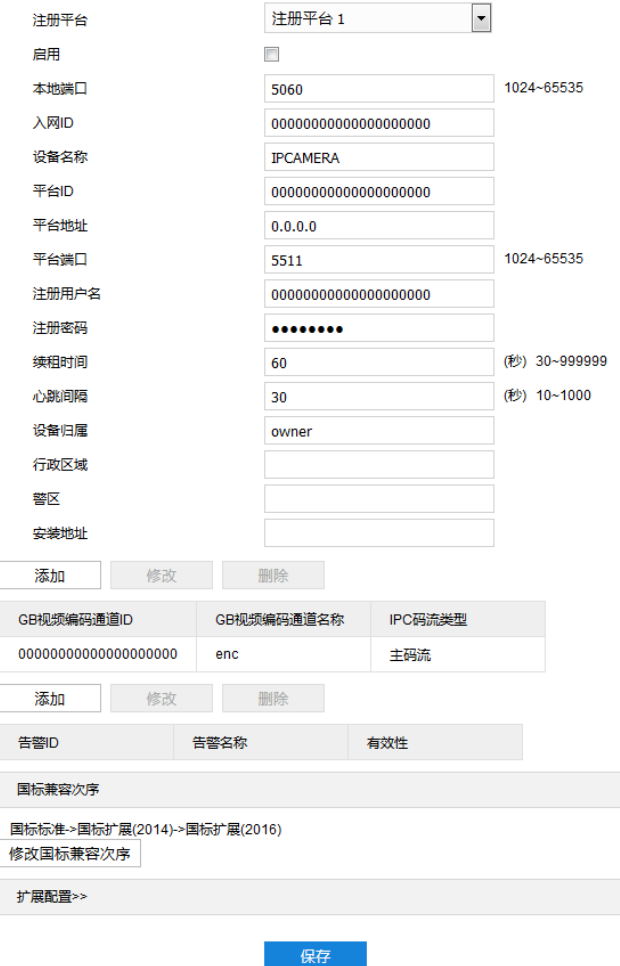

## 图 3-23 GB28181

- 2) 选择注册平台,设备支持同时接入两个不同国标平台;
- 3) 勾选"启用",开启 GB28181 协议接入;
- 4) 填写入网 ID、平台 ID、平台端口、注册用户名/密码、GB 视频编码通道 ID 等信息, 以上信息均由平台提供;
- 5) 点击"保存"完成配置。

## **3.3.2.4 DPSS**

人脸门禁设备通过 Wi-Fi 采集无线前端设备 (手机等) 的 MAC 地址, 使用 DPSS 协议将采集到的 MAC 地址传 输到后端管理平台。设置方法如下:

1) 进入**配置>网络>接入协议> DPSS** 界面;

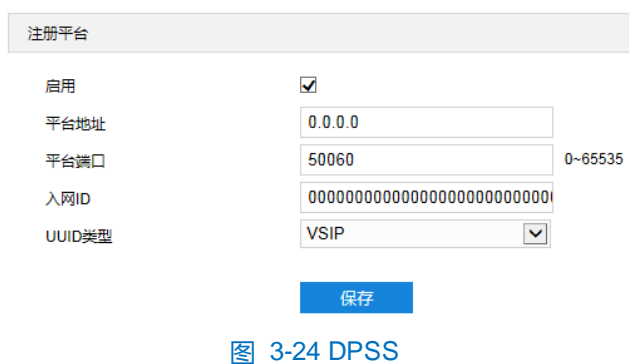

- 2) 勾选"启用",开启 DPSS 协议;
- 3) 填写平台地址和平台端口号,端口默认为 50060;
- 4) 填写入网 ID;
- 5) 选择 UUID 类型;
- 6) 点击"保存"完成配置。

### **3.3.2.5** 视图库

人脸门禁设备可将采集到的图片上传至视图库平台,作为后续数据分析和比对的材料。设置方法如下:

1) 进入**配置>网络>接入协议>视图库**界面;

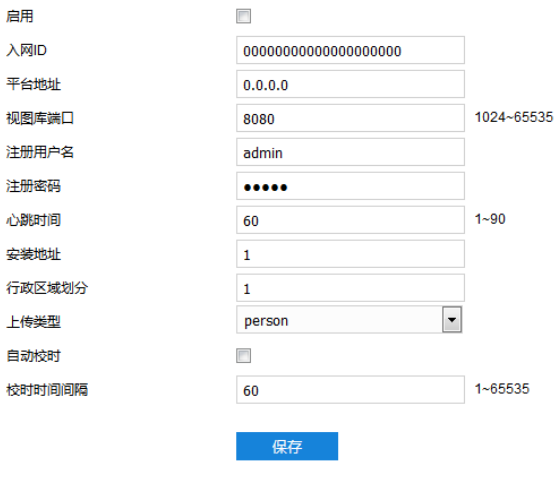

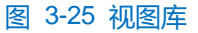

- 2) 勾选"启用",开启视图库接入功能;
- 3) 在入网 ID 栏中填写设备入网视图库平台的 ID;
- 4) 在平台地址、视图库端口栏中,分别填入视图库平台的 IP 地址及端口号;
- 5) 在注册用户名、注册密码栏中,分别填入视图库平台的用户名及密码;
- 6) 心跳时间用于检测 TCP 的异常断开。一般采用定时发送简单通讯包的方式, 如果在指定时间间隔内未收到对方

响应,则判断对方已经断开连接。例如心跳时间为 30 就是 30s 发送一次;

- 7) 根据需要填写安装地址、行政区域划分,便于确定设备位置;
- 8) 点击"保存"完成配置。

#### **3.3.2.6 COI**

人脸门禁设备可连接到后端管理平台,由平台进行统一管理。设置方法如下:

1) 进入**配置>网络>接入协议>COI** 界面;

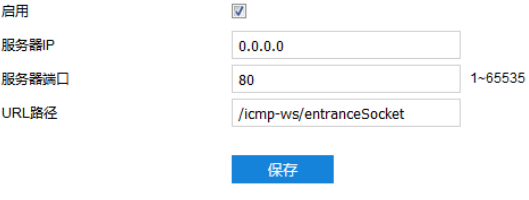

#### 图 3-26 COI

- 2) 勾选"启用",开启 COI 接入功能;
- 3) 在服务器 IP、服务器端口栏中,分别填入服务器的IP 地址及端口号;
- 4) 轮询时间默认为 30s,保持默认即可;
- 说明:轮询时间即人脸门禁设备向服务器发送在线消息的间隔时间;如轮询时间为30s,即人脸门禁设备每隔 30s 向服务器发送一次在线消息。
- 5) 点击"保存"完成配置。

# **3.3.3** 其他协议

#### **3.3.3.1 DDNS**

DDNS 动态域名服务是通过连接各种类型的服务器,从而达到通过服务器访问该设备的目的。在各服务器网站 申请域名,可通过域名直接访问该设备(即使 IP 地址改变也可通过域名访问),可以有效解决公网访问人脸门禁设 备的问题。设置方法如下:

1) 进入**配置>网络>其他协议>DDNS** 界面;

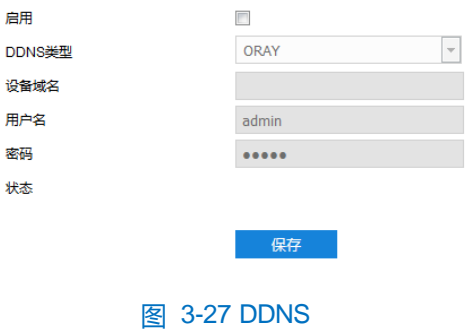

- 2) 勾选"启用",开启 DDNS 服务;
- 3) 在 DDNS 类型下拉框中, 选择 DDNS 服务类型, 可选择 "ORAY"、 "DYNDS" 或 "NOIP"。选择 DYNDS 或 NOIP 时,需填写设备域名;
- 4) 根据选择的服务器,填写用户名和密码;
- 5) 点击"保存"完成配置,状态栏中将显示相关连接信息。

#### **3.3.3.2 FTP**

客户端支持 FTP 协议,可将设备的抓拍图片文件上传到指定的 FTP 服务器上。设置方法如下:

1) 进入**配置>网络>其他协议>FTP** 界面;

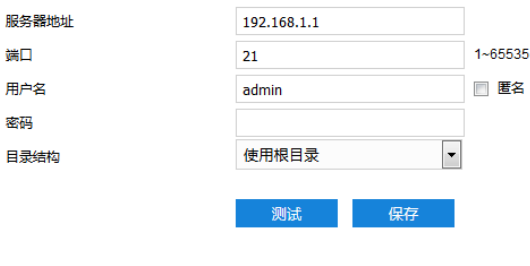

图 3-28 FTP

- 2) 填写 FTP 服务器的 IP 地址及对应端口;
- 3) 填写具有上传权限的用户的用户名、密码。若匿名用户也具有上传权限,也可勾选"匿名"使用匿名方式访问 FTP 服务器;
- 4) 设置目录结构, 即文件的保存路径, 根据实际需求在下拉列表中进行选择, 可选择"使用根目录"、"使用一 级目录"、"使用二级目录";
	- 一级目录可选择"使用设备名"、"使用设备 IP"、"自定义"。
	- 二级目录可选择"使用通道号"、"自定义"。
- 5) 可点击"测试", 测试当前 FTP 是否可用, 测试结果将显示在弹出的对话框中;
- 6) 点击"保存"完成配置。

#### **3.3.3.3 PPPoE**

PPPoE 即以太网上的点对点协议,是通过设置运营商(电信、联通、移动)提供的上网账号,使设备能拨号连 接互联网。设置方法如下:

1) 进入**配置>网络>其他协议>PPPoE** 界面;

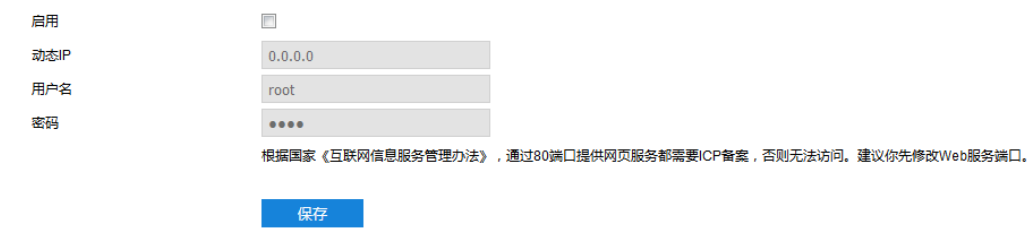

#### 图 3-29 PPPoE

- 2) 勾选"启用",开启 PPPoE 拨号功能;
- 3) 填写网络运营商 ISP 提供的上网用户名和密码;
- 4) 点击"保存"完成配置,拨号成功后显示动态 IP。

### **3.3.3.4 K-SNMP**

K-SNMP 即科达私有网络管理协议。设置方法如下:

内 视

1) 进入**配置>网络>其他协议>K-SNMP** 界面;

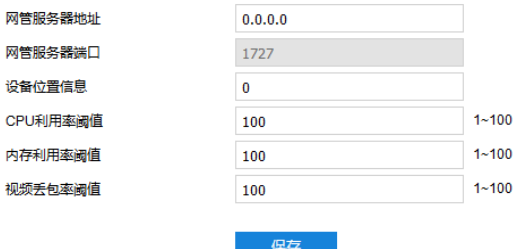

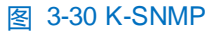

- 2) 填写网管服务器地址和设备位置信息;
- 3) 设置 CPU 利用率阈值、内存利用率阈值和视频丢包率阈值,默认值均为 100,范围 1~100;
- 4) 点击"保存"完成配置。

### **3.3.3.5 QoS**

QoS 即服务质量,可有效解决网络延迟和网络阻塞问题。设置方法如下:

说明:QoS 功能需要传输路径上的网络设备(如路由器、交换机)支持。

1) 进入**配置>网络>其他协议>QoS** 界面;

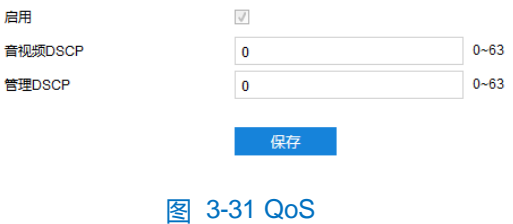

- 2) 勾选"启用",开启 QoS 功能;
- 3) 设置音视频 DSCP 和管理 DSCP 值, 范围 0~63;
- **①**说明: DSCP 优先级有 64 个 (0-63), 标识了包的优先级不同, 网络可根据 DSCP 权值来判断数据传输的优先 级,0 优先级最低,63 优先级最高,根据包的优先级选择不同的出队列,不同出队列所占的带宽资源, 拥塞时丢弃比例不同,从而实现服务质量的目的。

(i)注意: 配置时需要在路由器端设置相同值。

4) 点击"保存"完成配置。

#### **3.3.3.6 UPnP**

通过 UPnP 协议在私网与外网间建立映射关系。内部端口为人脸门禁设备端口,外部端口为路由器端口,用户 访问外部端口时就能访问人脸门禁设备。设置方法如下:

说明:对于一台处在内网环境的人脸门禁设备,UPnP 功能可以使网关或路由器做自动端口映射,将设备监听的 端口从网关或路由器映射到内网设备上,网关或路由器的网络防火墙模块开始对 Internet 上其他电脑开放 这个端口。

#### 1) 进入**配置>网络>其他协议>UPnP** 界面;

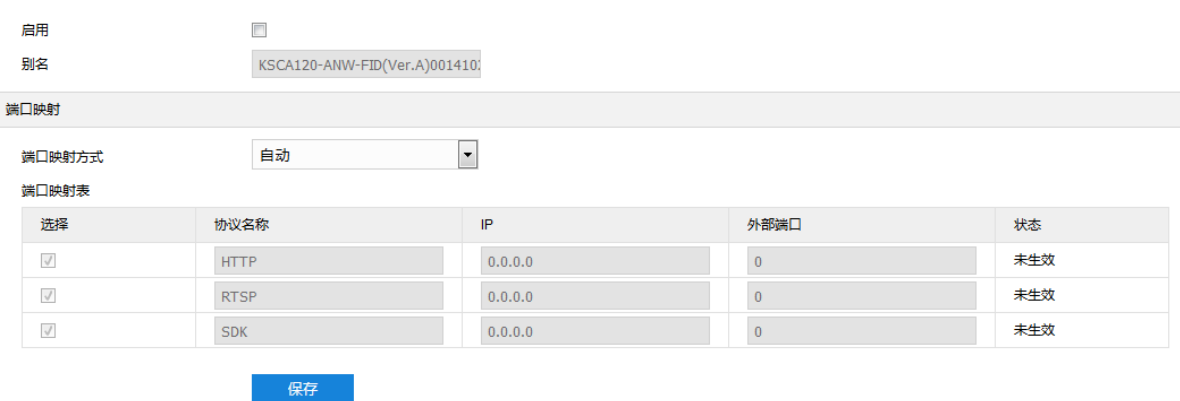

#### 图 3-32 UPnP

- 2) 勾选"启用",开启 UPnP 功能;
- 3) 设置别名,设置后,在同一局域网广播域中开启了 UPnP 协议的电脑系统上,用户可以直接在系统的网络中搜 索到该别名, 双击该图标, 即会自动弹出浏览器页面访问设备的当前 IP 地址;
- 4) 选择映射端口方式为手动或自动,选择"手动"时,需填写外部端口;
- 5) 点击"保存"完成配置。

#### **3.3.3.7** 邮件(**SMTP**)

SMTP 即简单邮件传输协议。当产生告警时,设备可通过SMTP 自动发送告警邮件。设置方法如下:

1) 进入**配置>网络>其他协议>邮件(SMTP)**界面;

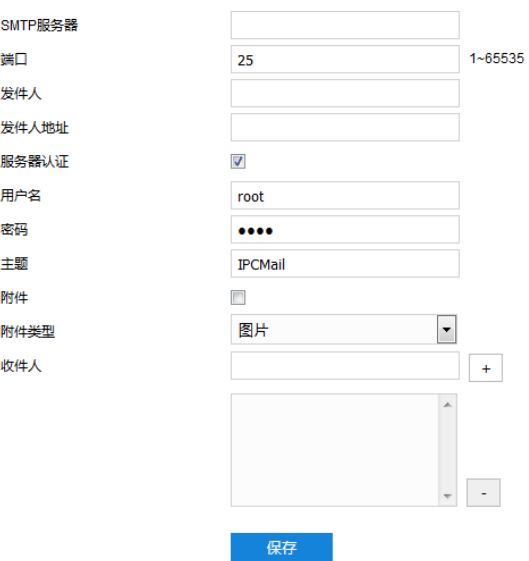

#### 图 3-33 SMTP

- 2) 填写 SMTP 服务器的 IP 地址和端口, 端口范围为 1~65535, 默认端口为 25;
- 3) 填写发件人的名称和地址;可勾选开启服务器认证,并填写正确的用户名和密码;
- 4) 填写邮件主题;可勾选附件并选择附件类型,勾选后发送的邮件中将附带相关附件;
- 5) 添加收件人邮箱地址,在收件人地址栏输入邮箱地址并点击后面的"+"号,地址保存至下方列表中,选中某 一邮箱地址,点击列表框右下方"-"号即可删除该邮箱;
- 6) 点击"保存"完成配置。

①说明: 配置完成, 且开启邮件通知后, 即可正常发送告警邮件。

# **3.4** 门禁

#### **3.4.1** 人员管理

进入配置>门禁>人员管理界面,可导入、导出人员信息。

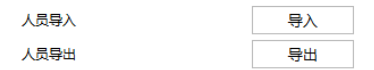

#### 图 3-34 人员管理

■ 人员导入:点击"导入",弹出"是否要导入人员信息"提示框;点击"确定",浏览并打开需要导入的 人员信息压缩包, 即可完成导入。详情请参考附录 A Web [端人员导入](#page-88-0)章节。

# $\mathbf{0}_{$ 说明:

 若待导入的人员信息中存在与已登记人员信息证件号相同的,则该证件号对应的人员信息将会更新为导入 的数据。

- ◆ 若导入后已登记人员数将超过设备允许的最大数量,则无法进行导入。
- 人员导出:点击"导出",弹出"导出文件准备中"提示框;文件准备完成后,将显示导出进度条,待进 度条满后,点击"确定",即可完成导出。导出的数据包括所有登记人员的信息、照片、特征库和特征库 版本号。

#### **3.4.2** 参数配置

进入**配置>门禁>参数配置**界面,可进行门禁参数配置,包括语音提示、文字提示、隐藏名称等。

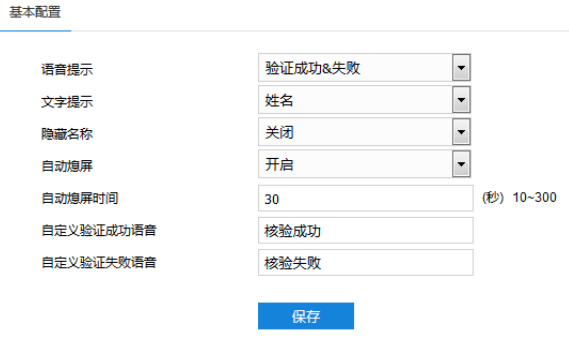

图 3-35 参数配置

- 语音提示: 设置人脸门禁设备的语音提示, 可选择关闭、验证成功、验证失败等。
- 文字提示:设置核验界面的文字提示,可选择关闭、姓名、证件号或姓名&证件号。
- 隐藏名称: 开启后, 核验成功时将隐藏人员名称。
- 自动熄屏: 开启后, 可以设置自动熄屏时间, 范围为 10~300s。在相应时间内未对设备进行操作, 设备会 跳转至待机界面。若关闭该功能,则设备不会自动熄屏。
- 自动验证成功语音: 可自定义核验成功时设备播报的语音。
- 自动验证失败语音: 可自定义核验失败时设备播报的语音。

# **3.5** 摄像机参数设置

进入**配置>摄像机**界面,可设置摄像机参数,包括图像、OSD(字幕)、视频等。

#### **3.5.1** 图像效果

进入**配置>摄像机>图像**界面,可设置图像调节、曝光、聚焦等图像效果参数。

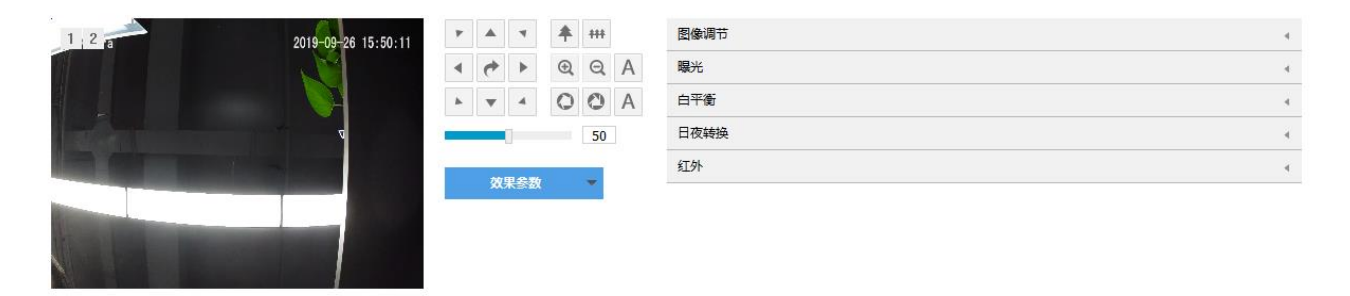

#### 图 3-36 图像效果

#### **3.5.1.1** 图像调节

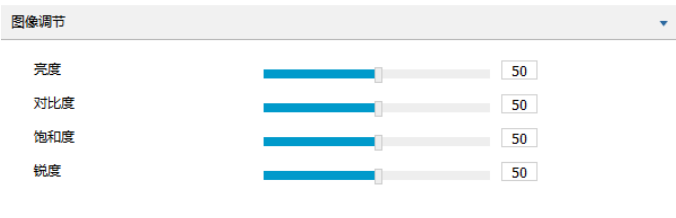

图 3-37 图像调节

此处图像调节与实时浏览界面的图像调节功能一致,详情请参考 [3.2.1.1](#page-43-0) [图像调节](#page-43-0)章节。

### **3.5.1.2** 曝光

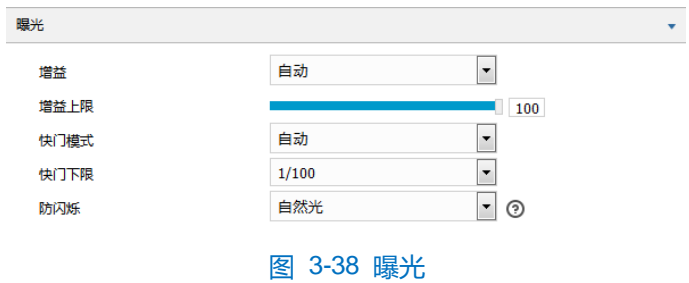

- 増益: 增益调大时, 会加强图像的亮度, 但同时也会放大图像中的噪点, 推荐使用自动模式。
	- 选择自动模式时,可在下方拖动滑块设置增益上限值,这时增益在自动模式下就只能在 0 到设置的上 限值内自动调节。
	- 选择手动模式时,可在下方拖动滑块设置增益等级,这时增益将始终保持设置的数值。
- 光圈模式: 光圈控制镜头的进光量。大光圈进光量多,图像明亮。可选择光圈模式为 DC-IRIS 手动、DC-IRIS 自动,建议使用自动模式。
	- 选择 DC-IRIS 手动模式,可在下方拖动滑块调节光圈大小,这时光圈大小将保持设置的数值不变。
- 选择 DC-IRIS 自动模式,可在下方拖动滑块调节光圈灵敏度,这时光圈会根据外界环境自动调节大小。 灵敏度越高, 自动调节的能力越强。
- 快门模式:快门功能指监控画面中像素点曝光的快门速度,快门越小图像越暗。可选择自动模式或手动模 式,推荐使用自动模式。
	- 选择自动模式时,可在下方快门下限下列表中设置快门下限值,这时快门在自动模式下就只能在设置 的下限值到最小快门值之间自动调节。
	- 选择手动模式时,可在下方快门等级下拉列表中设置快门等级,这时快门将始终保持设置的数值不变。
- 防闪烁: 当图像中出现上下浮动的横条纹时, 可通过选择防闪烁的正确频率 (50Hz、60Hz 或自然光) 解 决,所选频率需要与所在国家的交流电频率和灯光频率一致。

## **3.5.1.3** 白平衡

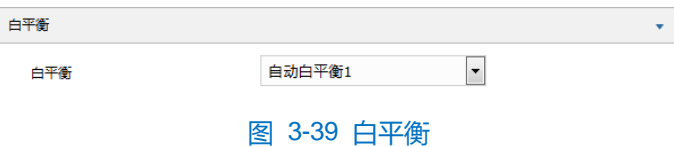

在不同的光线照射下,图像会产生不同的偏色,调节白平衡使图像还原到最逼真的状态。 在白平衡下拉框中选择白平衡模式,建议使用自动模式。

- 手动白平衡: 支持 R、B 增益可调。
- 自动白平衡 2 比自动白平衡 1 具有更大的白平衡范围,都是自动模式。
- 锁定白平衡:锁定当前色彩校正矩阵。

如果实际使用场景为固定灯光类型,可根据实际情况选择日光灯、白炽灯、暖光灯或自然光。

- 日光灯: 适用于 6500K 色温环境。
- 白炽灯:适用于 3000K 色温环境。
- 暖光灯:适用于 4000K 色温环境。
- 自然光: 适用于 5500K 色温环境。

# **3.5.1.4** 日夜转换

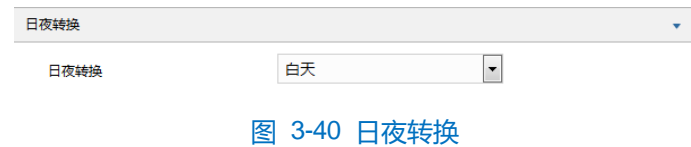

日夜转换模式默认为"白天",即日模式。该模式下图像始终保持彩色。

### <span id="page-66-0"></span>**3.5.1.5** 效果参数

效果参数包括"动态模式"、"标准模式"及"参数另存为"。

■ 动态模式: 点击"动态模式",在弹出的动态模式界面中设置动态模式的切换条件,可选择日夜转换或时 间表;若选择日夜转换模式,则需设置日模式场景和夜模式场景;若选择时间表,则需设置切换的开始时 间和结束时间。

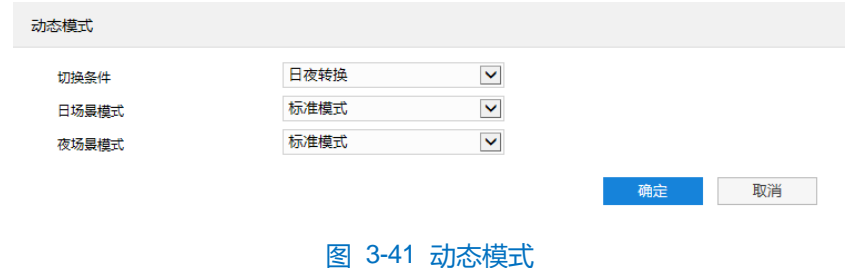

- 标准模式:点击 "标准模式",各项参数恢复默认值。
- 参数另存为:点击"参数另存为",在弹出的界面中输入场景名称并点击"确定",则所设置的各项参数将 以该名称保存为场景,并在效果参数下拉列表中显示,使用时可直接点击选择。

#### **3.5.2 OSD**

OSD 是显示在实时浏览监控画面上的信息,可设置显示时间、台标、报警、PTZ及视频信息等内容。设置方法 如下:

#### 1) 进入**配置>摄像机>OSD** 界面;

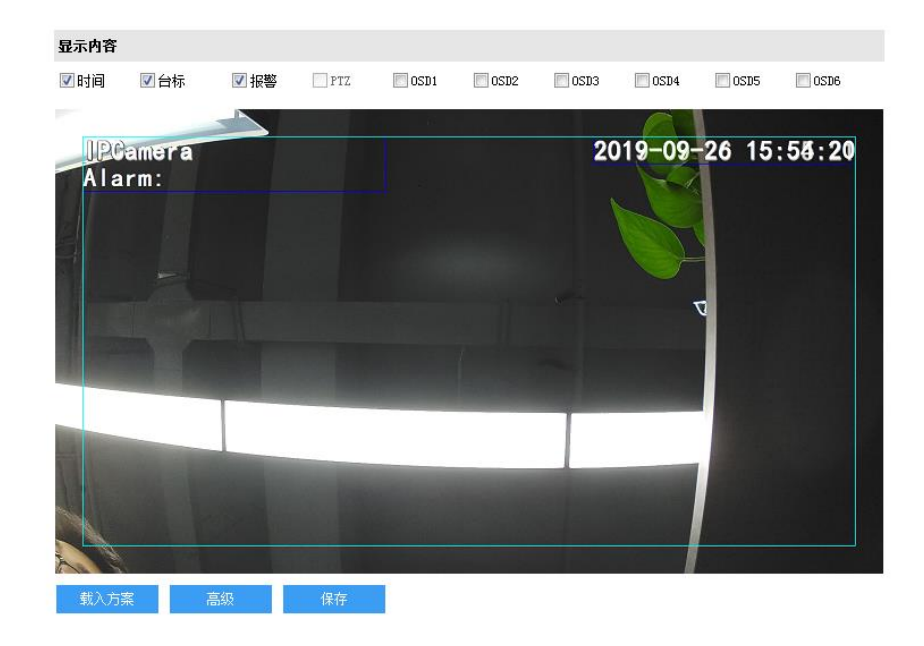

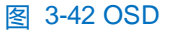

- 2) 在通道名称栏中,选择待设置的通道;
- 3) 选择显示内容,可根据实际需求勾选显示时间、台标、报警字幕或 OSD 字幕;
- 4) 设置格式,点击"高级",在弹出的高级设置界面中设置内容格式、字体格式和边距;
- 内容格式包括设置时间字幕显示方式 ("MM-DD-YYYY"、"YYYY-MM-DD"、"DD-MM-YYYY")、多行显 示(勾选后日期和时间分行显示)、报警在前台标在后(勾选后报警字幕显示在台标字幕上方)。
- 字体中包括设置字体名称、字体大小以及字体颜色。
- 边距可设置节字幕活动边框与画面边框的距离,即为黄色边框距画面边框的距离。

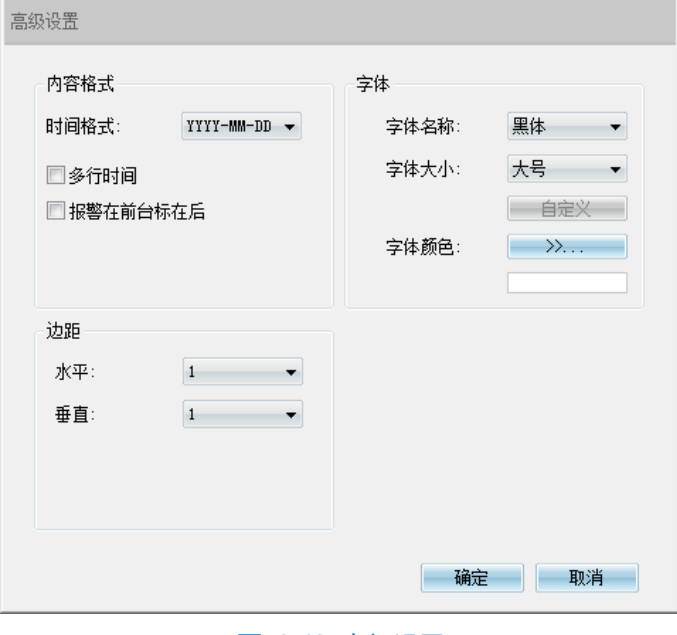

图 3-43 高级设置

- 5) 编辑字幕内容,勾选显示字幕,在画面中双击需设置的文本框,弹出字幕设置窗口,在内容类型中选择静态文 字或放大倍率;
- (i)说明: 字幕设置的内容类型默认为静态文字且不可选。进入配置>系统>系统维护>系统维护>高级配置界面, 功 能开关中的动态插件选择"开启", 方可显示放大倍率选项。
	- 选择静态文字,在下面文本框中输入文字,点击"确定",则监控画面会显示设置的文字。
	- 选择放大倍率,点击"确定",则监控画面会根据设定的放大倍率进行显示。

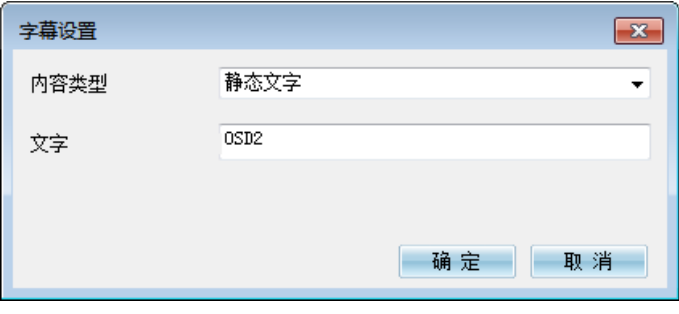

#### 图 3-44 字幕设置

6) 编辑字幕坐标。选中字幕区域,按住鼠标拖动即可改变位置,深蓝色边框和淡蓝色边框可根据需要在黄色边框 内任意移动位置,可重叠。深蓝色边框内的时间、台标、报警字幕随框移动,淡蓝色边框内的 OSD 自定义字 幕和 PTZ 字幕可在淡蓝色边框内随意移动位置, 且淡蓝色边框可在黄色边框内根据实际需求缩小范围;

说明:字幕边框跟随字幕字体大小变化,深蓝色边框和淡蓝色边框跟随字幕边框大小变化。

- 7) 载入方案。点击**"**载入方案**"**,可快捷设置字幕字体显示格式。可选择"载入默认方案"、"国标大字体"、 "国标中字体"或"国标小字体";
- 8) 点击"保存"完成配置。

## 说明:

- 一个汉字占用一个字符,一个数字、英文、标点等占用一个字符。
- 可点击载入默认方案或载入国标方案,载入后也可按照上面的步骤设置显示内容、编辑位置、编辑字幕信 息。

#### **3.5.3** 视频

进入**配置>摄像机>视频**界面,可设置视频参数,包括视频编码、ROI、视频遮蔽和视频信息叠加。

#### **3.5.3.1** 视频编码

进入**配置>摄像机>视频>视频编码**界面,可配置视频编码参数,包括摄像机的码流类型、分辨率、码率类型等。

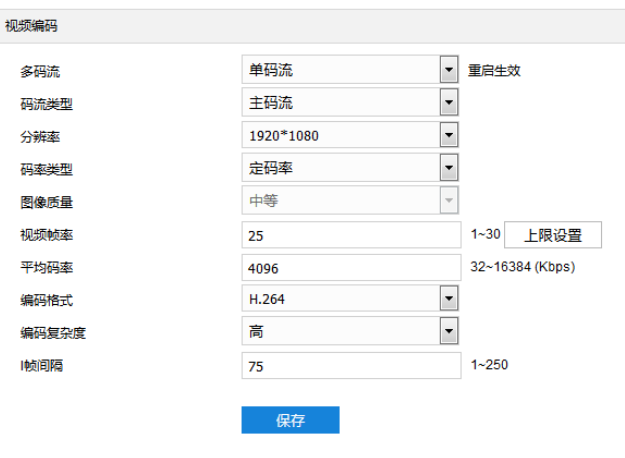

#### 图 3-45 视频编码

- 多码流:人脸门禁设备默认仅支持单码流。
- 码流类型:默认为主码流。
- 分辨率: 设置图像分辨率。根据对视频青晰度的要求来选择, 分辨率越高, 对网络的带宽要求越高。
- 码率类型: 可设置变码率或定码率, 定码率表示以设置的平均码率进行传输; 变码率表示在不超出码率上 限的基础上自行调整码率。
- 图像质量: 根据实际需求在下拉列表中选择图像质量。图像质量越高, 图像越清晰。
- 视频帧率: 设置视频编码时每秒的帧数。视频帧率越高, 需要的带宽越高, 需要的存储空间越大。
- 平均码率:设置传输的码率值。
- 编码格式: 选择编码格式, 可选择 H.264、H.265。

62

- 编码复杂度:根据实际需求选择编码复杂度。相同码率下编码复杂度越高,图像质量越高,但对网络带宽 的要求也越高。编码格式选择 H.265 时编码复杂度固定为中。
- I帧间隔:设置前后两个关键帧的间隔帧数,范围为 1~250。I帧间隔越大,码流波动越小,反之则码流波 动越大,图像质量较高。建议采用默认值 75 帧。

说明:

- ◆ 码率类型设置为变码率时,平均码率选项变为变码率上限,需手动设置码率上限,范围 32~16384 (Kbps),默认为 4096。
- ◆ 图像质量仅在码率类型设置为变码率时可选,码率类型设置为定码率时默认为中等。
- ◆ 编码格式不同, 编码复杂度可设置的等级不同。
- 编码复杂度越高,码流压缩越大。这样可适当缓解带宽限制,但占用的设备CPU 资源更多,建议采用默 认等级。

### **3.5.3.2** 视频信息叠加

进入**配置>摄像机>视频>视频信息叠加**界面,可将基础智能信息、数字水印合成到视频监控画面中。

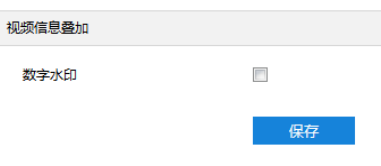

#### 图 3-46 视频信息叠加

■ 数字水印: 勾选后录像视频将叠加数字水印, 可用于保护录像视频, 防止篡改。

设置完成后,点击"保存"即可。

### **3.5.4** 音频参数

进入**配置>摄像机>音频**界面,可配置音频参数,包括音频编码和音频解码。

### **3.5.4.1** 音频编码

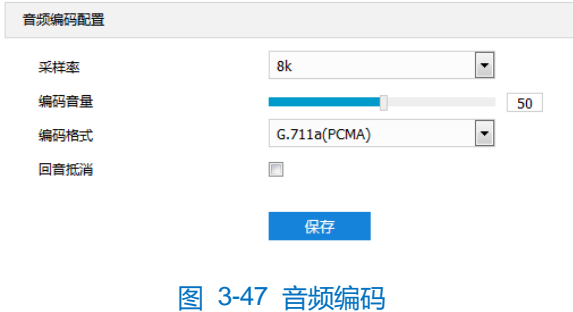

音频编码配置

- 采样率: 即录音设备在一秒内对声音信号的采样次数; 采样频率越高, 声音还原就越真实越自然。
- 编码音量: 即音频输入音量, 拖动滑块可调节音频编码音量。
- 编码格式:在下拉列表中选择音频编码格式,默认为 G.711a(PCMA)。

## **3.5.4.2** 音频解码

进入**配置>摄像机>音频>音频解码**界面,可进行音频解码配置。

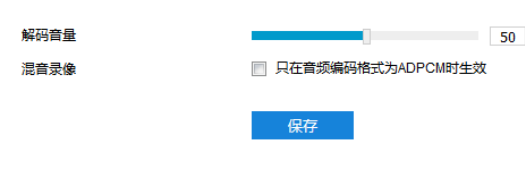

#### 图 3-48 音频解码

- 解码音量: 即音频输出音量, 拖动滑块可调节解码音量。
- 混音录像: 勾选开启混音录像功能, 仅在音频编码格式为 ADPCM 时生效。
- 说明:不开启混音录像功能,录像只有监听的声音,没有呼叫的声音;开启后,录像既有监听的声音,也有呼叫 的声音。

设置完成后,点击"保存"即可。

# **3.6** 事件参数配置

# **3.6.1 \***报警输入

配置前须确保人脸门禁设备已通过并口连接了报警输入设备(烟感器、警铃或喷淋器等),为每个报警输入设备 设置报警参数,人脸门禁设备将根据接收到的报警信号做出联动报警。设置方法如下:

1) 进入**配置>事件>报警输入**界面;
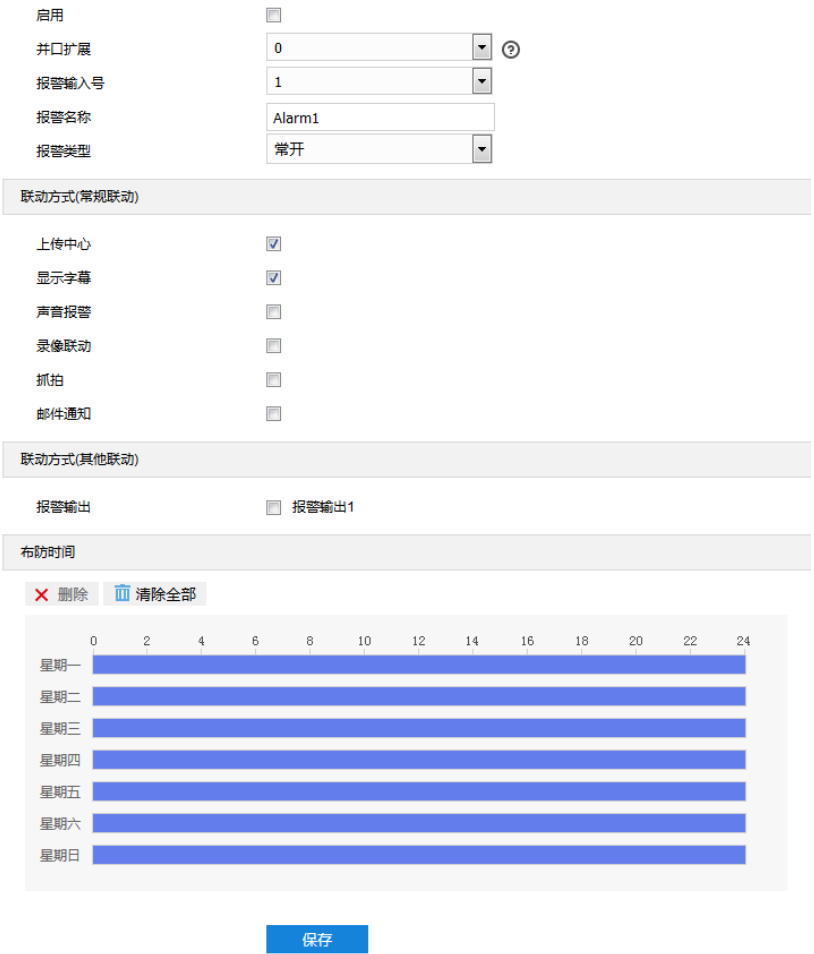

图 3-49 报警输入

- 2) 勾选"启用",开启报警输入功能;
- 3) 选择并口扩展,默认为 0,即未连接告警扩展设备;
- 4) 在报警输入号下拉列表中选择报警输入号;

①说明: 报警输入号与尾线编号是一一对应的, 具体顺序可参考快速安装指南。

- 5) 输入报警名称,即为告警输入设备命名,如前门烟感;
- 6) 在报警类型下拉框中, 选择报警类型。若告警输入设备为常开型, 即正常情况下电路断开, 在报警类型下拉框 中必须选择"常开"。若告警输入设备为常关型,即正常情况下电路接通,则在报警类型下拉框中必须选择 "常关";
- 7) 勾选联动方式, 即在布防时间内触发告警的联动方式;
- 8) 设置布防时间,默认布防时间为全天 24 小时,高亮显示,可自定义时间段。一天内最多可设置 10 个时间段, 不同的时间段不能重合;

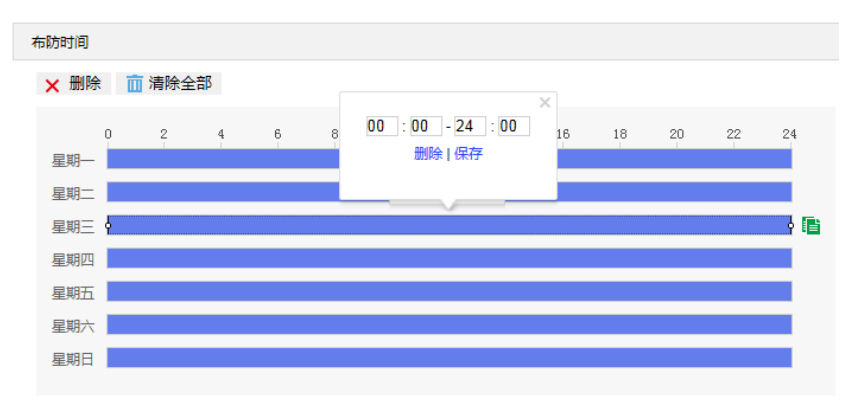

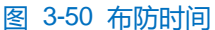

- 设置时间:根据需要设置布防时间。
	- 单击高亮长方形会弹出编辑窗口,可设置时间段的具体开始时间和结束时间,点击该窗口"保存"即 可生效。
	- 单击高亮长方形,两端会出现白色方块。鼠标拖动白色方块,可设置开始时间和结束时间。
	- 选定某一天的时间轴,删除默认高亮时间段,按住鼠标左键在时间轴上从左向右拉出一个高亮长方形, 长方形两端上方会显示开始时间和结束时间。
- 复制时间: 点击时间轴后面的目 图标可将该天的布防时间复制到其余一个或多个日期当中。
- 删除时间:点击时间轴上方"清除全部"可删除全部时间段;单击某一时间段,点击弹出的编辑窗口"删 除"或时间轴上方"删除"均可删除时间段。

说明:鼠标点击选中时间段,可在不改变布防时长的情况下在时间轴上拖动时间段改变布防时间的起始结束位置。

- 9) 可勾选"全选",将该接口报警输入设置参数复制到其他所有报警输入接口中;
- 10)点击"保存"完成配置。

#### **3.6.2 \***报警输出

配置前须确保人脸门禁设备已连接了报警输出设备(报警灯等), 设备将传递报警信号到报警输出设备进行报警。 设置方法如下:

1) 进入**配置>事件>报警输出**界面;

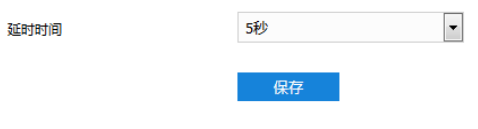

## 图 3-51 报警输出

2) 根据实际需求在"延时时间"下拉列表中,选择报警输出的延时时间。可设置无延时~10 分钟的持续时间,默 认为 5 秒。延时时间结束后告警自动消警;

← 说明: 报警输出的持续时间默认为 5 秒, 延时时间表示 5 秒之外的报警输出持续时间。

3) 点击"保存"完成配置。

# **3.6.3** 异常联动

配置异常联动参数,当人脸门禁设备发生异常时,设备将根据判断结果联动报警。设置方法如下:

1) 进入**配置>事件>异常联动**界面;

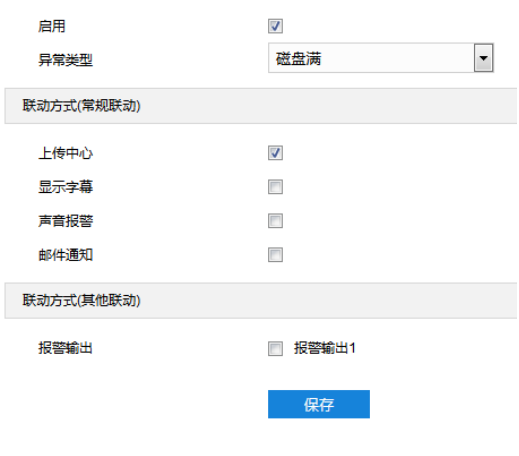

图 3-52 异常联动

- 2) 勾选"启用",开启异常联动功能;
- 3) 在异常类型下拉列表中选择异常类型;

说明:

- ◆ 磁盘满:磁盘存储空间不足。
- 磁盘错误:磁盘不能被识别。
- 网络断开:设备没有正常联网。
- 4) 勾选联动方式,即异常发生时触发告警的联动方式;
- 5) 点击"保存"完成配置。

# **3.7** 存储参数配置

#### **3.7.1** 存储管理

进入**配置>存储>存储管理**界面,可设置磁盘满策略;查看存储设备列表,格式化存储卡;设置抓拍图片的存储 位置。

说明:当人脸门禁设备安装有存储卡,且存储卡工作正常时,可配置设备的录像计划及抓拍计划。

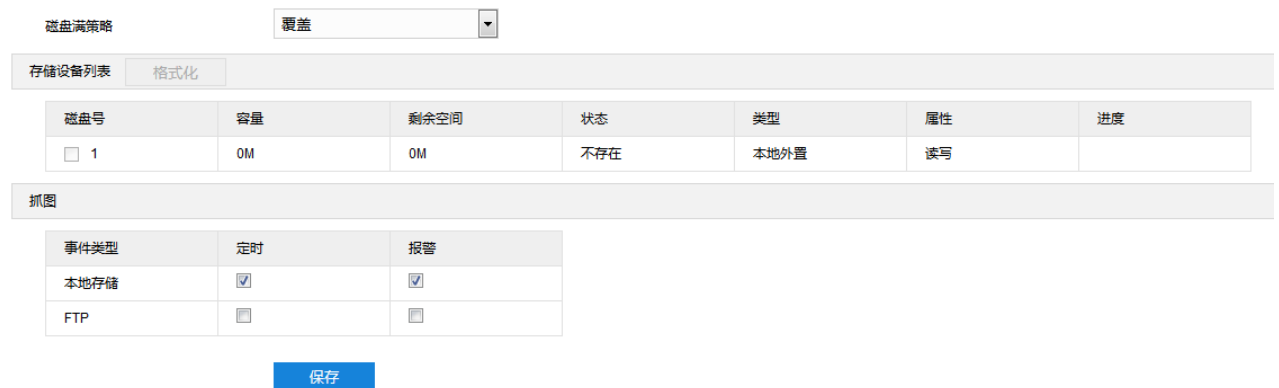

#### 图 3-53 存储管理

#### > 磁盘满策略

设置磁盘空间不足时的录像策略。

- 覆盖: 当存储空间不足时, 覆盖最旧录像。
- 停止: 当存储空间不足时, 自动停止录像。

可以在**配置>事件>异常联动**中设置"异常类型"为磁盘满时触发的告警形式,提示用户本地录像已停止。

存储设备列表

显示所有存储设备的状态、容量、进度等信息。

- 磁盘号: 显示存储设备的序号。
- 容量:显示存储设备的存储容量。
- 剩余空间: 显示存储设备的剩余存储空间。
- 状态: 显示存储设备的状态信息, 如正常 (即有存储卡且正常读写)、不存在 (即没有存储卡)、未格式化 (第一次插入存储卡需要格式化)等。
- 类型:显示存储设备的安装形式。
- 属性: 显示存储设备的读写属性, 只读、只写或者读写。
- 进度: 以百分比形式显示存储卡格式化的进度。选中磁盘, 点击"格式化", 即可对选中磁盘进行格式化。
- 抓图

设置抓拍图片的存储位置,根据实际需求选择定时抓拍图片和报警抓拍图片存储在本地或FTP 服务器。

(i)说明: 部分型号的设备默认无内置存储卡, 需出厂前定制。本地存储卡首次使用时, 请先点击"格式化"对磁盘 进行格式化。

## **3.7.2** 录像配置

配置录像计划后,人脸门禁设备将自动在配置的时间内执行不同的录像任务并将该录像保存在存储卡中。设置 方法如下:

- 1) 进入**配置>存储>存储管理**界面,设置磁盘满策略并对设备识别到的存储卡进行格式化,如果格式化成功,状态 "正常",表明存储卡可以正常使用;
- 2) 进入**配置>存储>录像**界面,进行录像配置;
	- 录像类型: 即选择具体录像的码流。如果对应码流未启用, 将无法进行录像。
	- 码流打包格式: 根据接入协议的类型选择录像打包格式。
	- 预录方式: 即预录时间, 为录像开始时间点前的预先录像时间。固定30 秒。
	- 录像延时: 即录像的延时时间, 即在设置的录像时间结束后继续录像的时间。

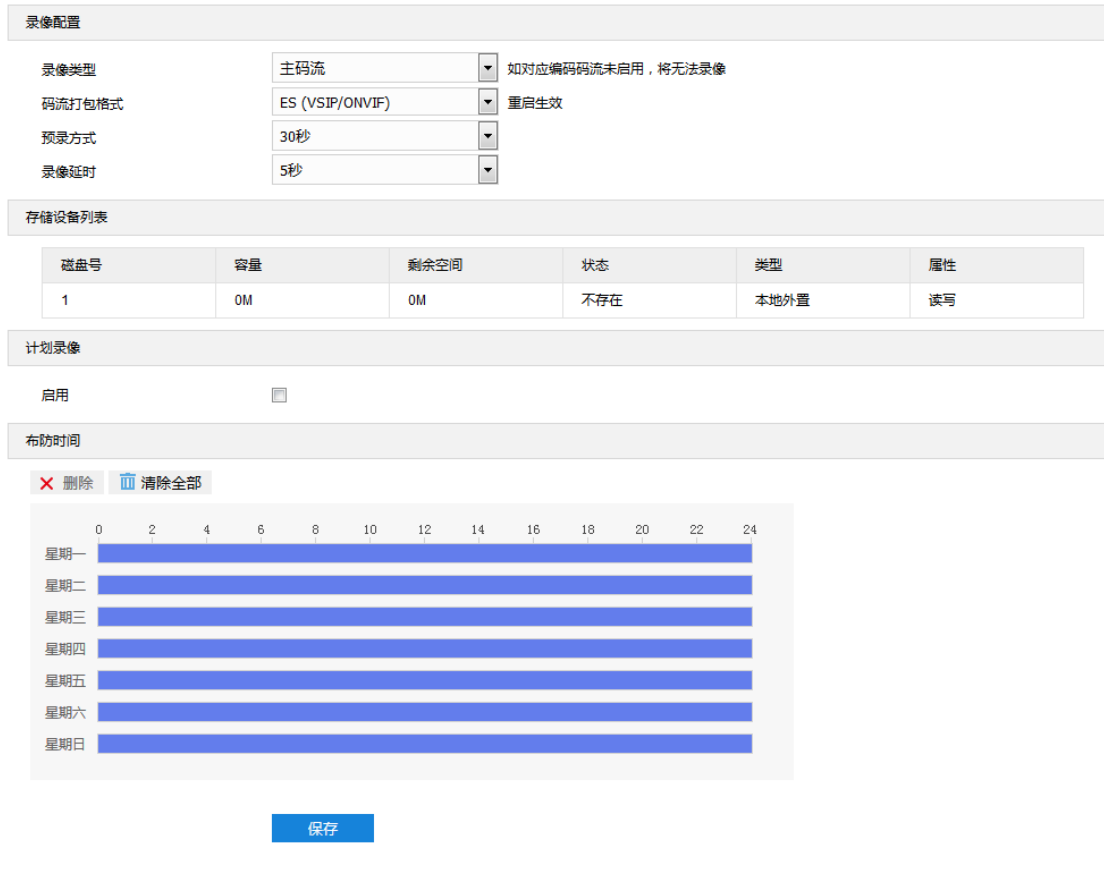

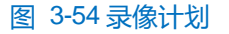

- 3) 勾选"启用",启用计划录像;
- 4) 设置布防时间,默认布防时间为全天 24 小时,高亮显示,可自定义时间段。一天内最多可设置 10 个时间段, 不同的时间段不能重合;

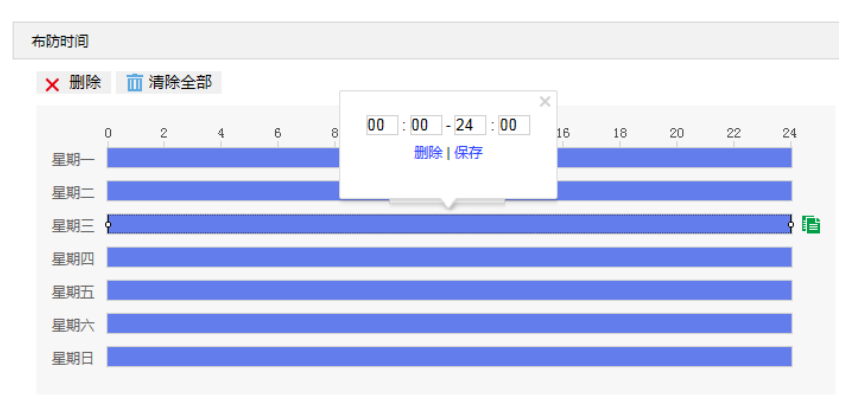

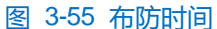

- 设置时间:根据需要设置录像时间。
	- 单击高亮长方形会弹出编辑窗口,可设置时间段的具体开始时间和结束时间,点击该窗口"保存"即 可生效。
	- 单击高亮长方形,两端会出现白色方块。鼠标拖动白色方块,可设置开始时间和结束时间。
	- 选定某一天的时间轴,删除默认高亮时间段,按住鼠标左键在时间轴上从左向右拉出一个高亮长方形, 长方形两端上方会显示开始时间和结束时间。
- 复制时间: 点击时间轴后面的目 图标可将该天的布防时间复制到其余一个或多个日期当中。
- 删除时间:点击时间轴上方"清除全部"可删除全部时间段;单击某一时间段,点击弹出的编辑窗口"删 除"或时间轴上方"删除"均可删除时间段。

说明:鼠标点击选中时间段,可在不改变录像时长的情况下在时间轴上拖动时间段改变录像时间的起始结束位置。

5) 点击"保存"完成配置。

# **3.7.3** 抓拍配置

配置抓拍计划后,人脸门禁设备将自动在配置的时间内执行不同的抓拍任务并将抓拍图片保存在存储卡中。设 置方法如下:

- 1) 进入**配置>存储>存储管理**界面,设置磁盘满策略并对设备识别到的存储卡进行格式化,如果格式化成功,状态 "正常",表明存储卡可以正常使用;
- 2) 进入**配置>存储>抓拍**界面,设置抓拍图片参数;
	- 图片格式: 只支持 jpeg 格式。
	- 图片分辨率:与主码流当前设置的分辨率一致。
	- 图片质量:设置抓拍图片的质量。

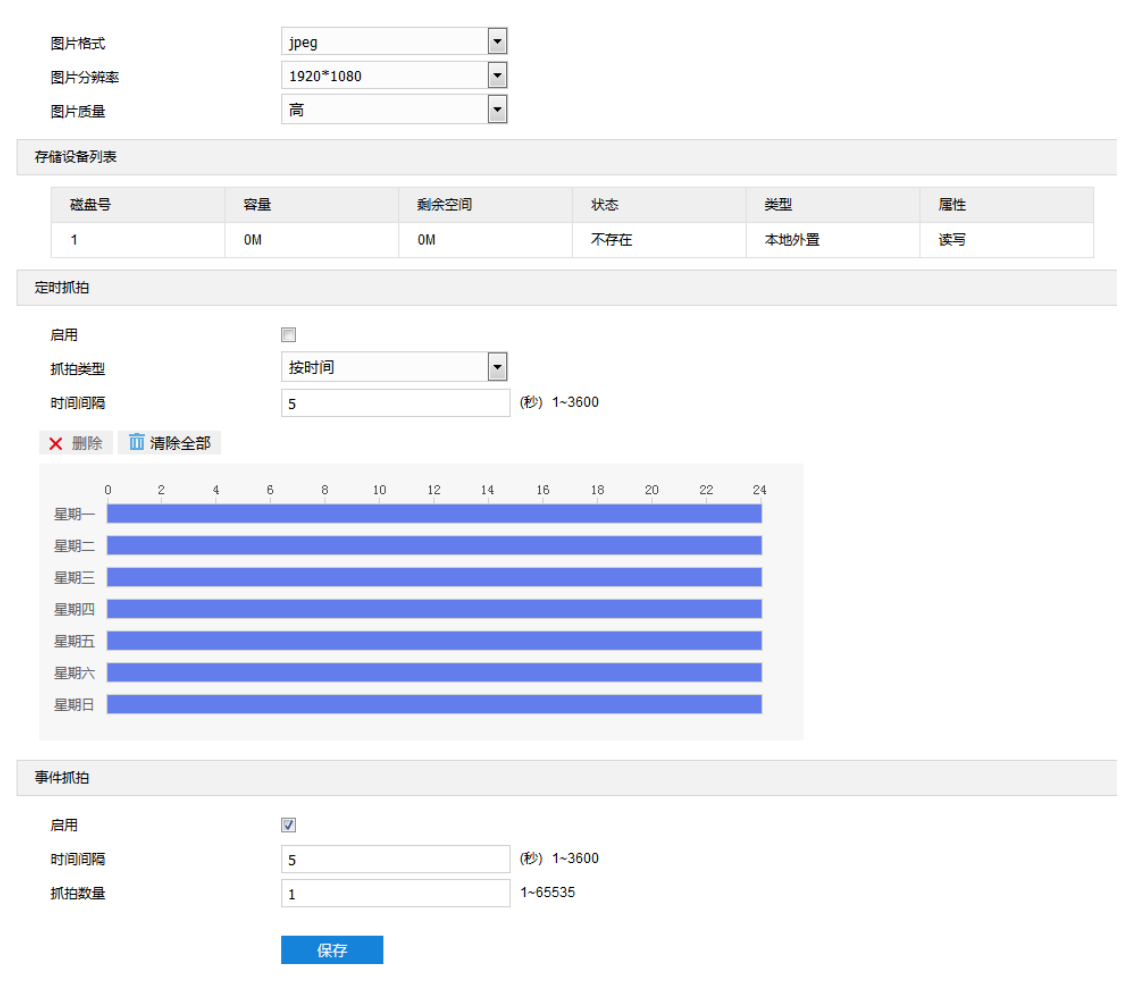

#### 图 3-56 抓拍

- 3) 设置定时抓拍参数;
	- a) 勾选"启用",开启定时抓拍功能;
	- b) 选择按时间抓拍或者按数量抓拍,选择按数量抓拍,除设置时间间隔外还需设置抓拍数量;
	- c) 设置抓拍的时间间隔;
	- d) 设置定时抓拍时间,默认时间为全天 24 小时,高亮显示,可自定义时间段。
	- 设置时间: 根据需要设置定时抓拍时间。
		- 单击高亮长方形会弹出编辑窗口,可设置时间段的具体开始时间和结束时间,点击该窗口"保存"即 可生效。
		- 单击高亮长方形,两端会出现白色方块。鼠标拖动白色方块,可设置开始时间和结束时间。
		- 选定某一天的时间轴,删除默认高亮时间段,按住鼠标左键在时间轴上从左向右拉出一个高亮长方形, 长方形两端上方会显示开始时间和结束时间。
	- 复制时间: 点击时间轴后面的目 图标可将该天的布防时间复制到其余一个或多个日期当中。
	- 删除时间:点击时间轴上方"清除全部"可删除全部时间段;单击某一时间段,点击弹出的编辑窗口"删 除"或时间轴上方"删除"均可删除时间段。
- 说明:鼠标点击选中时间段,可在不改变定时抓拍时长的情况下在时间轴上拖动时间段改变定时抓拍时间的起始 结束位置。
- 4) 设置事件抓拍参数;
	- a) 勾选"启用",开启事件抓拍;
	- b) 设置抓拍的时间间隔;
	- c) 设置每次抓拍的图片数量。
- 5) 点击"保存"完成配置。

# **3.8** 系统参数设置

## **3.8.1** 设备信息

进入**配置>系统>设备信息**界面,可查看设备信息。

设备信息包含设备名称、设备型号、设备序列号等信息,用户可自定义编辑设备名称和勾选将设备名称设定为 OSD 台标文字, 自定义编辑不支持特殊符号, 勾选"设定为 OSD 台标文字"后, 点击"保存", 设备名称将同步到 OSD 台标字幕。

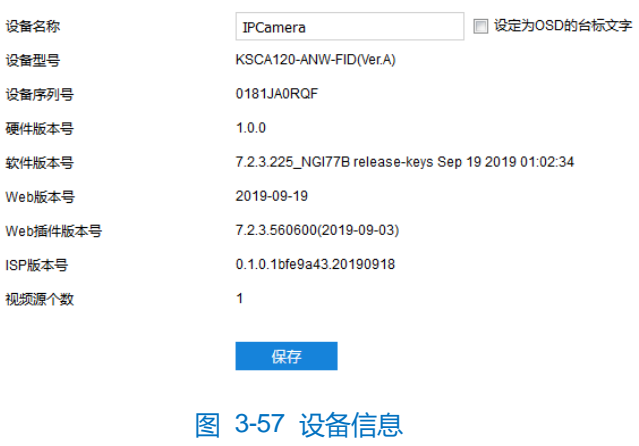

# **3.8.2** 用户安全

进入**配置>系统>用户安全**界面,可进行用户安全配置,包括用户信息、RTSP 认证、IP 地址过滤和安全服务配 置。

# **3.8.2.1** 用户信息

进入**配置>系统>用户安全>用户信息**界面,可以添加用户、删除用户、修改用户名和密码、设置用户权限等。

■ 是否启用匿名访问: 勾选"是否启用匿名访问"后, 在 Web 客户端的登录界面, 勾选"匿名登录", 点击 "登录"即可登录客户端。

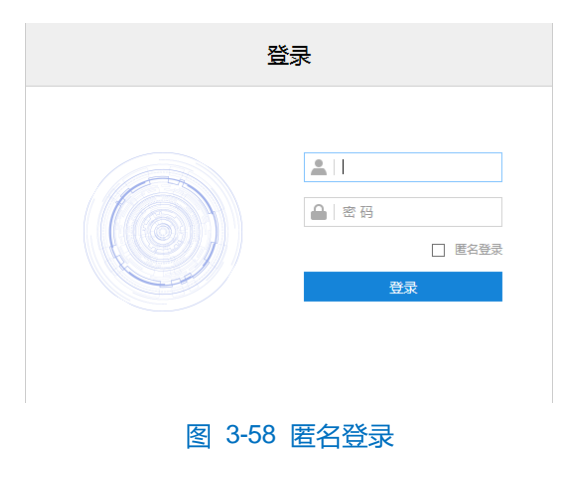

①说明: 匿名登录用户只能进行视频浏览, 不能进行其他操作。

■ 添加用户:点击"添加",在弹出的添加用户界面中输入用户名和密码,在用户类型下拉框中选择用户类 型,在权限列表中为新添加的用户配置权限,配置完成后点击"确定"即可。

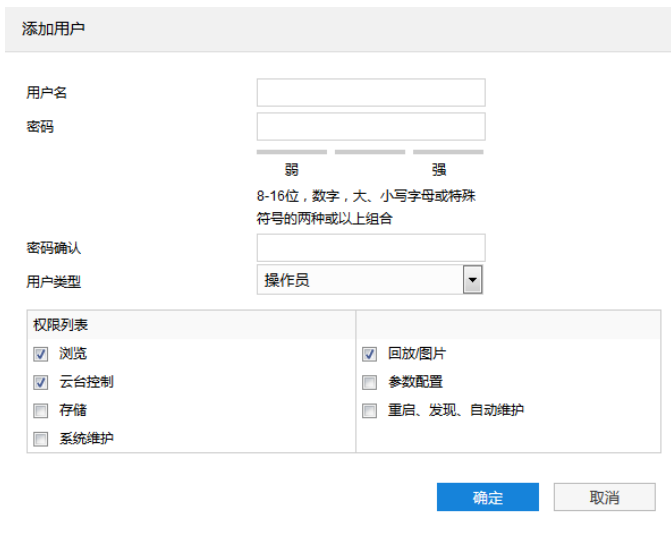

图 3-59 添加用户

 $\mathbf{0}_{$ 说明:

- ◆ 管理员默认拥有所有权限;操作员默认拥有浏览、回放/图片的权限;浏览者默认只有浏览权限,不具备 其他权限,亦不可增加其它权限。
- ◆ 部分配置修改后需要重启才能生效,用户需同时具备配置权限和重启权限才可完成配置。
- 修改用户: 选中用户, 点击"修改", 在弹出的修改用户界面中进行修改。

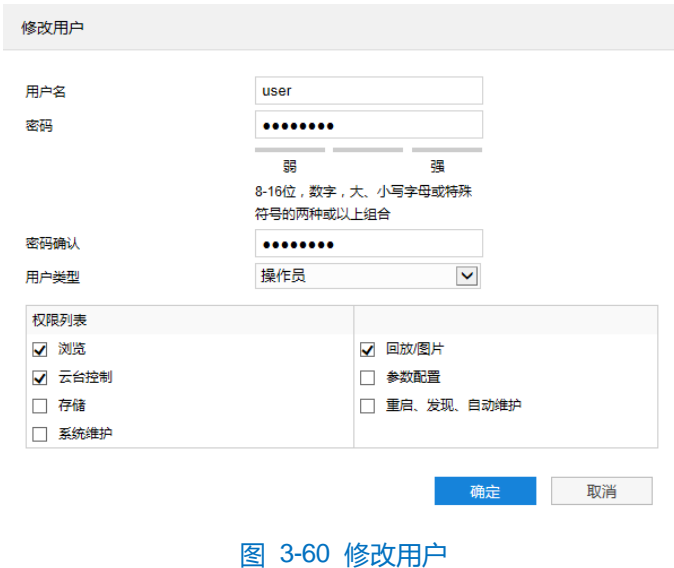

删除用户:选中用户,点击"删除",在弹出的提示界面点击"确定",即可删除所选用户。

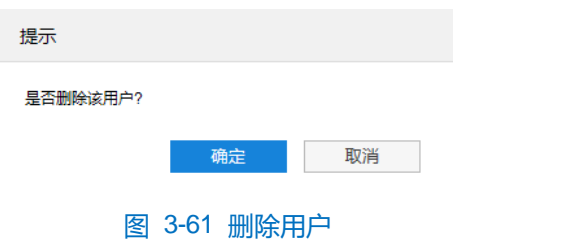

注意:admin 管理员用户不可删除,且不可修改用户名。

## **3.8.2.2 RTSP** 认证

进入**配置>系统>用户安全>RTSP 认证**界面,在下拉列表中选择认证方式,可选择 none、basic/digest 或 digest, **默认为 basic/digest** 

说明:Basic,即基本认证。其消息传输不经过加密转换因此存在严重的安全隐患;Digest,即摘要认证。其消 息经过 MD5 哈希转换因此具有更高的安全性。

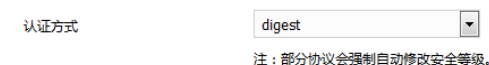

#### 图 3-62 RTSP 认证

#### **3.8.2.3 IP** 地址过滤

IP 地址过滤,可设置 IP 地址的访问权限。设置方法如下:

1) 进入**配置>系统>用户安全>IP 地址过滤**界面;

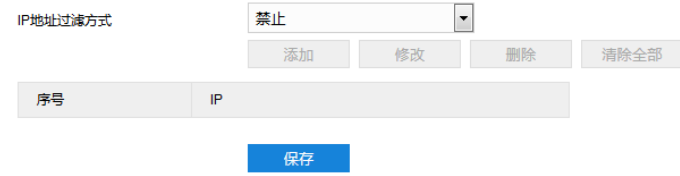

#### 图 3-63 IP 地址过滤

- 2) 选择"IP 地址过滤方式", 在下拉列表中选择 IP 地址过滤方式, 可选择禁止、黑名单或白名单;
	- 禁止: 即不启用 IP 地址过滤设置。
	- 白名单: 即可以访问设备的 IP 地址名单。
	- 黑名单: 即不可访问设备的 IP 地址名单。
- 3) 设置地址名单;
	- 添加黑名单/白名单: 点击"添加", 在弹出的添加 IP 地址界面中填写 IP 地址, 然后点击"确定"。
	- 修改黑名单/白名单: 在列表中选中相应 IP, 点击"修改", 在弹出的修改 IP 地址界面中修改 IP 地址, 然 后点击"确定"即可。
	- 删除黑名单/白名单: 在列表中选中相应 IP, 点击"删除", 即可删除相应 IP。点击"清除全部", 即可删 除添加的所有 IP。
- 4) 点击"保存"完成配置。

# **3.8.2.4** 安全服务

进入**配置>系统>用户安全>安全服务**界面,设置相关参数,保护账户安全。

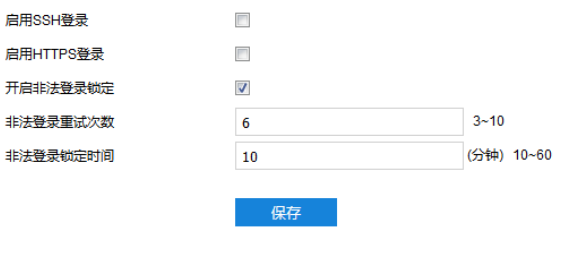

图 3-64 安全服务

启用 SSH 登录

勾选"启用 SSH 登录",表示开启 SSH 服务, 此时可使用 SSH 方式登录设备。设备工作状态正常时一般不需 要启用。

启用 HTTPS 登录

勾选"启用 HTTPS 登录",表示开启 HTTPS 服务,此时可使用 HTTPS 方式登录设备。设备工作状态正常时 一般不需要启用。

开启非法登录锁定

勾选"开启非法登录锁定",开启非法登录锁定服务,设置非法登录次数与非法登录锁定时间。

- 非法登录重试次数: 设置非法登录重试次数, 默认为 6 次。
- 非法登录锁定时间: 设置非法登录锁定时间, 默认为 10 分钟。

说明:开启非法登录锁定服务后,满足锁定条件后,登录电脑 IP 将会被锁定。

设置完成后,点击"保存"即可。

#### **3.8.3** 时间设置

进入**配置>系统>时间设置**界面,可进行设备时间设置,包括设备时区、时间设置、自动校时、NTP 协议校时和 夏令时。根据实际需求进行相关项设置,设置完成后点击"保存"即可生效。

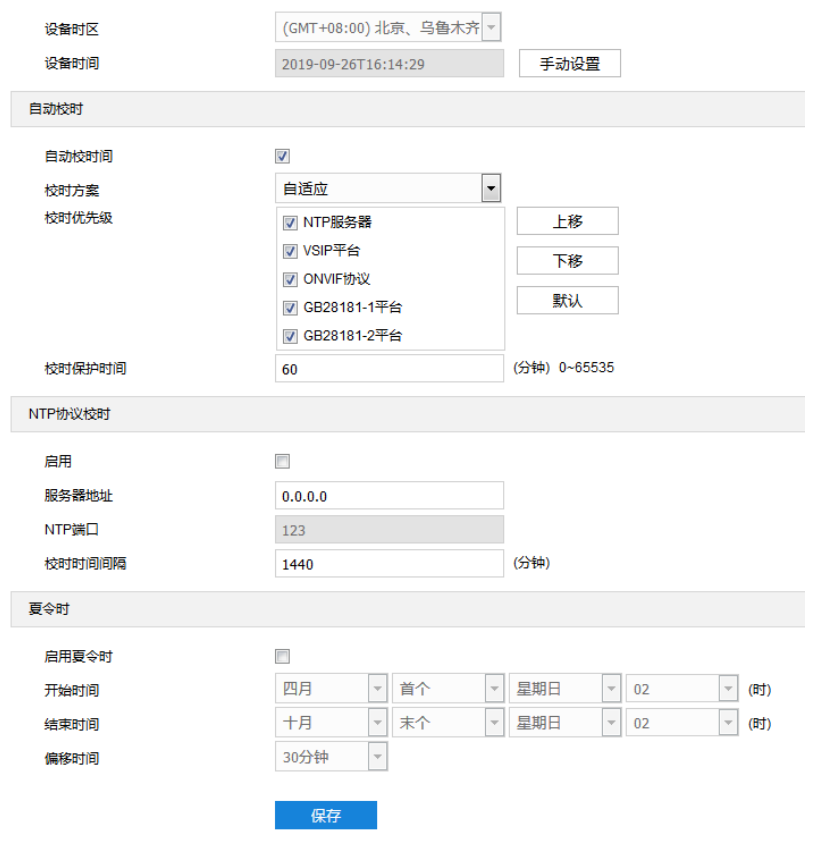

## 图 3-65 时间设置

■ 设备时区、时间设置:点击"手动设置",在弹出的手动设置时间界面中选择时区并设置时间,可勾选 "与计算机时间同步",则设置设备时间与计算机时间同步,点击"保存"后生效。

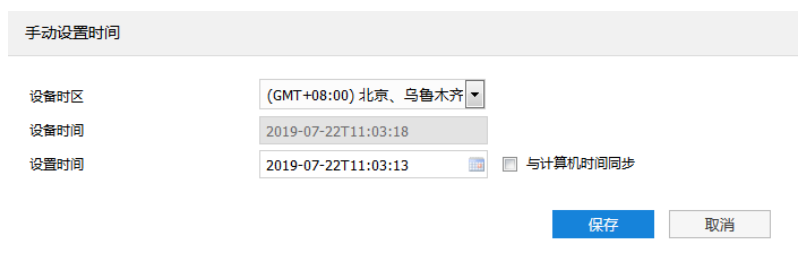

## 图 3-66 手动设置时间

- 自动校时: 勾选"自动校时间", 启用自动校时功能, 可根据实际需求在校时方案下拉列表中选择自适应 或接入协议(包括 NTP 服务器、VSIP、ONVIF、GB28181-1、GB28181-2),并设置校时保护时间。
	- 自适应: 选择自适应时, 可根据实际需求在"校时优先级"框中勾选自适应协议并设置协议的自适应 顺序以及校时保护时间(即协议切换过程中的保存时间)。
	- 接入协议:即设备接入平台或服务器的协议,若选择接入协议,则设备将与协议对应的平台或服务器 进行时间同步。

说明:

校时优先级框内,处于上方的校时方案优先级更高。

- 选中需要调整优先级的校时方案,点击"上移",可提高其优先级;点击"下移",可降低其优先级;点 击"默认",校时优先级恢复默认设置。
- 接入协议选择 NTP 服务器, 还需设置 NTP 协议校时的相关参数。
- NTP 协议校时: 勾选"启用",开启 NTP 协议校时功能。设置 NTP 服务器地址、端口 (固定 123) 及校 时时间间隔。启用 NTP 协议校时时, 设备将按照设置每隔一段时间校时一次。
- **①**说明: NTP 指网络时间协议, 是用来使时间同步化的一种协议。它可以使计算机对其服务器或时钟源(如石英 钟, GPS 等等)做同步化, 它可以提供高精准度的时间校正 (LAN 上与标准间差小于 1 毫秒, WAN 上几 十毫秒), 且可由加密确认的方式来防止恶毒的协议攻击。
	- 夏令时:夏令时是指为节约能源而人为规定地方时间的制度,在这一制度实行期间所采用的统一时间称为 夏令时间。勾选"启用夏令时",开启夏令时。设置具体开始时间、结束时间及偏移时间。

#### **3.8.4** 串口

进入**配置>系统>串口**界面,可进行设备串口配置。

设备串口用于扩展告警接入或进行设备调试(根据具体设备而定),通常串口以RS485 A/ B 标识。通过配置 RS485 串口的参数,进行接口匹配,请根据实际的环境设置接口的波特率、数据位等信息。设置完成后,点击"保 存"即可。

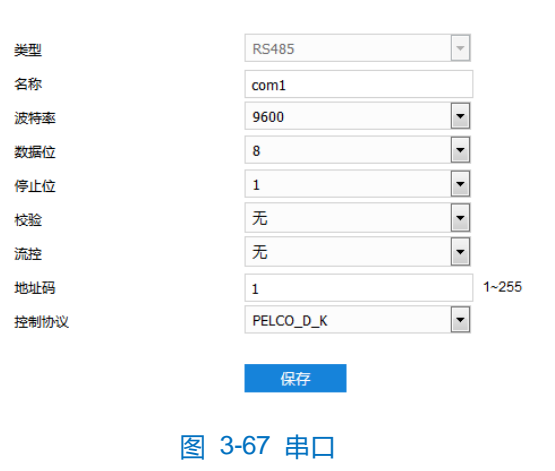

### **3.8.5** 日志管理

进入**配置>系统>日志管理**界面,可勾选"启用日志记录",开启日志记录功能。启用后可根据需要搜索、查看和 下载日志。

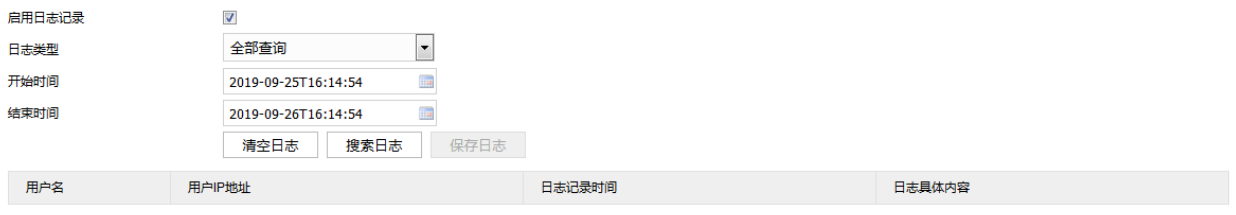

图 3-68 日志管理

操作方法如下:

- 1) 在日志类型下拉列表中选择需要搜索的日志类型,默认为全部查询;
- 2) 选择开始时间和结束时间,点击"搜索日志",搜索结果将显示在下方列表中;
- 3) 点击"保存日志",可下载全部日志到本地;点击"清空日志",即可删除所有日志。

# **①**说明:

- ◆ 日志类型为用户操作或告警信息时, 还需选择次类型以缩小搜索范围。
- ◆ 最多可保存 2000 条日志, 存满后新增日志将自动覆盖最旧的日志。

## **3.8.6** 系统维护

进入**配置>系统>系统维护>系统维护**界面,可完成设备的重启、升级等维护类操作。

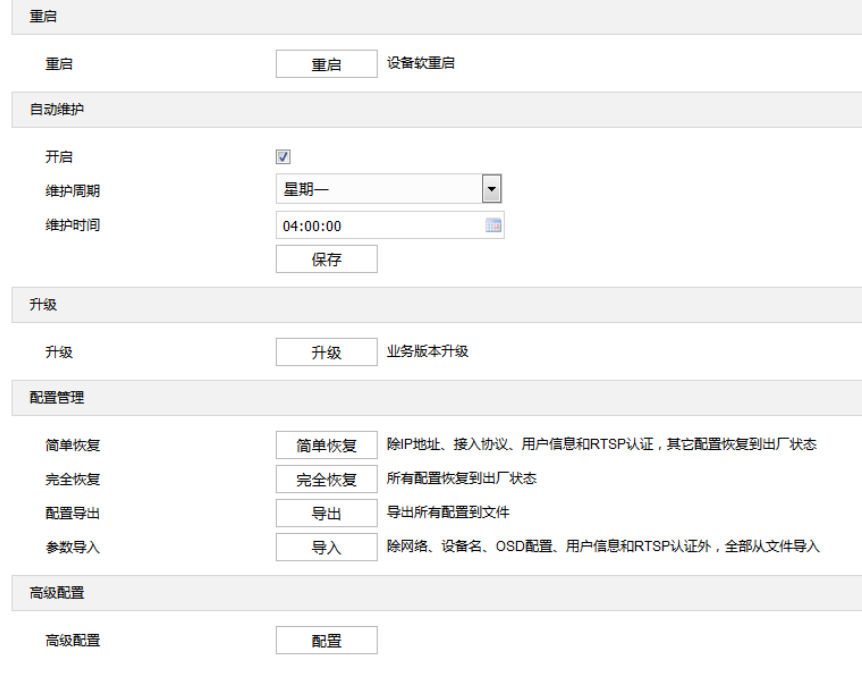

图 3-69 系统维护

- 重启: 点击 "重启", 即可软重启设备。
- 自动维护: 勾选"开启", 启用自动维护, 并设置维护周期和维护时间, 然后点击"保存"即可生效。
- 升级: 业务版本升级, 选择获取本地升级文件<\*.pkg>。升级过程中, 请耐心等待, 且不要做其他操作。 升级过程中不要断电断网,不要关闭浏览器。升级完成后,请重新登录客户端。
- 配置管理: 包括简单恢复、完全恢复、配置导出和参数导入。
	- 简单恢复: 简单恢复保留了基本网络参数、接入协议、用户信息和 RTSP 认证配置, 其他配置均恢复 到设备出厂设置。
	- 完全恢复:完全恢复即设备参数完全恢复到设备出厂设置。
- 配置导出: 设置好设备参数后, 可将其导出保存到本地, 方便用于对其他人脸门禁设备进行相同参数 的配置。点击"导出",选择本地保存路径导出配置。
- 参数导入: 可导入本地配置文件, 无需进行手动设置, 方便用户引用其它人脸门禁设备的参数设置。 点击"导入",选择本地导入文件进行导入。
- 高级配置: 仅 admin 用户可操作。点击"配置", 在弹出的高级用户认证窗口输入正确的高级用户密码, 点击"确定"即可进入高级配置界面,可根据实际需求设置 VSIP 协议兼容性、音视频流 UDP 保活、网 络适应性等参数。

# **4** 附录 **AWeb** 端人员导入

准备人脸图片

准备好需要导入的人员图片。其中, 人脸部分大小不得小于 150\*150 像素, 且需保证图片为 jpg 格式。

- 使用科达图片处理工具编辑图片
	- 1) 获取 kdpic.zip 压缩包,并进行解压,解压后获得以下文件和文件夹;

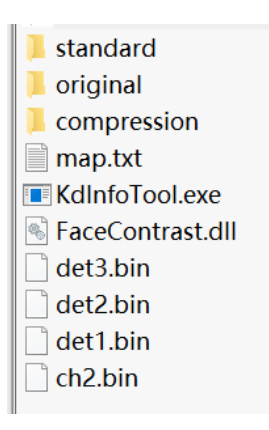

- 2) 将准备好的人脸图片全部放入 original 文件夹中;
- 3) 打开 kdinfotool.exe 文件;

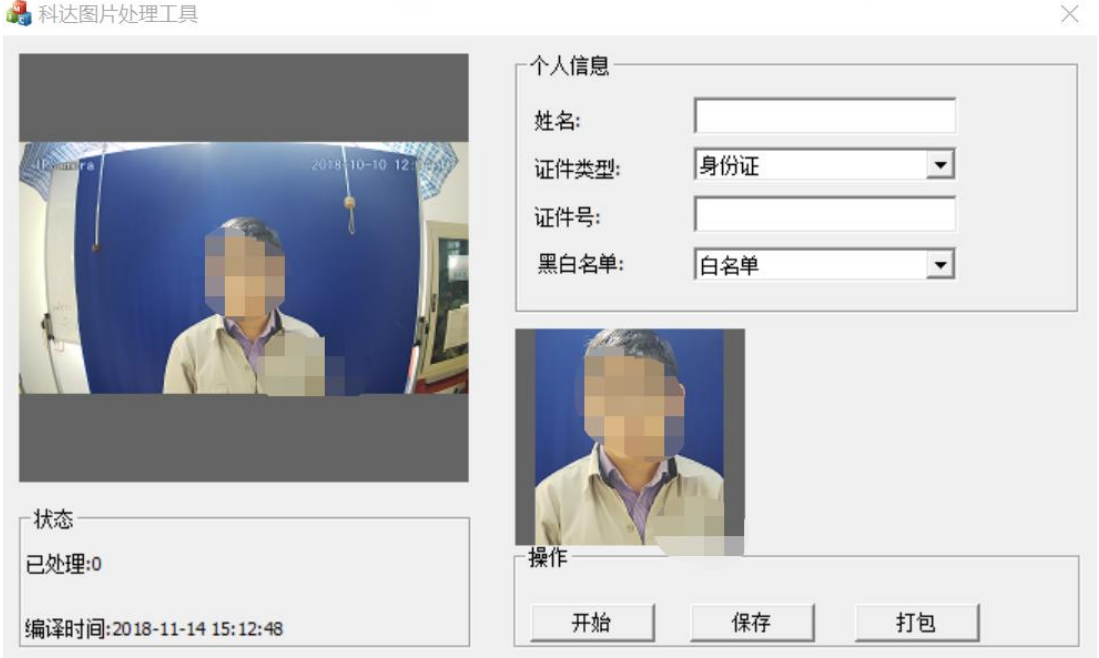

- 4) 点击"开始",左侧状态栏上方将显示文件夹中的人员图片;
- 5) 输入人员图片对应的人员姓名;选择证件类型,可选择身份证、护照、工卡、居住证和其他,并输入相应 证件号;
- 6) 输入完成后,点击"保存",左侧会显示下一张人员图片,重复上述步骤,依次输入人员信息即可;

说明:文件夹中的图片将按照按名称排列的顺序依次显示。

- 7) 所有人员图片对应的个人信息都输入完成后,状态栏将显示已处理数量,并提示"文件夹下照片已处理结 束,请开始打包";点击"打包", compression 目录下将生成一个名称为 kedacom 的 zip 压缩包;
- 8) 对 kedacom.zip 文件进行解压,获得 config.csv 和处理后的人员图片, 处理后的人员图片将以人员证件号 重新命名;
- 9) 检查数据是否有误,确认无误后,对 config.csv 文件进行编辑; 如下图所示,任意复制一行,分别添加到 最上方和最下方即可;
- $\overline{\textbf{O}}$ 说明: 编辑 config.csv文件时, 不可通过 excel 打开进行编辑, 需用记事本打开, 或使用其他文档编辑器, 如 editplus 等。

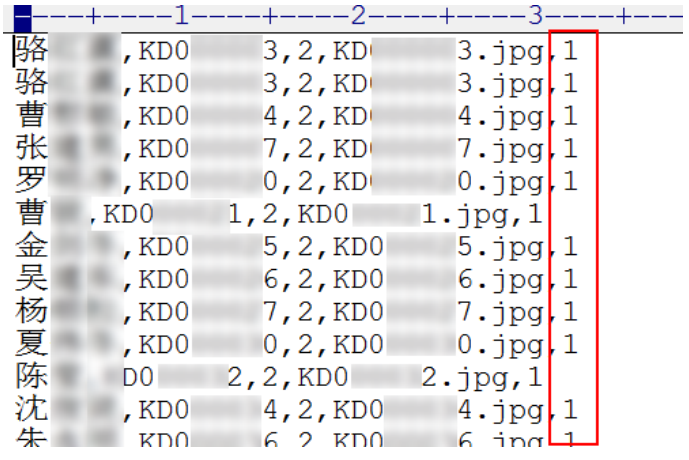

10) 打开 map.txt 文件, 按下图所示进行修改即可。每一行后的数字表示对应项在 config.csv 文件中的哪一列;

**1**说明: 如 "Name 1" 表示人员姓名对应 config.csv文件中的第一列; "IdentifyNo 2" 表示唯一 ID 号对应 config.csv文件中的第二列。

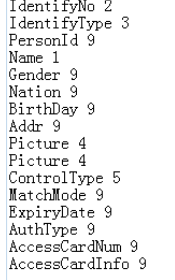

11) 对照 map.txt 文件, 在 config.csv中找到对应列, 参考下图修改对应参数。修改 config.csv和 map.txt 文件, 保证对应关系正确、人员信息准确无误;

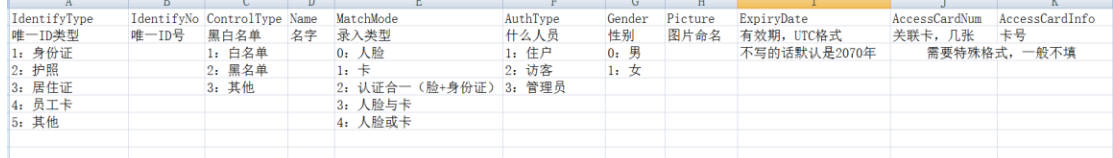

12) 将 config.csv文件重命名为 user.csv;确认无误后,将人员图片 images、user.csv和 map.txt 文件打包压 缩为 zip 文件。

Web 端导入

登录人脸门禁设备 Web 客户端,进入**配置>门禁>人员管理**界面,点击"导入",弹出"是否要导入人员信息" 提示框;点击"确定",浏览并打开上述步骤中打包的 zip 文件,待进度条满后即可完成导入。